# **ABC-Programme**

FÜR CHAT

# **ABC 45 3.0 / ABC 45 3.0 METACOM**

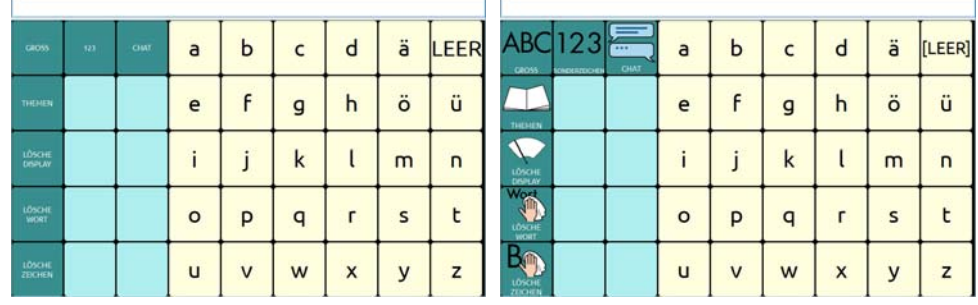

# **ABC 50 3.0 / ABC 50 3.0 METACOM**

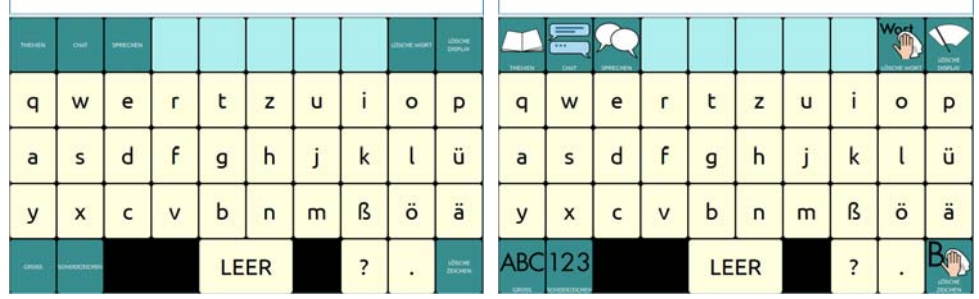

# **ABC 60 3.0 / ABC 60 3.0 METACOM**

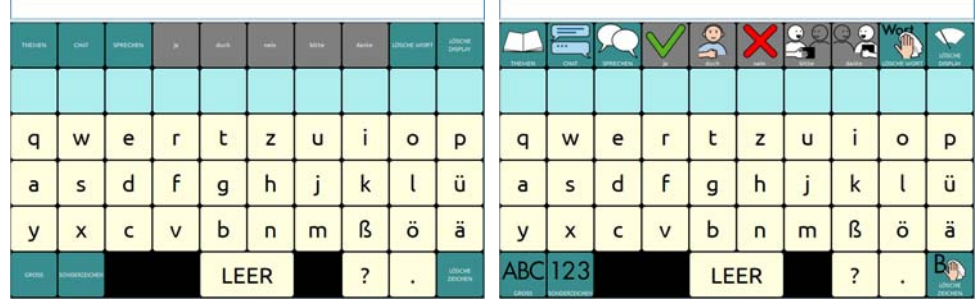

**BEDIENUNGSANLEITUNG**

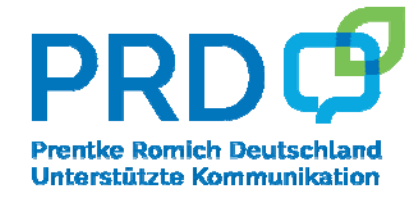

100034V1

### **Hinweise**

© Prentke Romich GmbH 2017-2021. Kommerzielle Nutzung und Weiterveräußerung verboten. ABC 45, ABC 50, ABC 60, LoGoFoXX 15, LoGoFoXX 24, LoGoFoXX 32, LoGoFoXX 60, LoGoFoXX 80, MultiFoXX und RehaFoXX sind Warenzeichen der Prentke Romich GmbH.

AeroSwitch, AeroText, Chat-Editor, ChatFusion, ChatPoint, NovaChat und RealizeLanguage sind Warenzeichen von PRC-Saltillo.

Acapela Group, © 2021. Alle Rechte vorbehalten. Nutzung mit Genehmigung. Die Acapela Text-to-Speech-Technologie und die in der Software verwendeten synthetischen Stimmen dürfen nur zu Zwecken der Unterstützten Kommunikation verwendet und nicht veräußert, kopiert oder für kommerzielle Zwecke verwertet werden. Die Bluetooth®-Wortmarke und -Logos sind eingetragene Warenzeichen der Bluetooth SIG, Inc. und werden von PRC-Saltillo in Lizenz verwendet.

METACOM ist ein Warenzeichen von Annette Kitzinger.

Microsoft und Windows sind eingetragene Warenzeichen oder Warenzeichen der Microsoft Corporation

Samsung, das Samsung-Logo und Galaxy Tab sind eingetragene Marken der Samsung Electronics. The Picture Communication Symbols © 1981 - 2021 Tobii Dynavox. Weltweit alle Rechte vorbehalten. Nutzung

mit Genehmigung. Boardmaker® ist ein Warenzeichen von Tobii Dynavox. SymbolStix © 2021 SymbolStix, LLC. Alle Rechte vorbehalten. Nutzung mit Genehmigung. Die in der Software enthaltene Bibliothek mit Buchstaben- und Logo-Symbolen darf nur zu Zwecken der Unterstützten Kommunikation verwendet und nicht veräußert, kopiert oder für kommerzielle Zwecke verwertet werden.

Wi-Fi®, Wi-Fi Protected Setup™, Wi-Fi Direct™, Wi-Fi CERTIFIED™ und das Wi-Fi-Logo sind eingetragene Marken der Wi-Fi Alliance.

Alle weiteren Marken und Copyrights sind Eigentum ihrer jeweiligen Besitzer.

Chat-Editor ist Eigentum von PRC-Saltillo.

"Microsoft Voices" sind Eigentum der Microsoft Corporation.

PRC-Saltillo erteilt die Berechtigung zur Nutzung des Chat-Editors auf jedem Computer, der zur Synchronisation oder zum Datenaustausch mit einem NovaChat-Gerät verwendet wird.

#### **ABC-Programme Bedienungsanleitung**

Alle Rechte vorbehalten. Alle Angaben erfolgen ohne Gewähr und können ohne vorherige Ankündigungen geändert werden. Prentke Romich GmbH geht damit keinerlei Verpflichtung ein. Ohne die vorherige schriftliche Zustimmung der Prentke Romich GmbH sind die vollständige oder teilweise Fotokopie und Reproduktion dieses Handbuches sowie die Übersetzung in andere Sprachen nicht zulässig.

Prentke Romich GmbH übernimmt keinerlei Gewährleistungen für diese Unterlagen. Das gilt ohne Einschränkung auch für implizite Garantien auf Marktgängigkeit und Eignung dieses Geräts oder der hierin gemachten Angaben für einen bestimmten Zweck. Auch übernimmt die Prentke Romich GmbH über die gesetzliche Produkthaftung hinaus keine Haftung für irgendwelche Schäden, die sich aus der Anwendung und Nutzung dieses Geräts oder der in dieser Anleitung gemachten Angaben ergeben.

#### **Dokumentenversion**

#### 100034v1 – 03.09.2021

Bezieht sich auf ABC 45, ABC 45 Metacom, ABC 50, ABC 50 Metacom, ABC 60 und ABC 60 Metacom für die Software Chat in Verbindung mit den Modellen NovaChat 5, NovaChat 8, NovaChat 10, NovaChat 12 und Chat-Fusion 10.

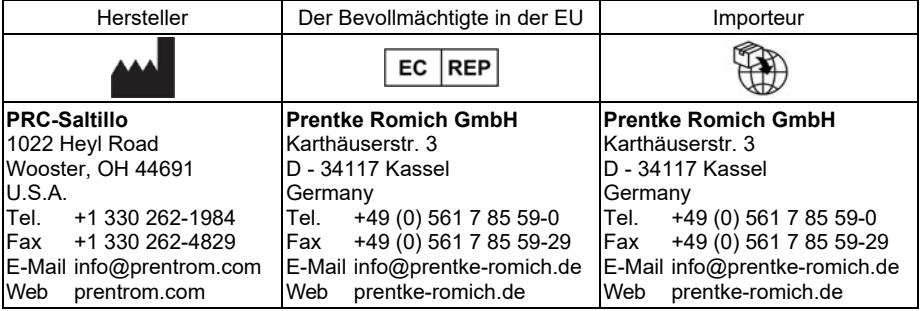

# Inhaltsverzeichnis

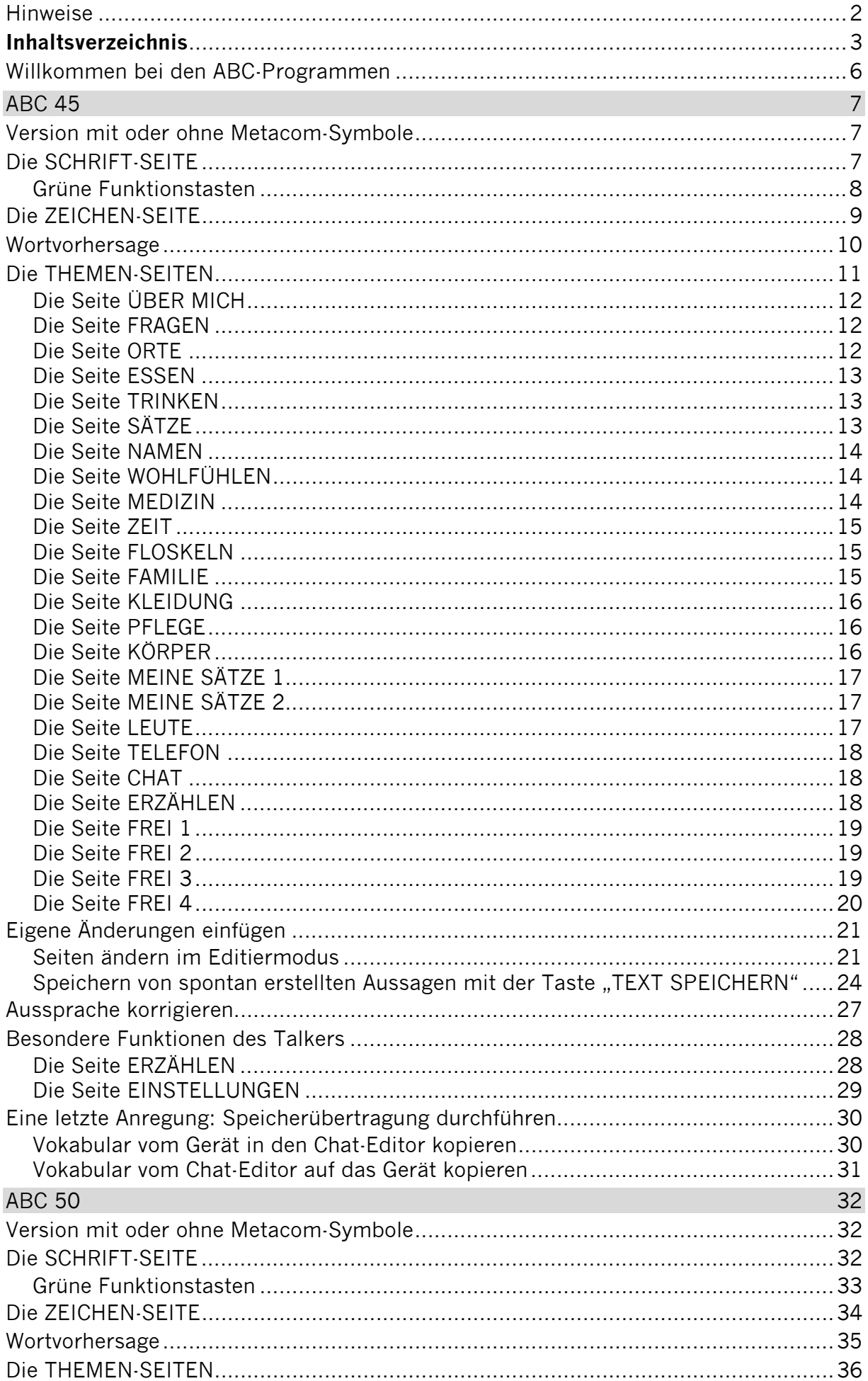

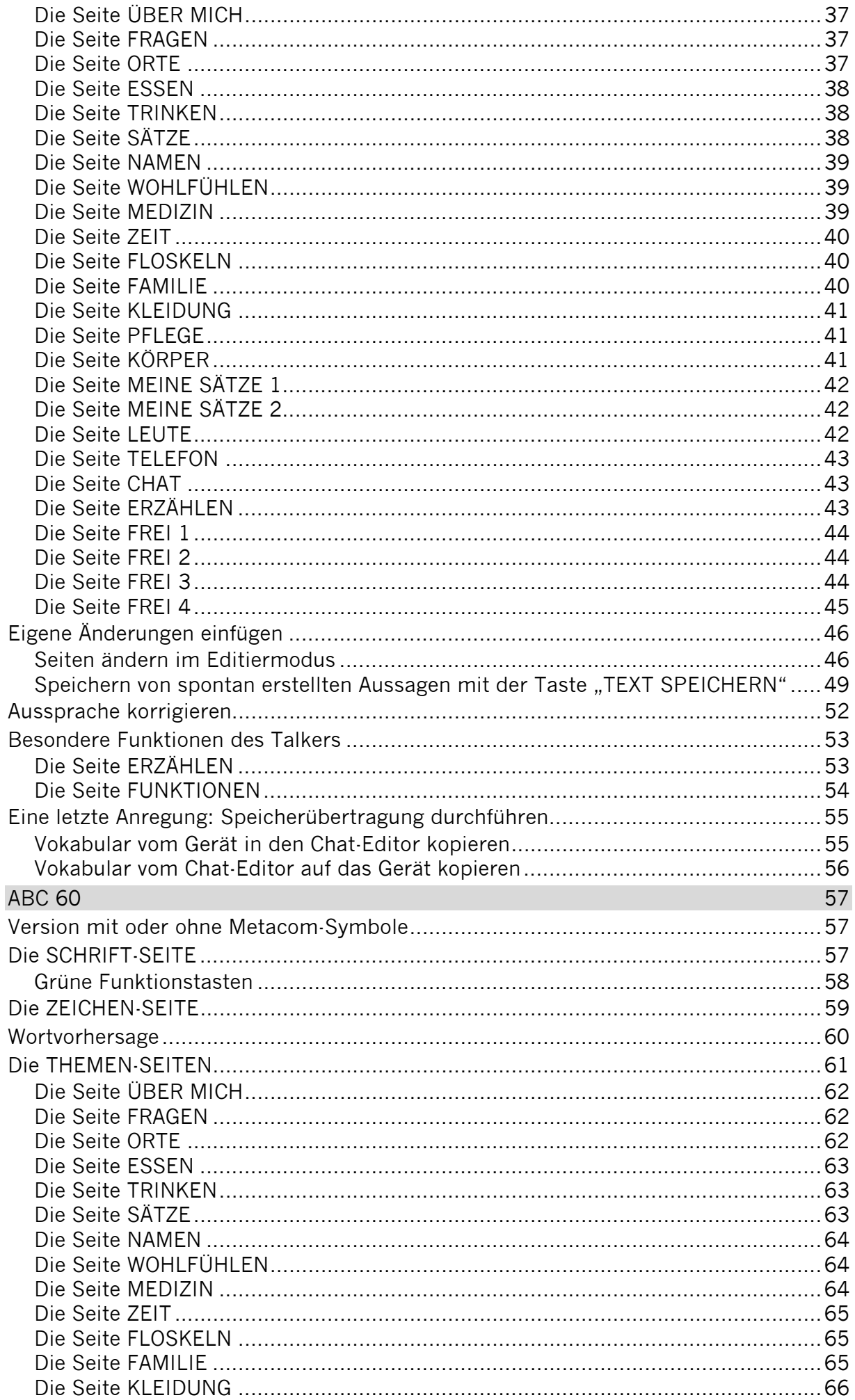

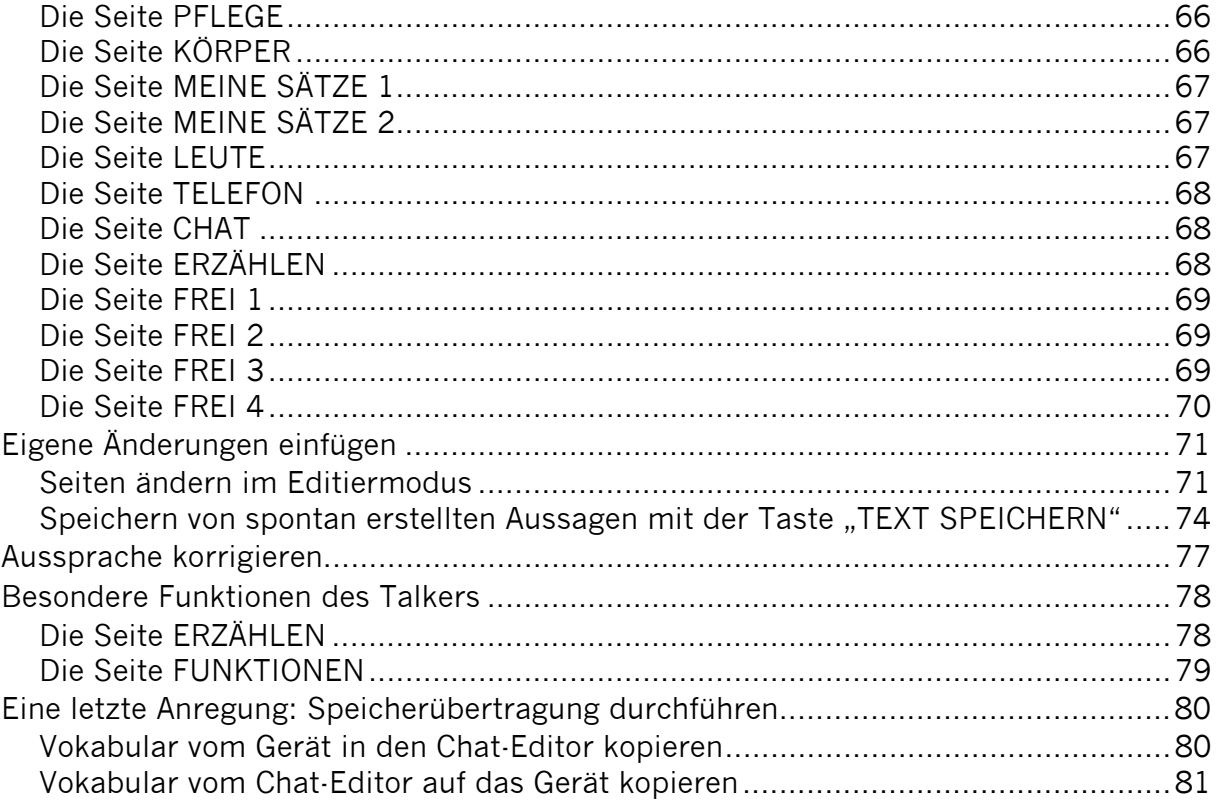

#### **Willkommen bei den ABC-Programmen**

Die ABC-Programme bilden eine Gruppe von schriftbasierten Wortschatzprogrammen für die Kommunikationshilfen NovaChat und ChatFusion. Sie kombinieren die Vorzüge einer Schrifteingabe, die von einer leistungsfähigen Wortvorhersage wirkungsvoll unterstützt wird, mit der Möglichkeit, häufig benötigte Wörter und Aussagen im Ganzen abzuspeichern, damit sie schnell zur Verfügung stehen. "ABC 45", "ABC 50" und "ABC 60" sind flexible Kommunikationsprogramme, die in Verbindung mit dem Talker schnelle, eindeutige und damit effektive Kommunikation ermöglichen.

In dieser Einführung stellen wir Ihnen die Programme "ABC 45", "ABC 50" und "ABC 60" vor und geben erste Hinweise, wie Sie individuelle Veränderungen vornehmen können.

An verschiedenen Stellen verweisen wir dazu auf das **Chat Software-Manual** und auf das **Kleine Handbuch**, die beide zum Lieferumfang des Talkers gehören.

# **ABC 45**

### **Version mit oder ohne Metacom-Symbole**

Das Wortschatzprogramm "ABC 45" gibt es in 2 Versionen, eines mit und eines ohne Metacom-Symbole. Die Version ohne Metacom-Symbole verwendet lediglich Textlabel zur Kennzeichnung von Funktionstasten und Aussagen, die Version mit Metacom nutzt zusätzlich Metacom-Symbole.

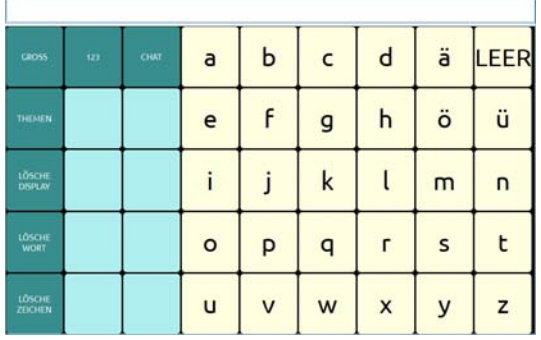

| <b>CROSS</b>             | ABC 123<br>SONDER2EROHEN | CHAT | a       | b | C | d            | ä            | [LEER] |
|--------------------------|--------------------------|------|---------|---|---|--------------|--------------|--------|
| THEMEN                   |                          |      | e       |   | g | h            | ö            | ü      |
| LÖSCHE<br><b>DISPLAY</b> |                          |      |         |   | k |              | m            | n      |
| Wort<br>LÖSCHE<br>WÖRT   |                          |      | $\circ$ | p | a |              | $\mathsf{s}$ |        |
| LÖSCHE<br>ZEICHEN        |                          |      | u       |   | W | $\mathsf{x}$ | $\mathsf{v}$ | Z      |

*ABC 45 ohne Metacom-Symbole ABC 45 mit Metacom-Symbolen* 

Die im Folgenden gemachten Angaben gelten für beide Versionen, auch wenn die Grafiken die Version ABC 45 mit Metacom-Symbolen zeigen.

### **Die SCHRIFT-SEITE**

Schalten Sie den Talker mit der Ein/Aus-Taste ein. Nach dem Startvorgang erscheint folgendes Bild im Display:

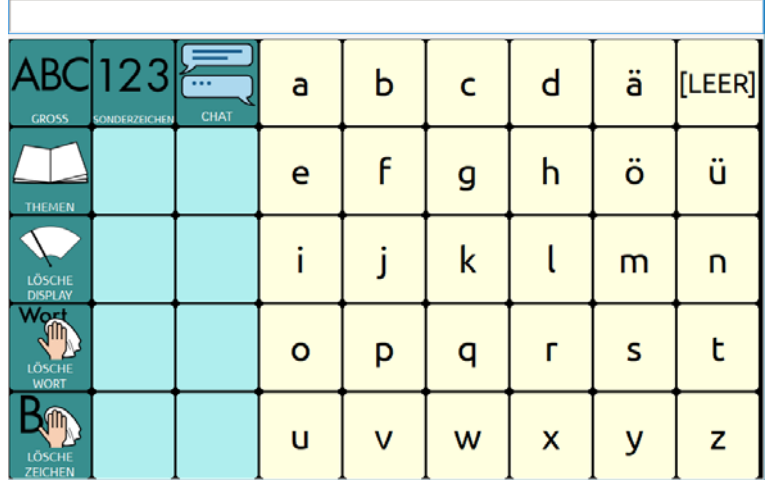

Die oberste Zeile, die im Augenblick noch leer ist, heißt Textfenster. Hier erscheinen im Folgenden die Buchstaben und Wörter, die Sie schreiben.

Die Buchstaben auf der SCHRIFT-SEITE sind in alphabetischer Reihenfolge angeordnet. Die Vokale (Selbstlaute) A, E, I, O und U stehen in einer Spalte untereinander.

In den hellblauen Feldern erscheinen die Vorschläge der Wortvorhersage, sobald Sie zu schreiben beginnen. Tippen Sie auf ein Feld, um einen Vorschlag zu übernehmen.

Sie können sofort mit dem Schreiben beginnen.

Tippen Sie z. B. nacheinander die einzelnen Buchstaben h a l l o und am Ende die Taste "LEER" ganz oben rechts.

(Stören Sie sich bitte nicht daran, falls der Talker die einzelnen Buchstaben nicht laut ausspricht. Das liegt daran, dass die Sprache ausgeschaltet ist. Wie man die Sprachausgabe ein- und ausschalten kann, erfahren Sie bei den Erläuterungen zur Seite EIN-STELLUNGEN weiter hinten in dieser Einführung.)

Im Textfenster in der oberen Zeile erscheint das Wort "hallo". Tippen Sie auf das angezeigte Wort "hallo", und der Talker spricht das ganze Wort.

#### **Grüne Funktionstasten**

Auf der SCHRIFT-SEITE befinden sich auch einige grün unterlegte Tasten mit Funktionen, die beim Schreiben wichtig sind:

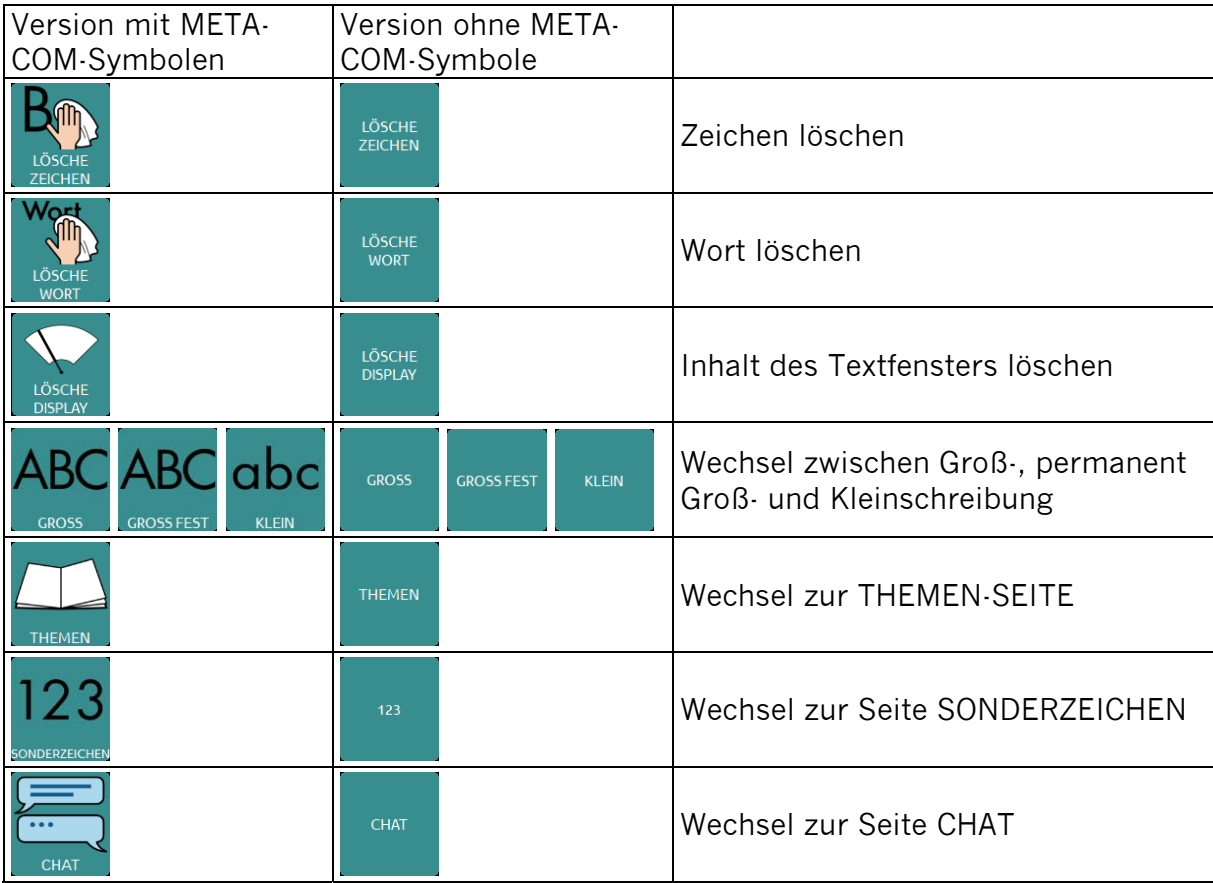

#### **Die Seite SONDERZEICHEN**

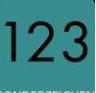

Drücken Sie auf der SCHRIFT-SEITE die Taste .

Die Anzeige im Display wechselt und Sie sehen nun die Seite "SONDERZEICHEN":

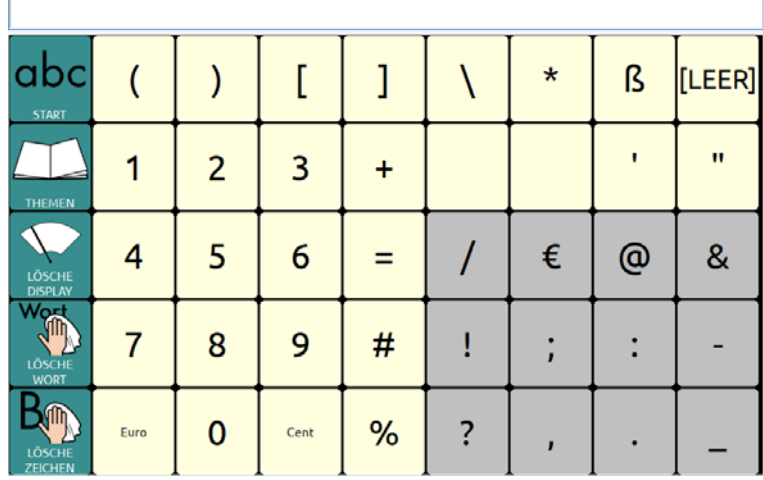

Die Seiten "SONDERZEICHEN" bleibt geöffnet, bis Sie sie manuell wieder schließen:

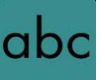

Drücken Sie die Taste **von Tanar 1**, um wieder auf die Startseite zu gelangen.

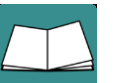

Drücken Sie die Taste **Mitteller (zu der Themen**), um auf die THEMEN-SEITE zu gelangen.

#### **Wortvorhersage**

Der Talker verfügt über eine leistungsfähige Wortvorhersage, bestehend aus einer Wortvervollständigung des gerade eingegebenen Wortes und einer Vorhersage des nächsten Wortes.

Beim Schreiben erscheinen auf den hellblauen Tasten Wortvorschläge, die Sie durch direktes Antippen auswählen können, um den Schreibprozess abzukürzen.

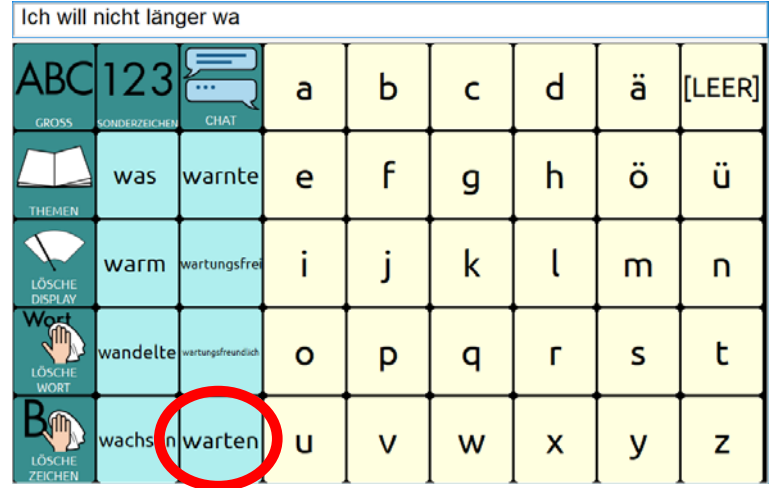

Hinweis: Über "Einstellungen – Schreibhilfen – Wortvorhersage" können Sie Wörter zum Wortvorhersagelexikon hinzufügen.

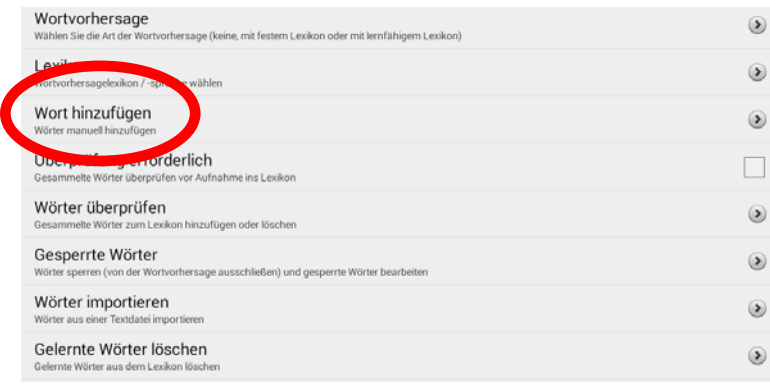

### **Die THEMEN-SEITEN**

Zusätzlich zu den Möglichkeiten der Schrifteingabe bietet der Talker auch die Funktion, Wörter und Sätze, die man häufig benötigt, als Ganzes abzuspeichern, damit man sie nicht jedes Mal wieder schreiben muss.

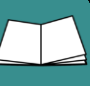

Drücken Sie die Taste "THEMEN" THEMEN auf der SCHRIFT-SEITE. Die Anzeige im Display wechselt und Sie sehen die THEMEN-SEITE:

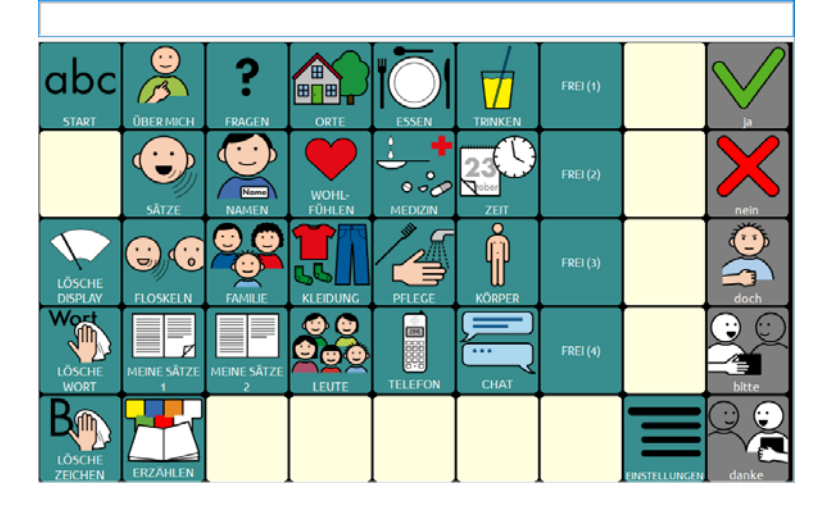

Die grün hinterlegten Tasten öffnen Seiten zu verschiedenen Themenbereichen, die Sie individuell verändern können (weiter hinten in dieser Einführung wird die entsprechende Vorgehensweise erläutert). Auf den Tasten steht jeweils der Name der damit zu öffnenden Seite.

Die grau hinterlegten Aussagen in der rechten Spalte "ja," "nein", "doch", "bitte" und "danke" in der rechten Spalte sind auf allen Themenseiten zu finden. Bei allen grau **hinterlegten Tasten gilt: Die Tasten dienen dem Kommentieren, der jeweilige Inhalt wird nicht im Textfenster angezeigt!**

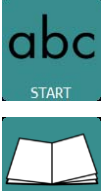

Wechsel zurück zur SCHRIFT-SEITE

Wechsel zurück zur THEMEN-SEITE

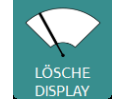

Löscht den gesamten Inhalt des Textfensters.

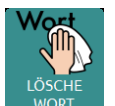

Löscht das letzte Wort im Textfenster.

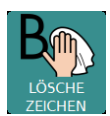

Löscht den zuletzt eingegebenen Buchstaben im Textfenster.

Im Folgenden sind alle Themenseiten abgebildet.

# **Die Seite ÜBER MICH**

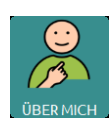

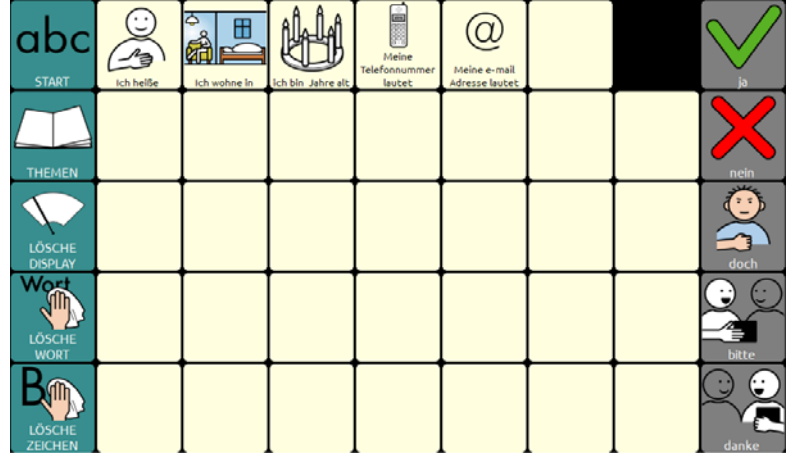

# **Die Seite FRAGEN**

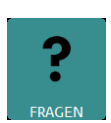

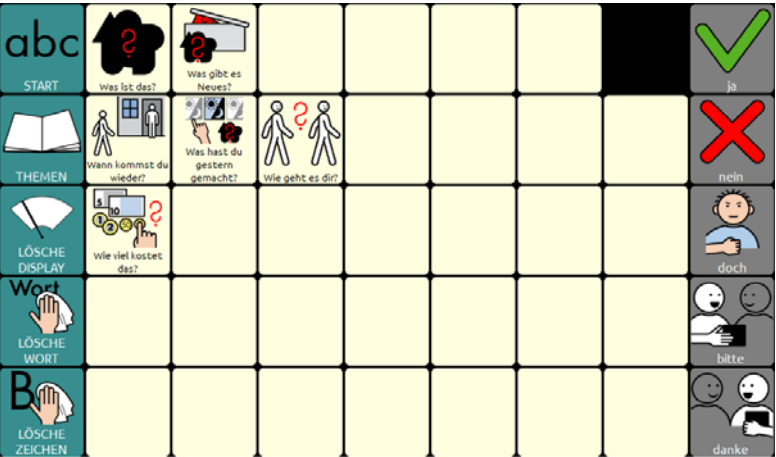

#### **Die Seite ORTE**

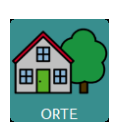

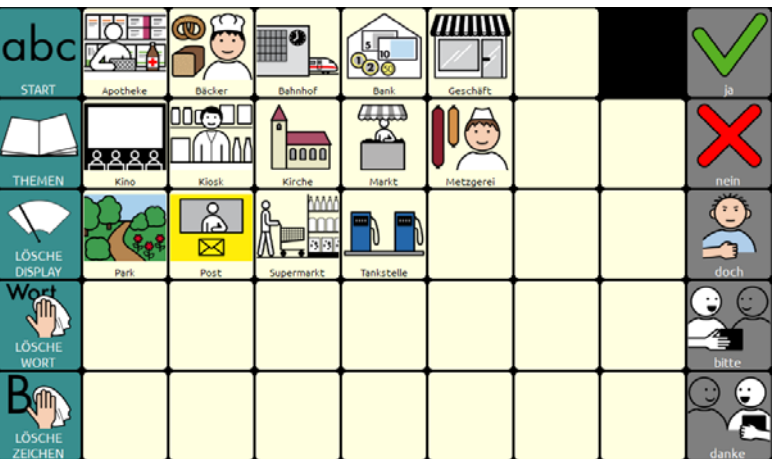

#### **Die Seite ESSEN**

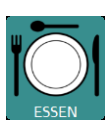

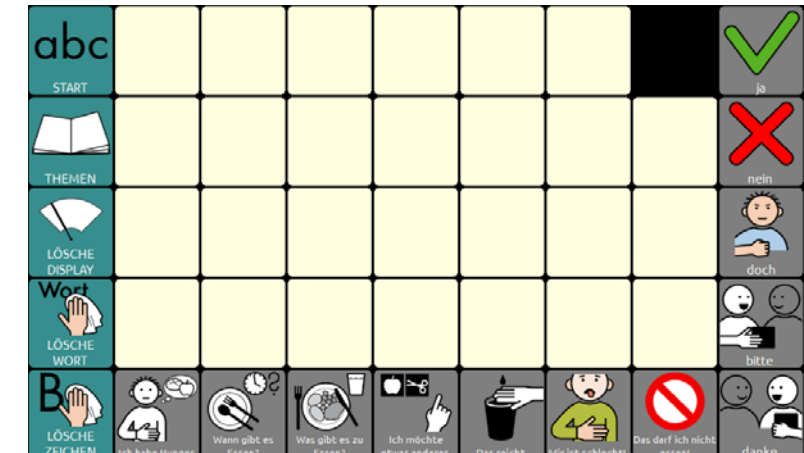

### **Die Seite TRINKEN**

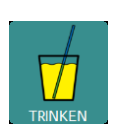

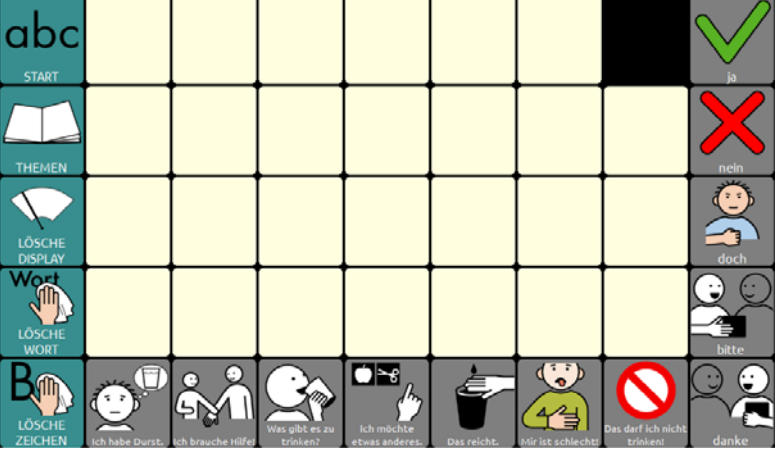

### **Die Seite SÄTZE**

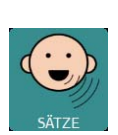

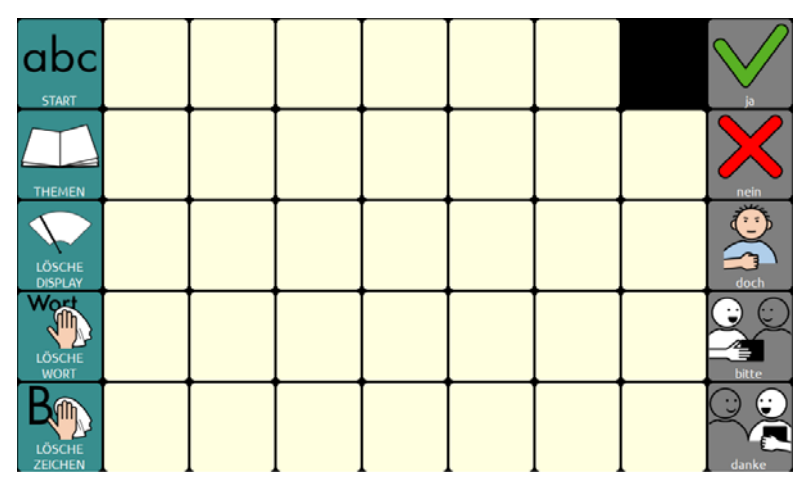

#### **Die Seite NAMEN**

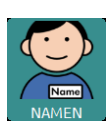

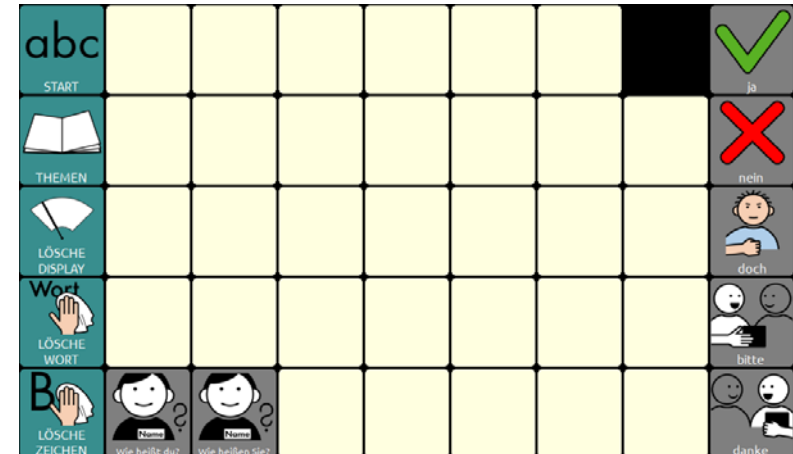

# **Die Seite WOHLFÜHLEN**

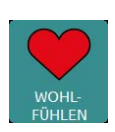

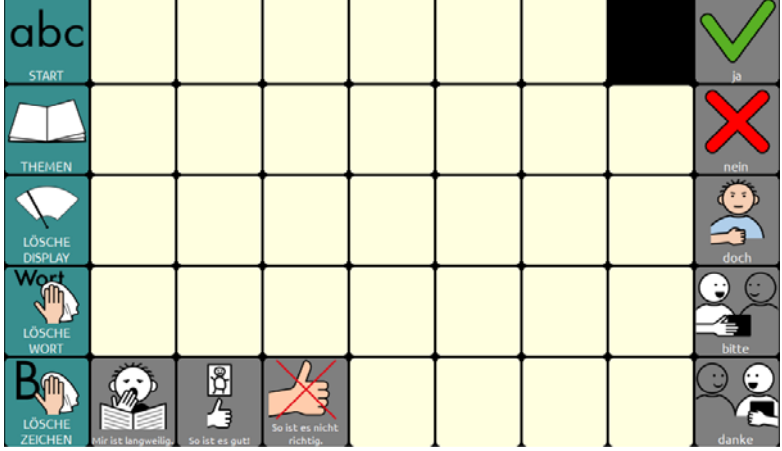

### **Die Seite MEDIZIN**

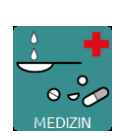

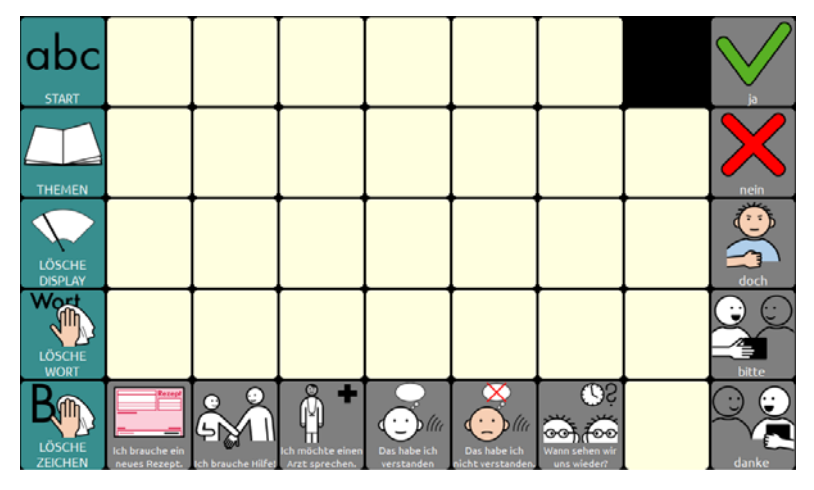

#### **Die Seite ZEIT**

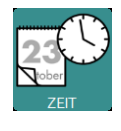

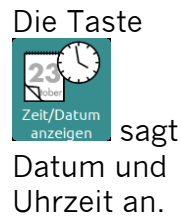

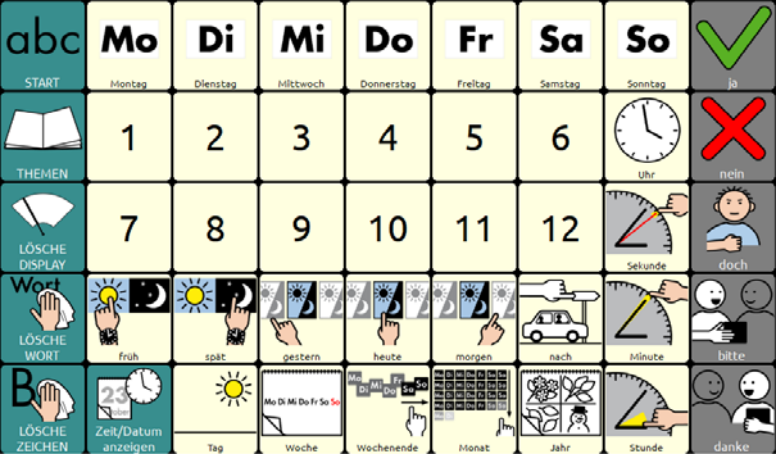

### **Die Seite FLOSKELN**

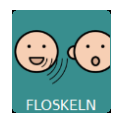

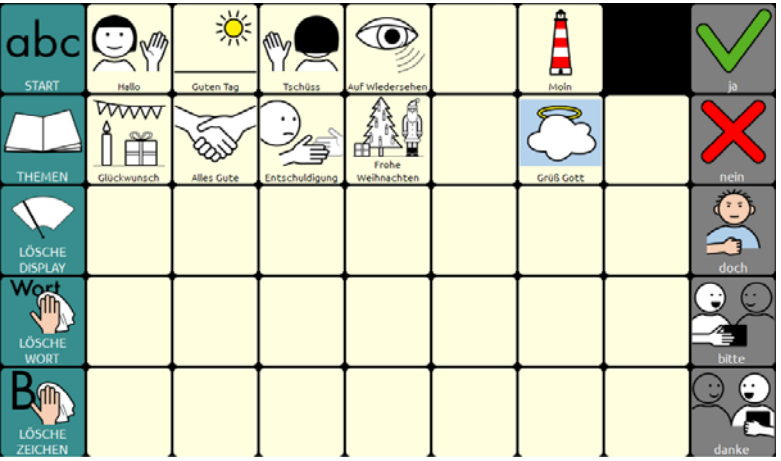

#### **Die Seite FAMILIE**

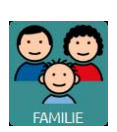

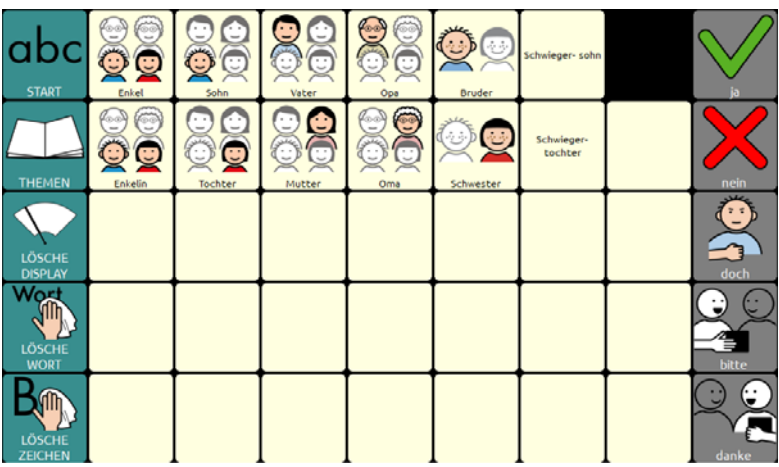

#### **Die Seite KLEIDUNG**

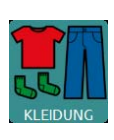

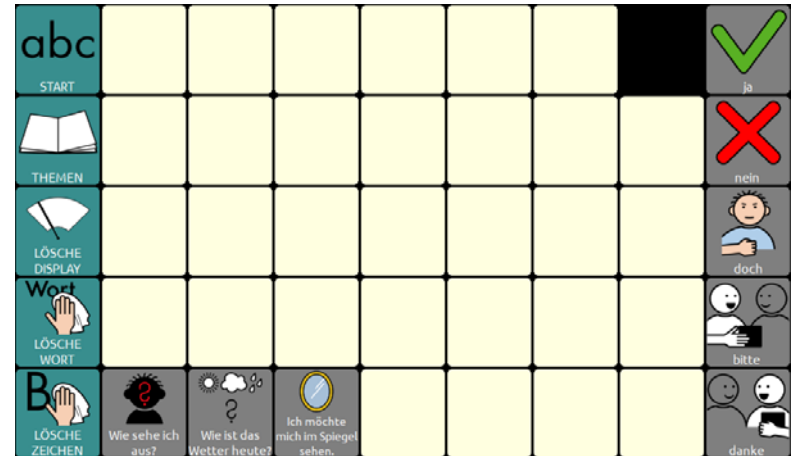

### **Die Seite PFLEGE**

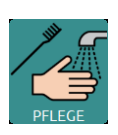

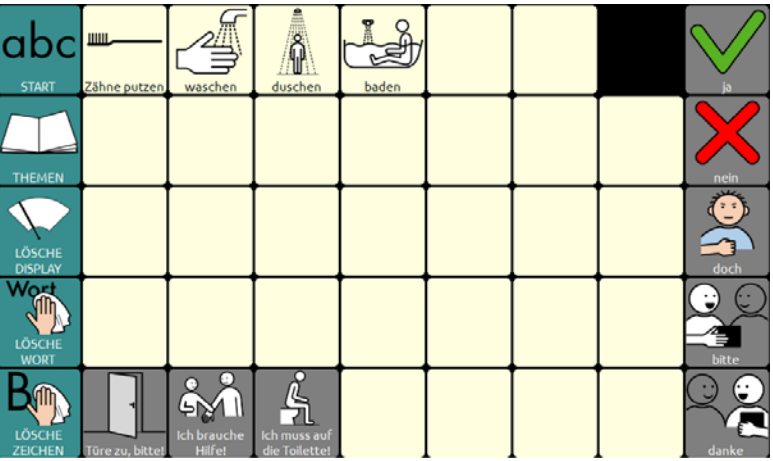

### **Die Seite KÖRPER**

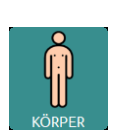

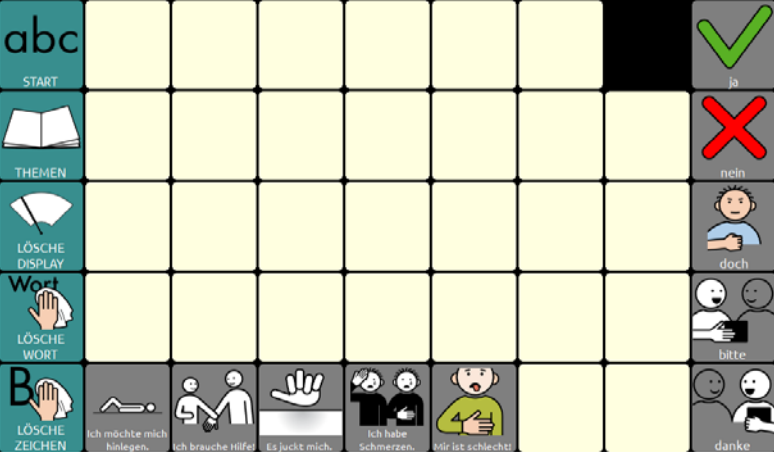

### **Die Seite MEINE SÄTZE 1**

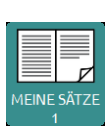

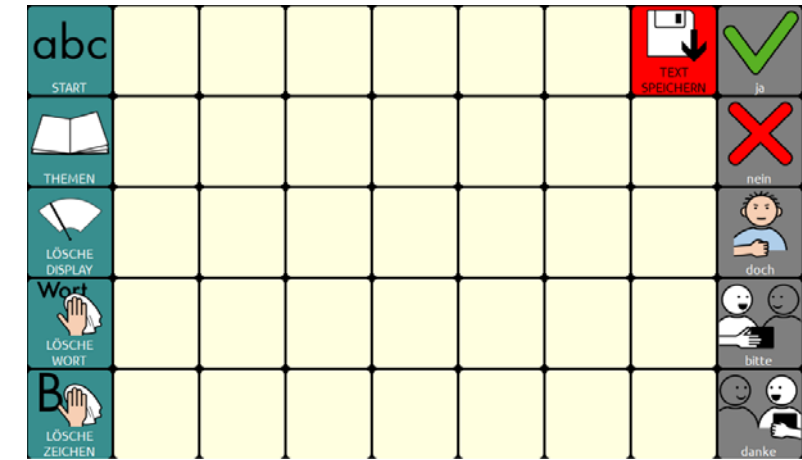

# **Die Seite MEINE SÄTZE 2**

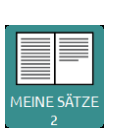

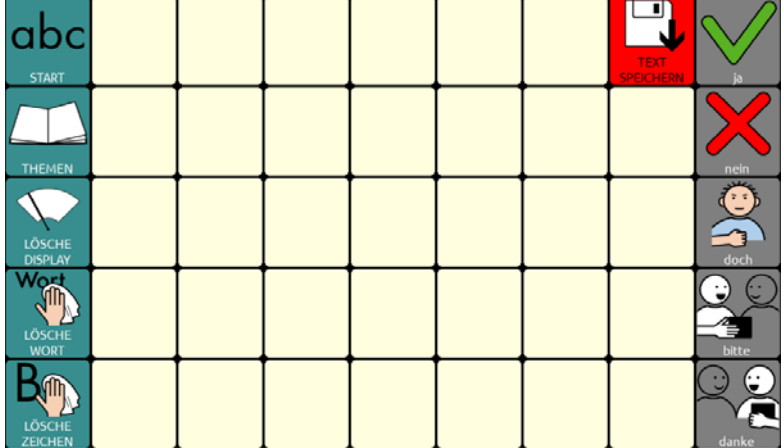

#### **Die Seite LEUTE**

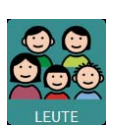

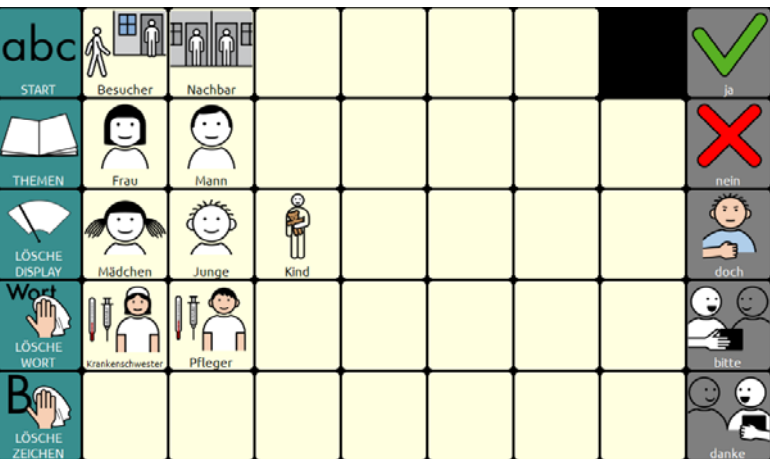

#### **Die Seite TELEFON**

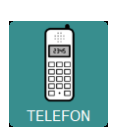

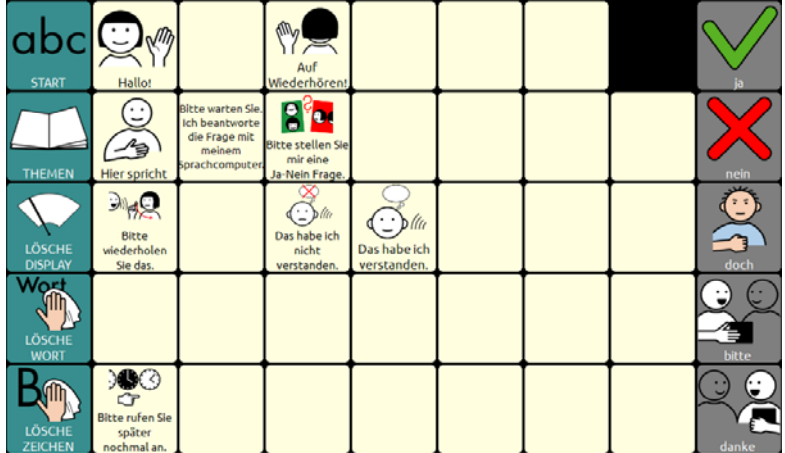

#### **Die Seite CHAT**

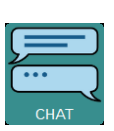

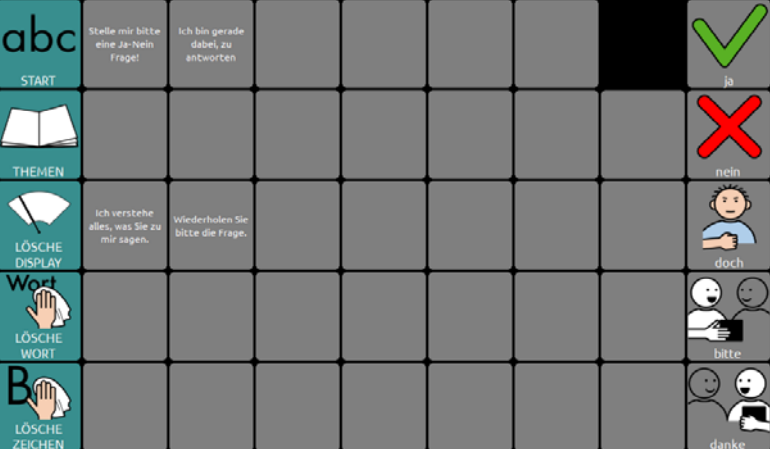

### **Die Seite ERZÄHLEN**

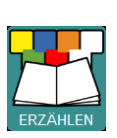

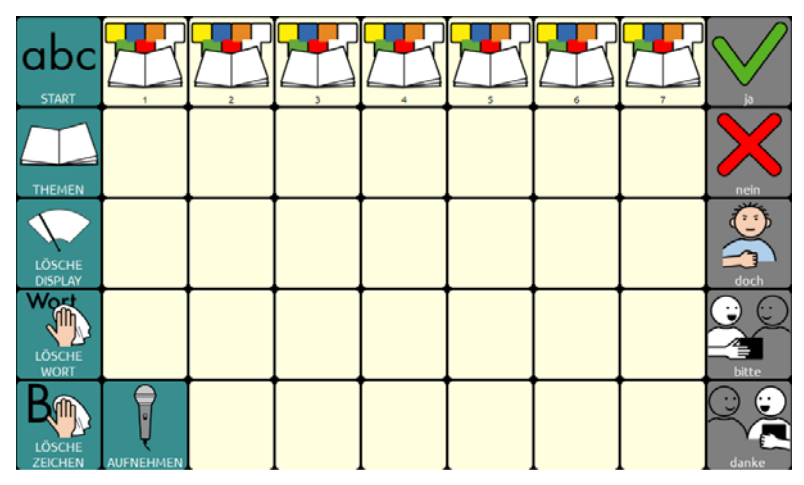

#### **Die Seite FREI 1**

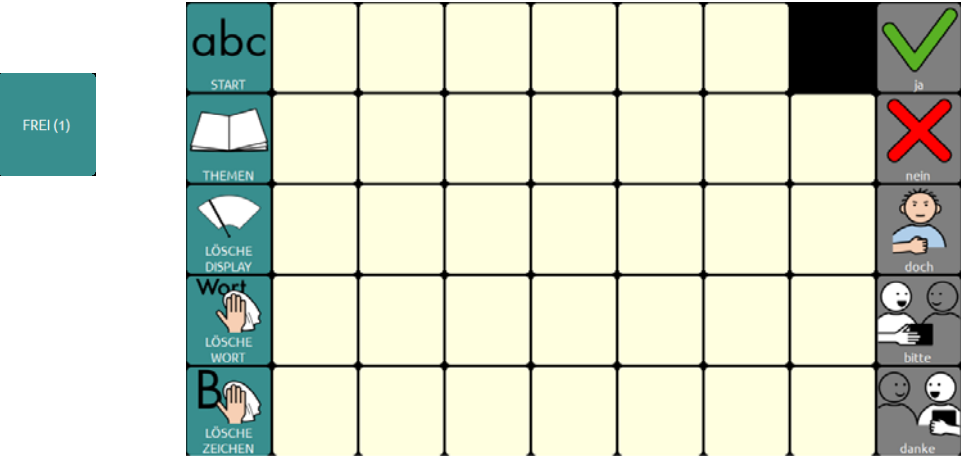

**Die Seite FREI 2** 

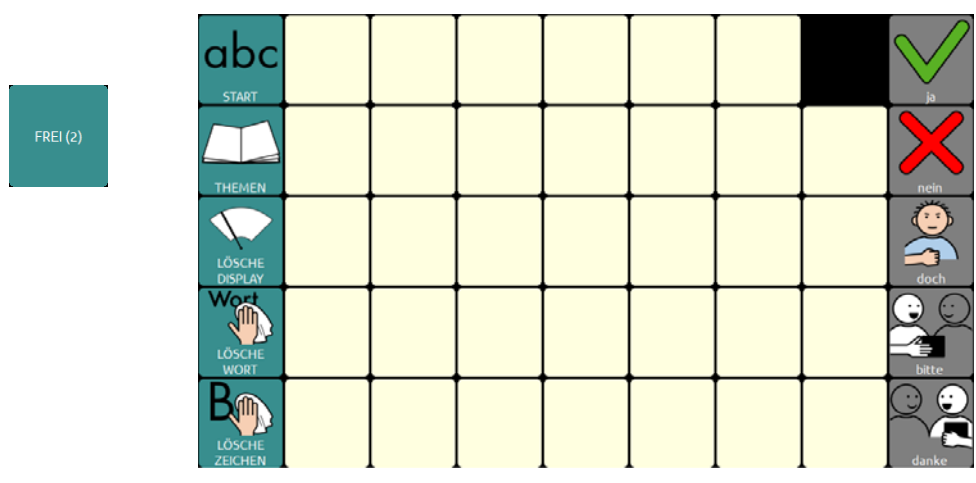

**Die Seite FREI 3** 

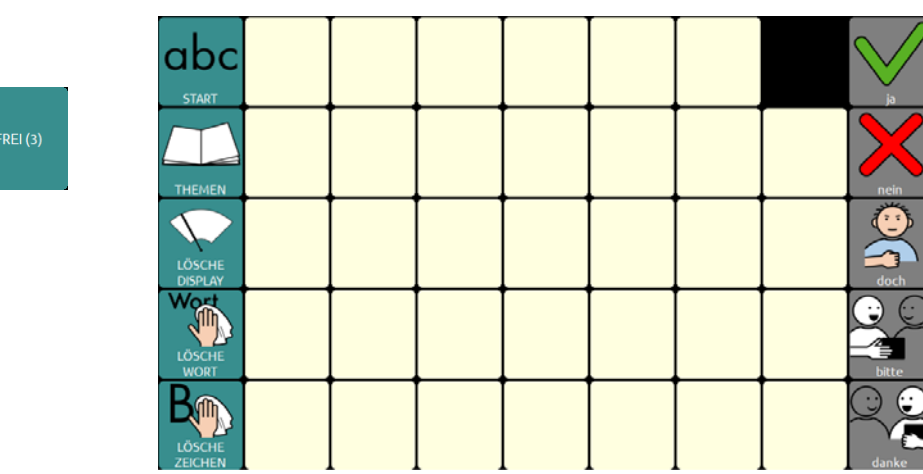

#### **Die Seite FREI 4**

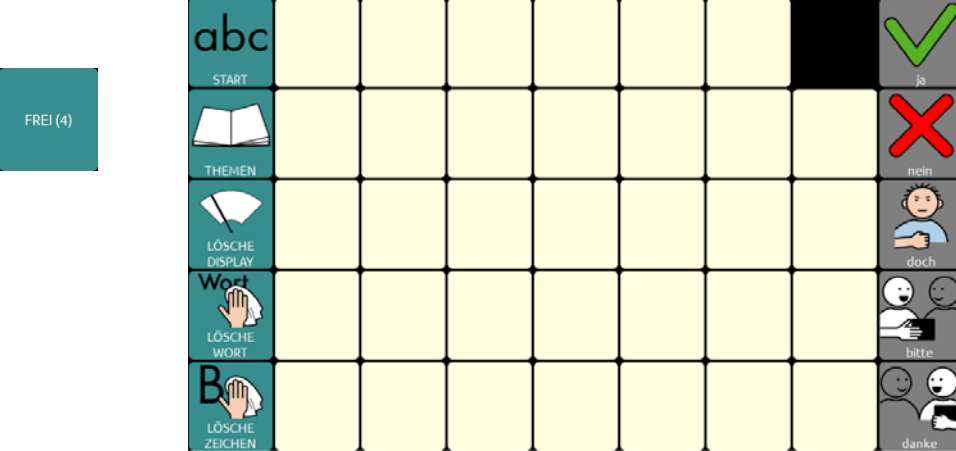

### **Eigene Änderungen einfügen**

Bevor wir zu den Sonderfunktionen in der unteren Zeile der THEMEN-SEITE kommen, erfahren Sie, wie Sie eigene Änderungen in das Programm "ABC 45" einfügen können.

#### **Seiten ändern im Editiermodus**

Das Programm "ABC 45" ist aus einzelnen Seiten zusammengesetzt. Um Änderungen auf einer Seite vorzunehmen, müssen Sie die jeweilige Seite zunächst öffnen (anzeigen lassen) und dann den Editiermodus aktivieren.

Im Folgenden wird dies Schritt für Schritt am Beispiel der Seite "ÜBER MICH" erläutert.

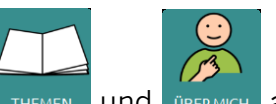

Öffnen Sie die Seite "ÜBER MICH", indem Sie. THEMEN Jund BERMICH Jauswählen

Drücken Sie die Taste "Menü" auf dem Gerät. Aktivieren Sie den Editiermodus.

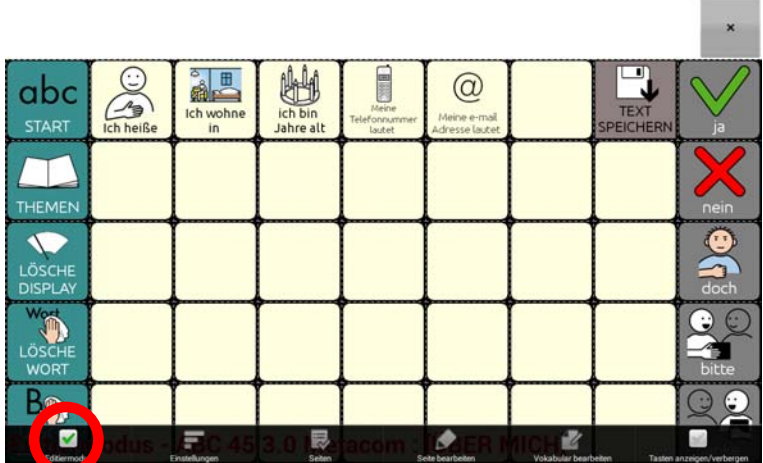

Unten steht: Editiermodus – ABC 45 3.0 Metacom : [ÜBER MICH]

Ändern Sie die für Ihren Namen, Adresse, Alter, Telefonnummer und E-Mail-Adresse vorbereiteten Tasten.

Tippen und halten Sie die Taste "Ich heiße" gedrückt, bis im Display das Menüfenster erscheint.

Wählen Sie "Taste bearbeiten".

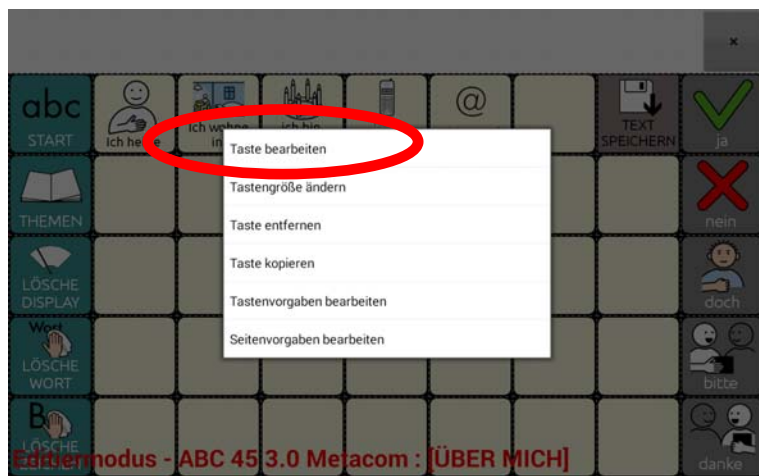

Die aktuelle Belegung der Taste wird angezeigt.

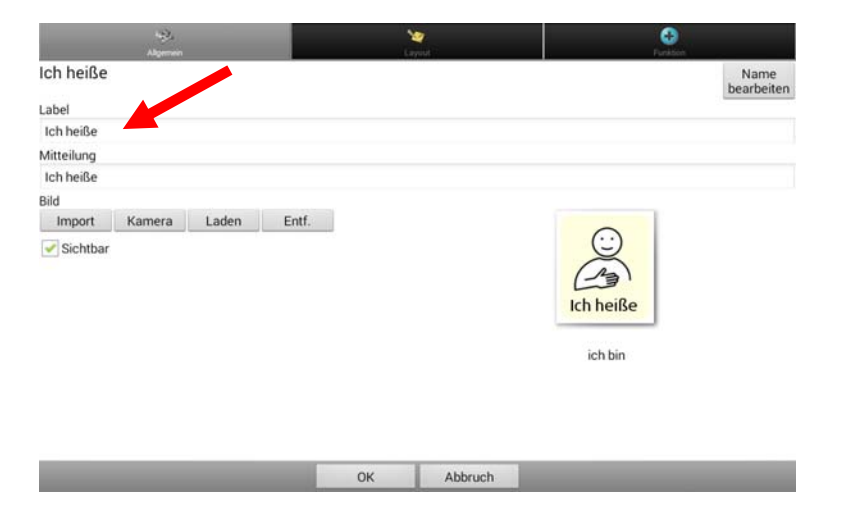

Tippen Sie im Feld "Label" hinter das Wort "heiße". Mit Hilfe der Buchstabentastatur, die dann erscheint, können Sie Ihren Namen ergänzen. Die Eingabe wird automatisch in das Feld "Mitteilung" übernommen.

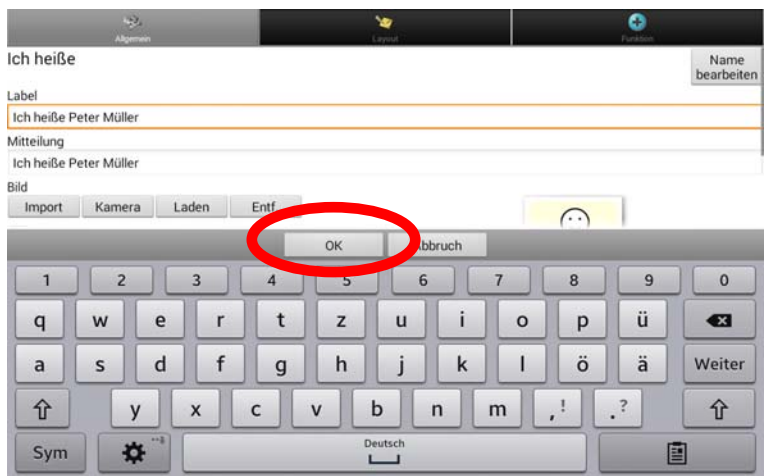

Mit den beiden Tasten  $\frac{\hat{\mathbf{u}}}{\hat{\mathbf{v}}}$  unten links und rechts können Sie die Groß- und Kleinschreibung verändern.

Beenden Sie die Eingabe mit **by the Sigmus** 

Die Anzeige im Display springt zurück und Sie sehen den ergänzten Text:

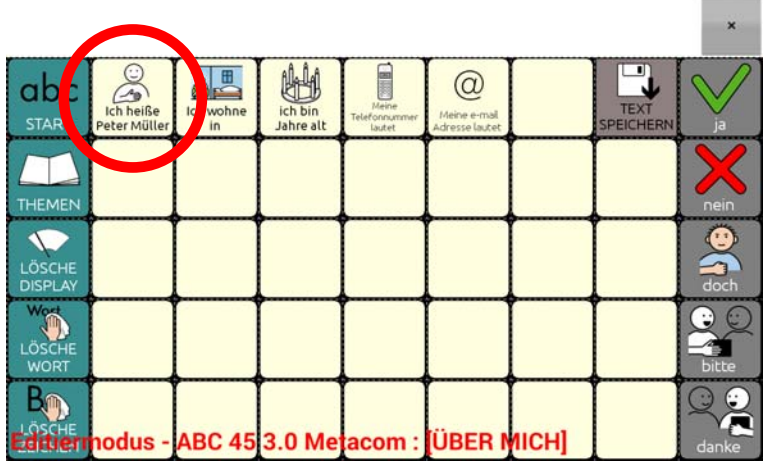

Um auch die Angaben auf den Tasten "Ich wohne in", "Ich bin Jahre alt", "Meine Telefonnummer lautet" und "Meine e-mail-Adresse lautet" zu ergänzen, tippen und halten Sie die jeweilige Taste und verfahren Sie wie im vorangegangenen Beispiel.

Felder, auf denen noch nichts gespeichert ist, können Sie selbst belegen, indem Sie einen eigenen Text eingeben. Tippen und halten Sie das Feld und wählen Sie die Option ..Taste bearbeiten".

Wenn der Text zu lang ist, um auf der Taste angezeigt zu werden, tippen Sie auf das Feld "Label" und geben dort nur ein Stichwort als Merkhilfe ein.

Wenn Sie auf der Taste ein Bild hinzufügen möchten, gelangen Sie mit der Funktion "Bild – Laden" in das Bildarchiv des Talkers. Sie können mittels "Bild – Import" auch Bilder importieren oder mittels "Bild – Kamera" Fotos mit der in das Gerät eingebauten Kamera anfertigen.

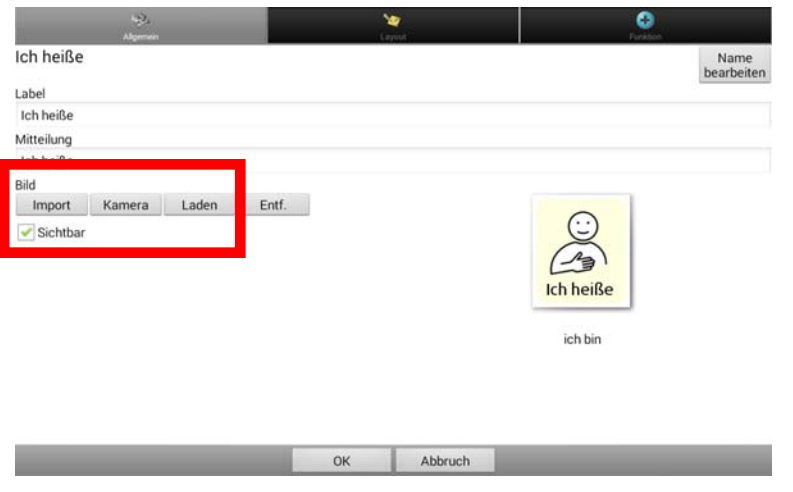

Nachdem Sie Ihre persönlichen Änderungen eingefügt haben, drücken Sie "OK" und

beenden Sie den Editiermodus. Drücken Sie dazu erneut die Taste "Menü" **Die Auster** auf dem Gerät und entfernen Sie den Haken bei "Editiermodus".

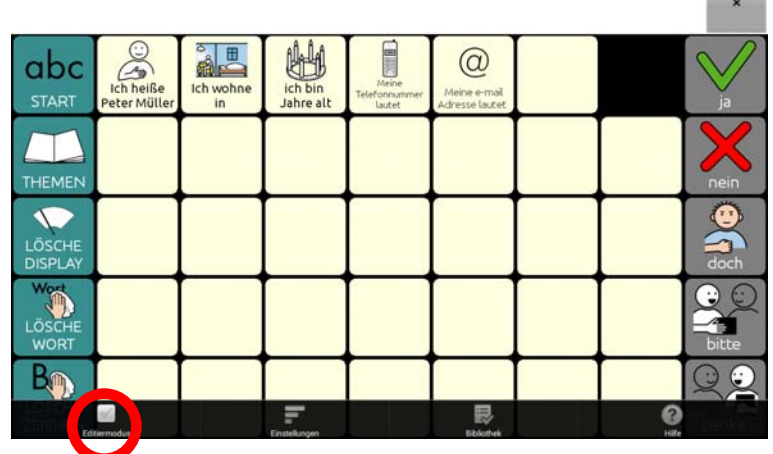

Ausführliche Informationen zum Thema "Seiten gestalten" entnehmen Sie bitte dem Heft "Das kleine Handbuch" oder der Bedienungsanleitung im Kapitel "Tasten bearbeiten".

#### Speichern von spontan erstellten Aussagen mit der Taste "TEXT SPEI-**CHERN"**

Alle Themenseiten enthalten rechts oben die Taste "TEXT SPEICHERN" SPECHERN", mit der Sie den aktuell im Textfenster befindlichen Text auf einer Taste der aktuellen Seite speichern können.

Haben Sie z. B. eine Aussage formuliert, die Sie gerne aufheben möchten, weil Sie sie öfter verwenden wollen, können sie sie mit Hilfe der Taste "TEXT SPEICHERN" bequem auf einer Seite Ihrer Wahl dauerhaft speichern.

Bis auf die Seiten "MEINE SÄTZE 1" und "MEINE SÄTZE 2" ist die Taste "TEXT SPEI-CHERN" zunächst ausgeblendet.

#### Taste "TEXT SPEICHERN" sichtbar machen

Wählen Sie die Seite aus, auf der Sie die Taste TEXT SPEICHERN nutzen wollen, z. B.

die Seite "ÜBER MICH". Drücken Sie dazu die Tasten und und

Drücken Sie die Taste "Menü" **auf dem Gerät.** Aktivieren Sie den Editiermodus.

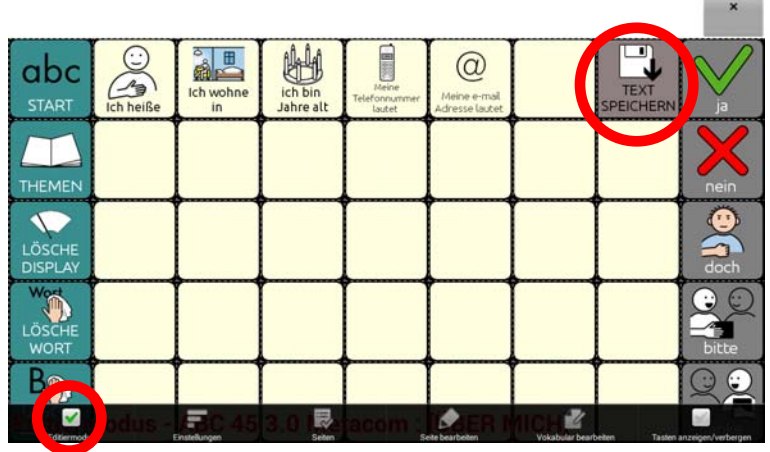

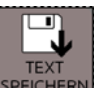

Tippen und halten Sie die Taste SPEICHER Wählen Sie "Taste bearbeiten".

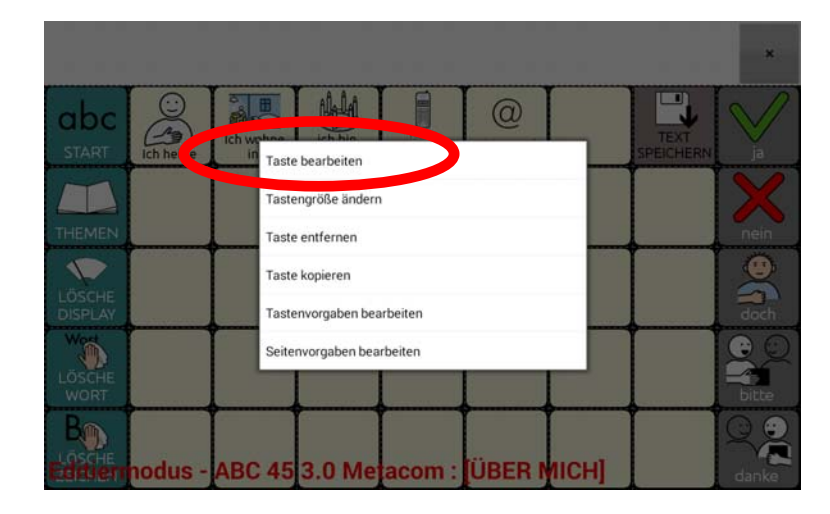

Setzen Sie den Haken bei "Sichtbar". Wählen Sie anschließend "OK".

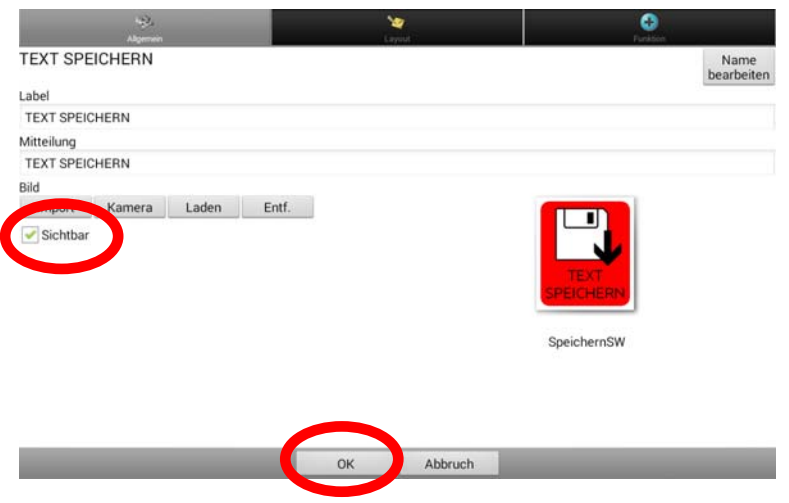

Die Seite "ÜBER MICH" wird wieder angezeigt. Das Feld "TEXT SPEICHERN" ist nun nicht mehr ausgegraut.

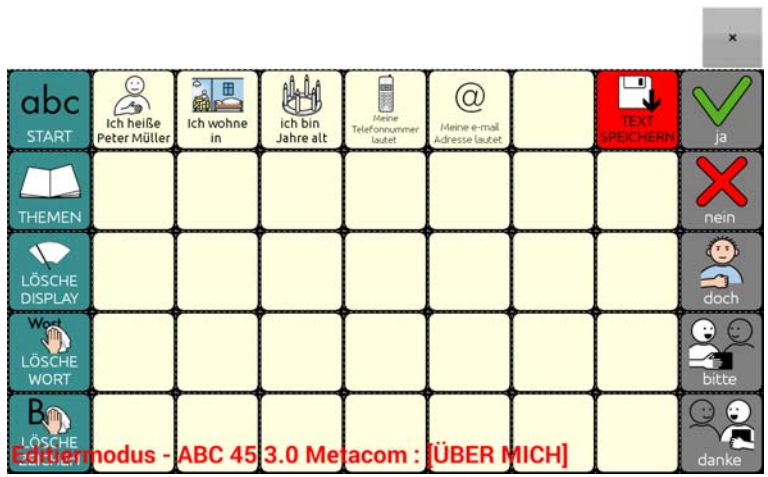

Beenden Sie den Editiermodus, indem Sie erneut die Taste "Menü" **Dem** auf dem Gerät drücken und den Haken bei "Editiermodus" entfernen.

Die Taste "TEXT SPEICHERN" ist nun auf der Seite "ÜBER MICH" sichtbar und kann benutzt werden:

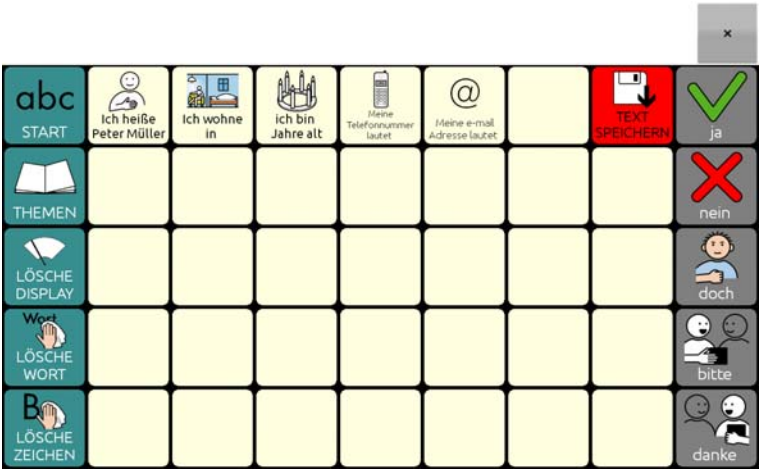

Verfahren Sie entsprechend mit allen Seiten, auf denen Sie die Taste "TEXT SPEI-CHERN" nutzen wollen.

### **Taste ,,TEXT SPEICHERN" benutzen**

Formulieren Sie eine Aussage. Öffnen Sie anschließend über die Seite "THEMEN" die Themenseite, auf der Sie die Aussage dauerhaft speichern möchten (z. B. die Seite "ÜBER MICH"). Tippen Sie dort auf die Taste "TEXT SPEICHERN".

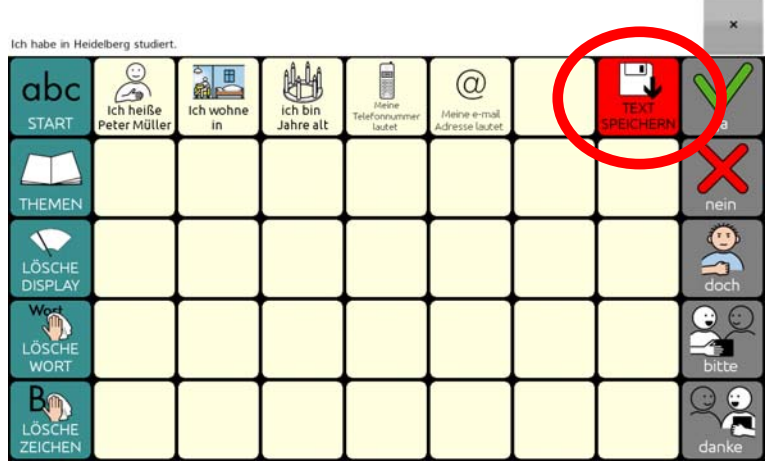

Beantworten Sie die Abfrage "Der Text im Textfenster wird auf der nächsten Taste gespeichert. Fortfahren?" mit "Ja".

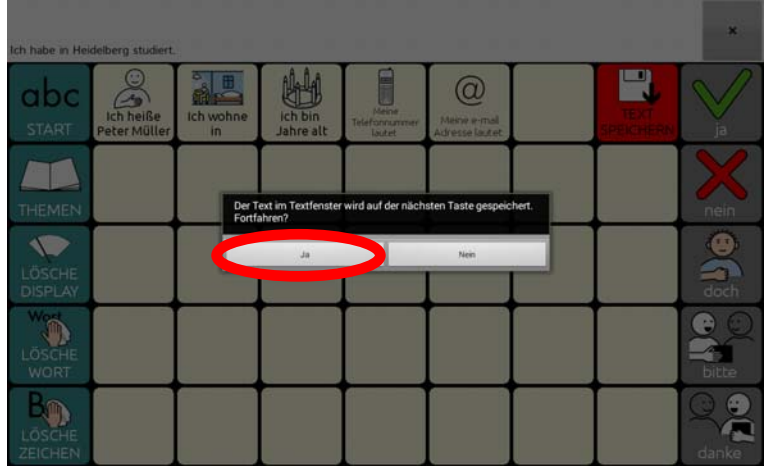

Wählen Sie die Taste aus, auf der die Aussage gespeichert werden soll. Achtung: Wenn Sie eine bereits belegte Taste auswählen, wird der Inhalt der Taste überschrieben!

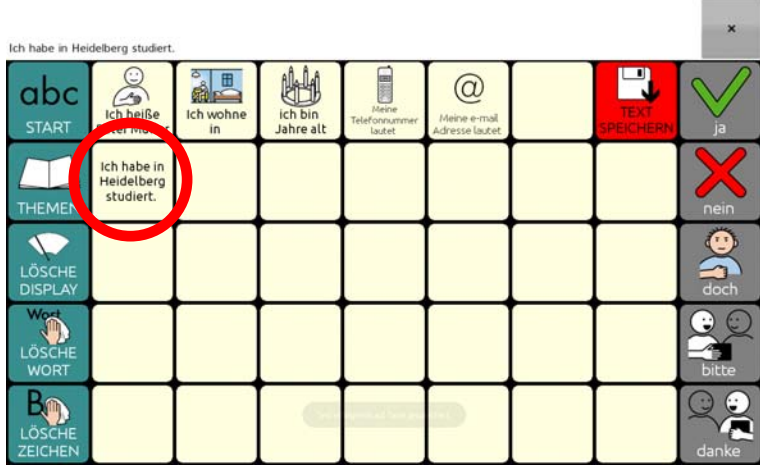

Die Aussage ist auf der Taste gespeichert.

#### **Aussprache korrigieren**

Besonders bei Namen von Personen und Orten kann es vorkommen, dass der Talker den Namen mit der synthetischen Stimme nicht so ausspricht, wie Sie es gerne hätten. In diesem Fall sollten Sie das betreffende Wort zum Aussprache-Lexikon hinzufügen, damit der Talker lernt, den Begriff richtig auszusprechen.

Drücken Sie die Taste "Menü" **Drücken Sie die Taste "Menü"** auf dem Gerät. Wählen Sie "Einstellungen – Sprachausgabe – Sprachsynthese – Aussprache". Das Aussprachelexikon wird angezeigt.

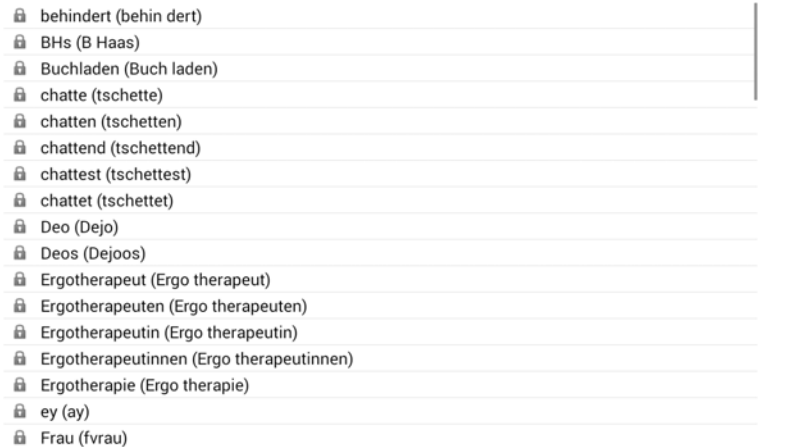

fil Geburtstaastorte (Geburtstaas torte)

Drücken Sie die Taste "Menü" **Die Austersten Gerät und wählen Sie** "Neu" Geben Sie in das Feld "Wort" das Wort ein, dessen Aussprache Sie korrigieren möchten  $(z, B, ...$ Marcel").

Geben Sie in das Feld "Aussprache" das Wort in einer phonetischen Schreibweise ein, die zu einer korrekten Aussprache des Worts führt (z. B. "mar sell").

Tippen Sie auf "Anhören", um die Aussprache der phonetischen Schreibweise zu testen.

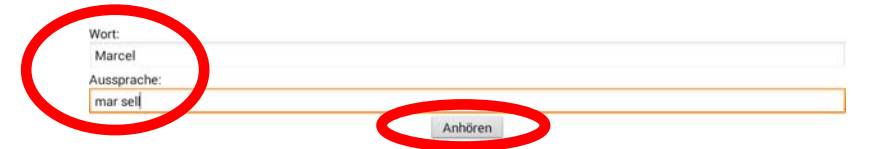

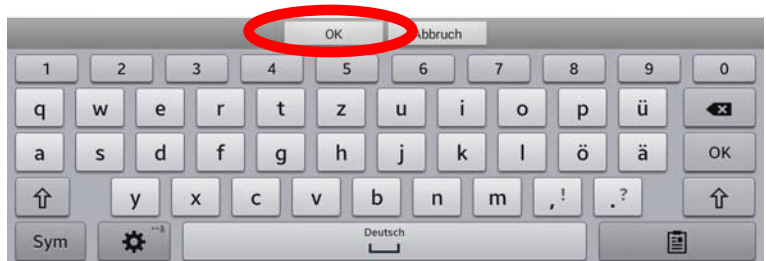

Tippen Sie auf "OK", wenn Sie mit der Aussprache zufrieden sind. Das Wort wird im Aussprachelexikon gespeichert und ab sofort korrekt gesprochen.

#### **Besondere Funktionen des Talkers**

Auf den Themenseiten "ERZÄHLEN" und "FUNKTIONEN" haben Sie Zugang zu besonderen Talkerfunktionen, die im Folgenden vorgestellt werden.

### **Die Seite ERZÄHLEN**

Auf der Seite "ERZÄHLEN" können Sie aufgenommene Sprachmitteilungen wiedergeben bzw. Sprachmitteilung aufnehmen.

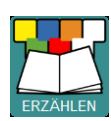

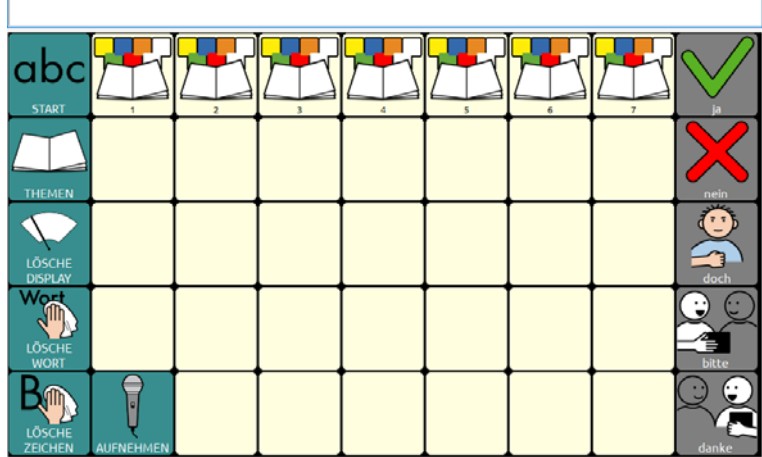

Zur Wiedergabe einer Sprachmitteilung drücken Sie eine der vorbereiteten Tasten 1-7. Die zugehörige Sprachmitteilung wird wiedergegeben.

Zur Neuaufnahme einer Sprachmitteilung drücken Sie die Taste "AUFNEH-

MEN" **AUFNEHMEN.** Die Seite zum Neuaufnehmen der Sprachmitteilungen wird angezeigt.

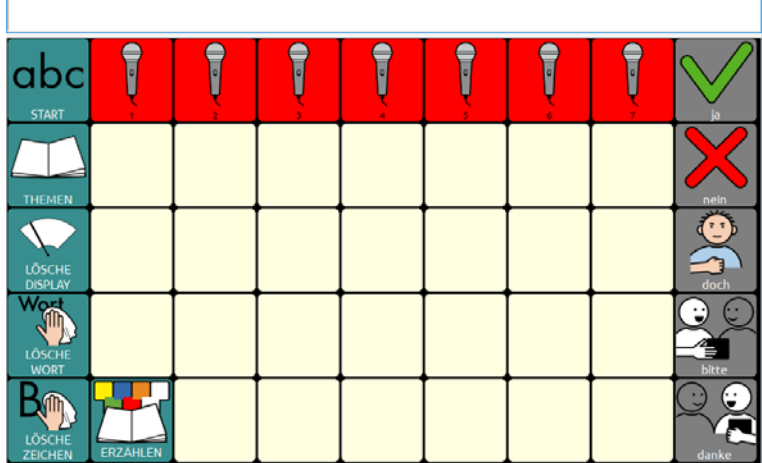

Zur Neuaufnahmen einer Sprachmitteilung drücken Sie die zugehörige Aufnahme-Taste und folgen Sie den Schritten zum Anfertigen einer Sprachaufnahme.

Lesen Sie dazu bitte auch das Kapitel "Sound aufnehmen" im Chat-Software-Manual.

#### **Die Seite EINSTELLUNGEN**

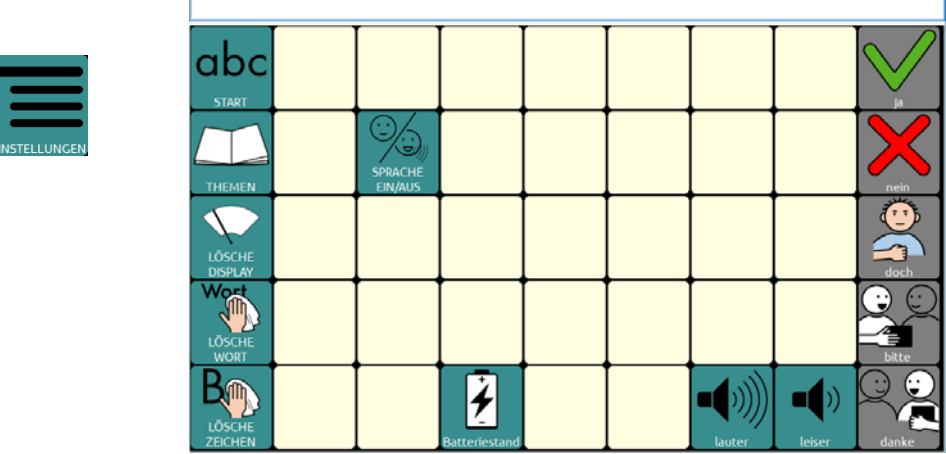

Diese Seite ermöglicht Zugriff auf wichtige Talker-Funktionen.

#### **Sprache an/aus**

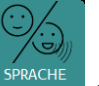

Die Taste sprache schaltet die Sprachausgabe aus bzw. wieder ein.

#### **Batteriestand**

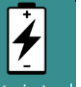

Die Taste Batteriestand gibt Informationen zur Kapazität und zum Ladezustand der Geräteund Verstärkerbatterie aus.

#### **Lauter**

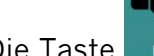

Die Taste **Lauter erhöht die Lautstärke der Sprachausgabe um eine Stufe.** 

#### **Leiser**

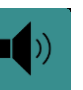

Die Taste **Luiser Breduziert die Lautstärke der Sprachausgabe um eine Stufe.** 

### **Eine letzte Anregung: Speicherübertragung durchführen**

Sichern Sie regelmäßig das "ABC 45" -Programm mit Ihren persönlichen Änderungen, damit Sie im Falle eines Datenverlustes (auch der Talker ist ein Computer!) eine Sicherungskopie Ihres Vokabulars in das Gerät zurück laden können.

#### **Vokabular vom Gerät in den Chat-Editor kopieren**

Schließen Sie den Talker mit dem mitgelieferten USB-Kabel an den PC an. Starten Sie auf dem PC den Chat-Editor. In der Menüzeile des Chat-Editors sollte "Gerät ist verbunden" erscheinen.

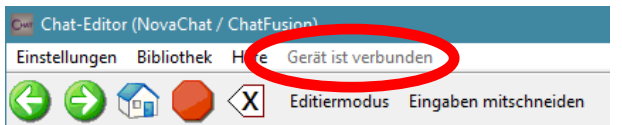

Wählen Sie im Chat-Editor "Bibliothek – Übertragen – Vokabular zum/vom Gerät".

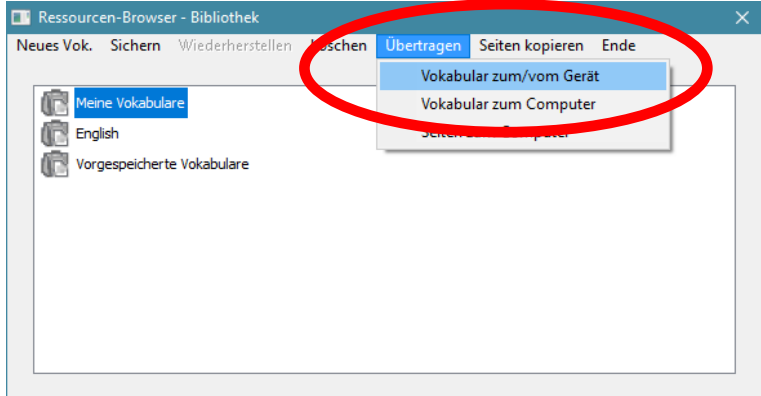

Wählen Sie im rechten Fenster ("Vokabulare auf dem Gerät") das Vokabular, das in den Chat-Editor kopiert werden soll:

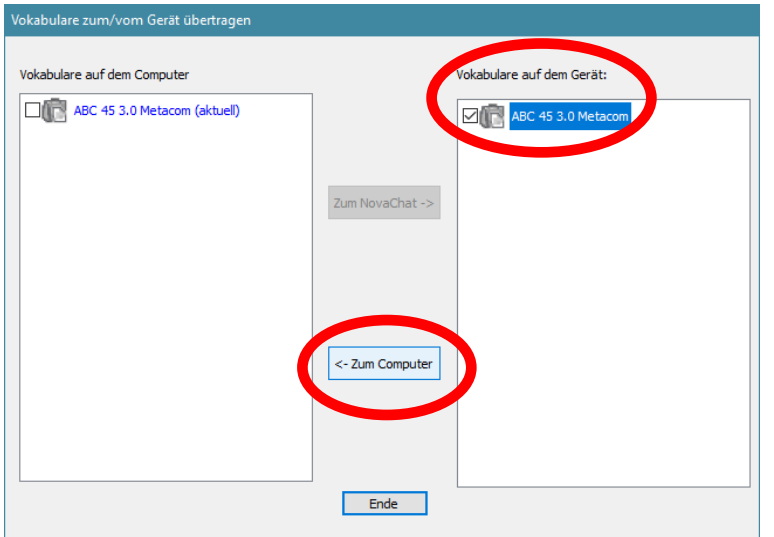

Klicken Sie anschließend auf "<- Zum Computer". Das Vokabular wird auf den Computer kopiert.

#### **Vokabular vom Chat-Editor auf das Gerät kopieren**

Schließen Sie den Talker mit dem mitgelieferten USB-Kabel an den PC an. Starten Sie auf dem PC den Chat-Editor. In der Menüzeile des Chat-Editors sollte "Gerät ist verbunden" erscheinen.

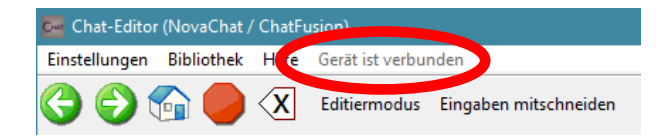

Wählen Sie im Chat-Editor "Bibliothek – Übertragen – Vokabular zum/vom Gerät"

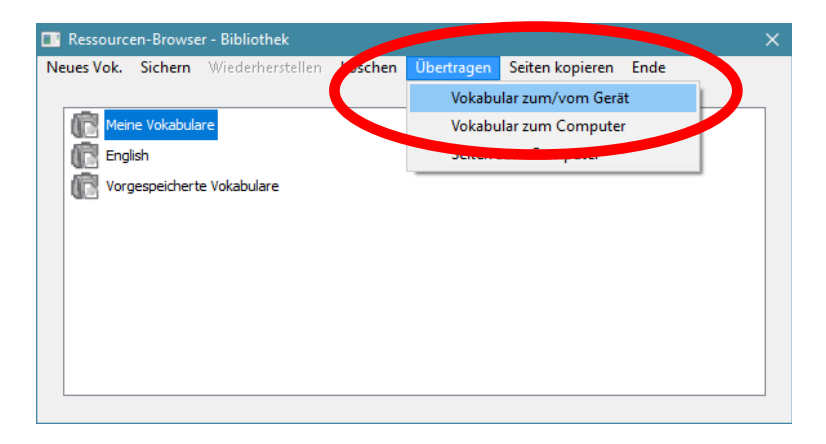

Wählen Sie im linken Fenster ("Vokabulare auf dem Computer") das Vokabular, das auf das Gerät kopiert werden soll:

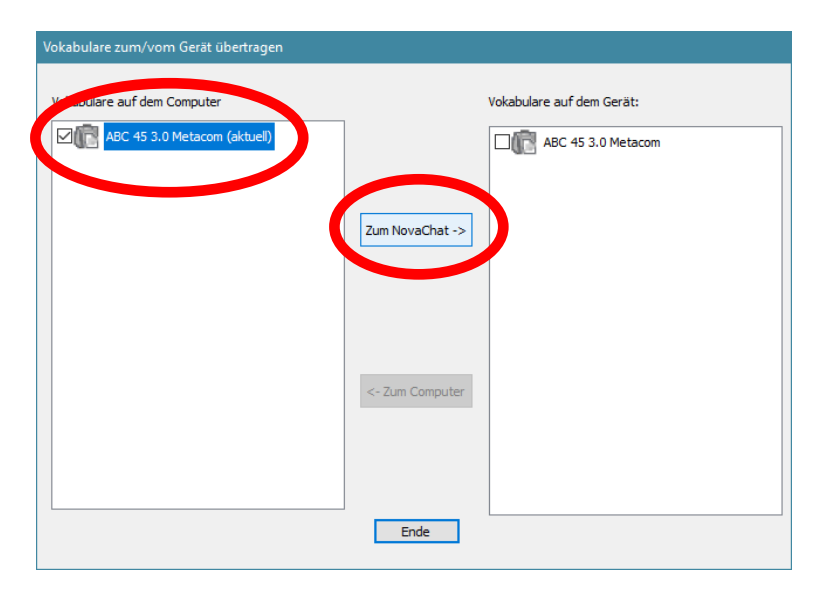

Klicken Sie anschließend auf "Zum NovaChat ->". Das Vokabular wird auf das Gerät kopiert.

#### **Wir wünschen Ihnen viel Erfolg mit Ihrem Talker!**

# **ABC 50**

### **Version mit oder ohne Metacom-Symbole**

Das Wortschatzprogramm "ABC 50" gibt es in 2 Versionen, eines mit und eines ohne Metacom-Symbole. Die Version ohne Metacom-Symbole verwendet lediglich Textlabel zur Kennzeichnung von Funktionstasten und Aussagen, die Version mit Metacom nutzt zusätzlich Metacom-Symbole.

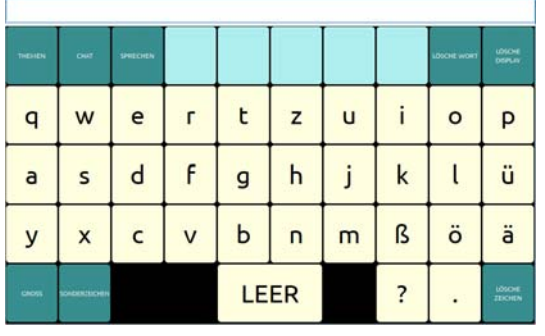

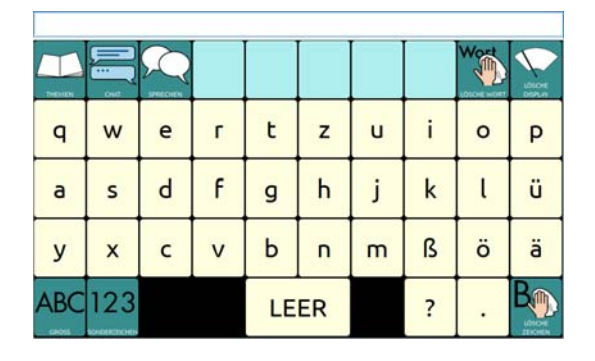

*ABC 50 ohne Metacom-Symbole ABC 50 mit Metacom-Symbolen* 

Die im Folgenden gemachten Angaben gelten für beide Versionen, auch wenn die Grafiken die Version ABC 50 mit Metacom-Symbolen zeigen.

# **Die SCHRIFT-SEITE**

Schalten Sie den Talker mit der Ein/Aus-Taste ein. Nach dem Startvorgang erscheint folgendes Bild im Display:

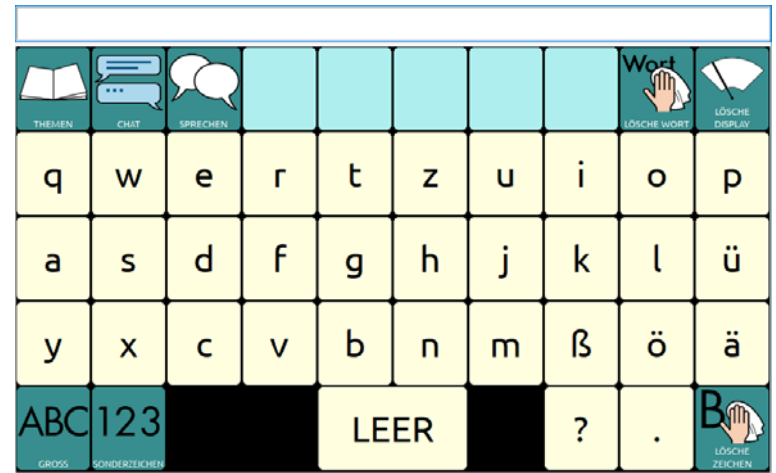

Die oberste Zeile, die im Augenblick noch leer ist, heißt Textfenster. Hier erscheinen im Folgenden die Buchstaben und Wörter, die Sie schreiben.

Die Anordnung der Buchstaben auf der SCHRIFT-SEITE orientiert sich an der QWERTZ-Reihenfolge einer PC-Tastatur.

In den hellblauen Feldern erscheinen die Vorschläge der Wortvorhersage, sobald Sie zu schreiben beginnen. Tippen Sie auf ein Feld, um einen Vorschlag zu übernehmen.

Sie können sofort mit dem Schreiben beginnen.

Tippen Sie z. B. nacheinander die einzelnen Buchstaben h a l l o und am Ende die Taste "LEER" unten in der Mitte.

(Stören Sie sich bitte nicht daran, falls der Talker die einzelnen Buchstaben nicht laut ausspricht. Das liegt daran, dass die Sprache ausgeschaltet ist. Wie man die Sprachausgabe ein- und ausschalten kann, erfahren Sie bei den Erläuterungen zur THEMEN-SEITE weiter hinten in dieser Einführung.)

Im Textfenster in der oberen Zeile erscheint das Wort "hallo". Tippen Sie auf das angezeigte Wort "hallo", und der Talker spricht das ganze Wort.

#### **Grüne Funktionstasten**

Auf der SCHRIFT-SEITE befinden sich auch einige grün unterlegte Tasten mit Funktionen, die beim Schreiben wichtig sind:

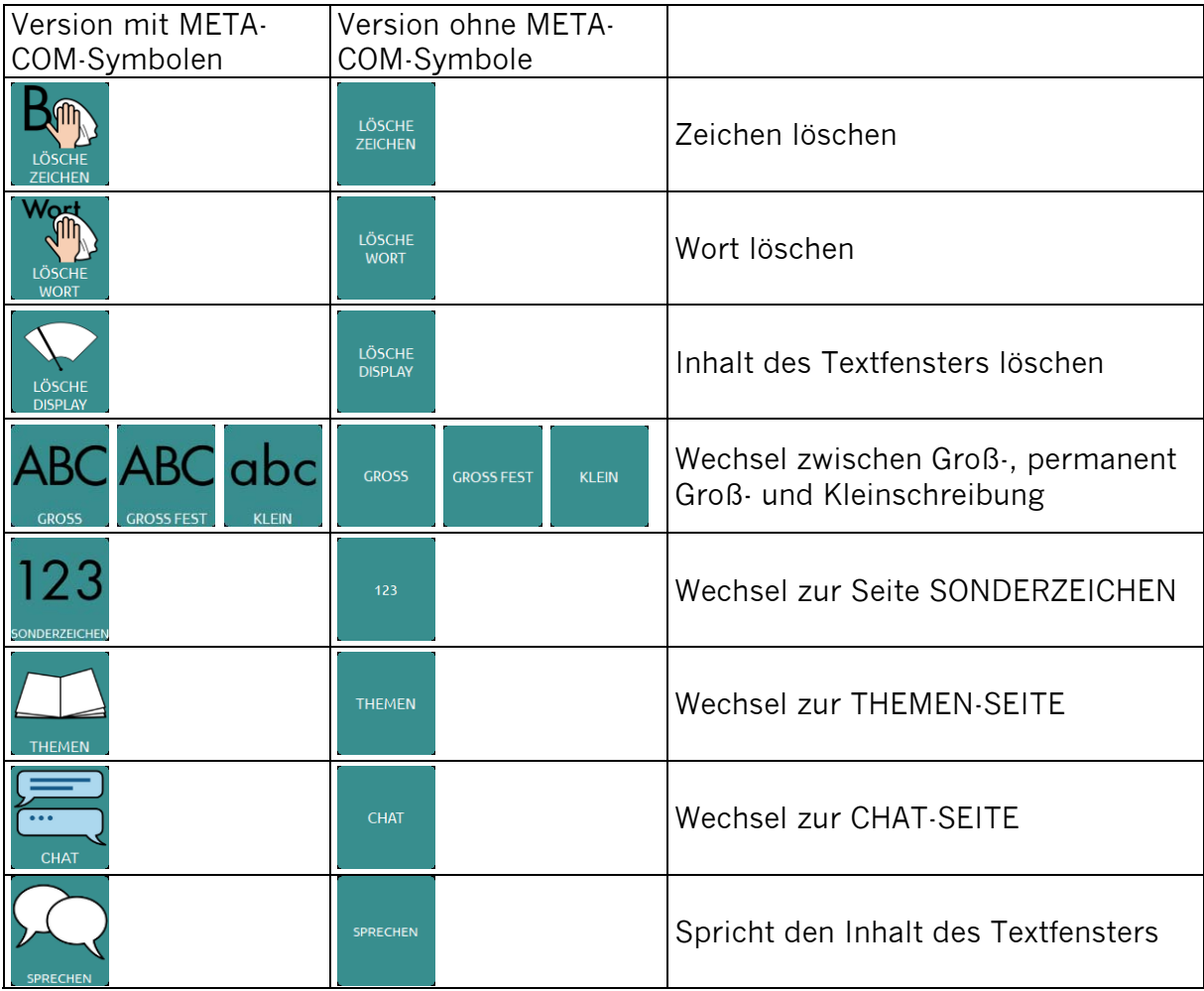

#### **Die Seite SONDERZEICHEN**

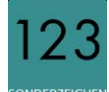

Drücken Sie auf der SCHRIFT-SEITE die Taste .

Die Anzeige im Display wechselt und Sie sehen nun die Seite SONDERZEICHEN:

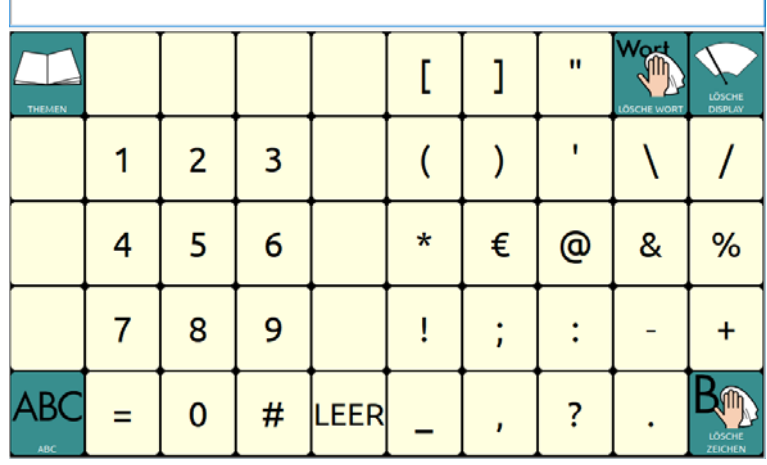

Die Seite SWONDERZEICHEN bleibt geöffnet, bis Sie sie manuell wieder schließen:

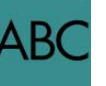

Drücken Sie die Taste **begende**, um wieder auf die START-SEITE zu gelangen.

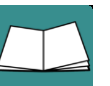

Drücken Sie die Taste **Musiken J**, um auf die THEMEN-SEITE zu gelangen.

#### **Wortvorhersage**

Der Talker verfügt über eine leistungsfähige Wortvorhersage, bestehend aus einer Wortvervollständigung des gerade eingegebenen Wortes und einer Vorhersage des nächsten Wortes.

Beim Schreiben erscheinen auf den hellblauen Tasten Wortvorschläge, die Sie durch direktes Antippen auswählen können, um den Schreibprozess abzukürzen.

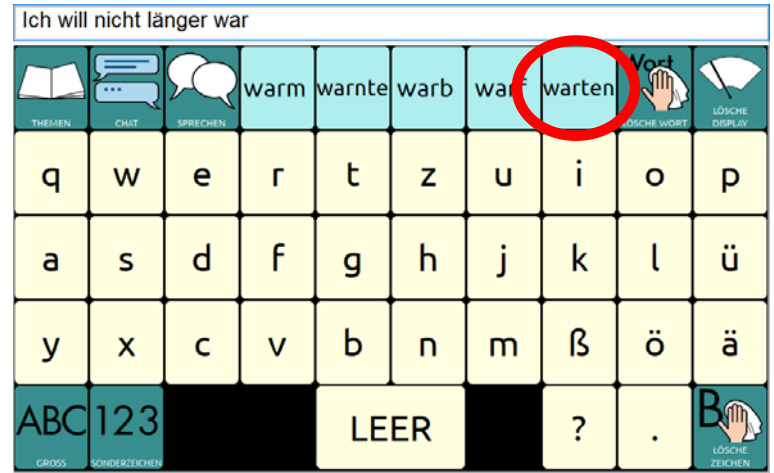

Hinweis: Über "Einstellungen – Schreibhilfen – Wortvorhersage – Wort hinzufügen" können Sie Wörter zum Wortvorhersagelexikon hinzufügen.

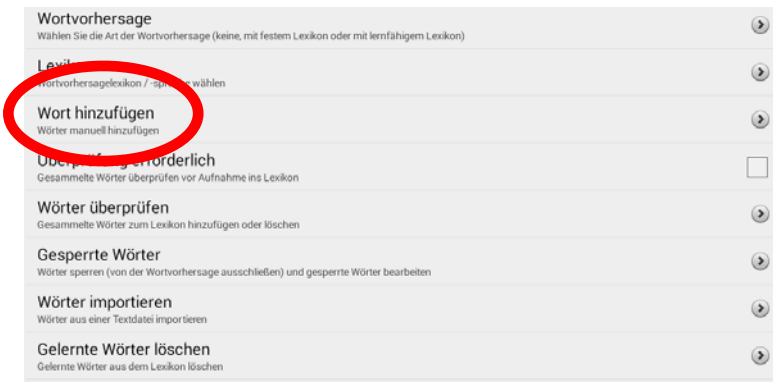

### **Die THEMEN-SEITEN**

Zusätzlich zu den Möglichkeiten der Schrifteingabe bietet der Talker auch die Funktion, Wörter und Sätze, die man häufig benötigt, als Ganzes abzuspeichern, damit man sie nicht jedes Mal wieder schreiben muss.

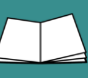

Drücken Sie die Taste Themen **LTHEMEN** auf der SCHRIFT-SEITE. Die Anzeige im Display wechselt und Sie sehen die THEMEN-SEITE:

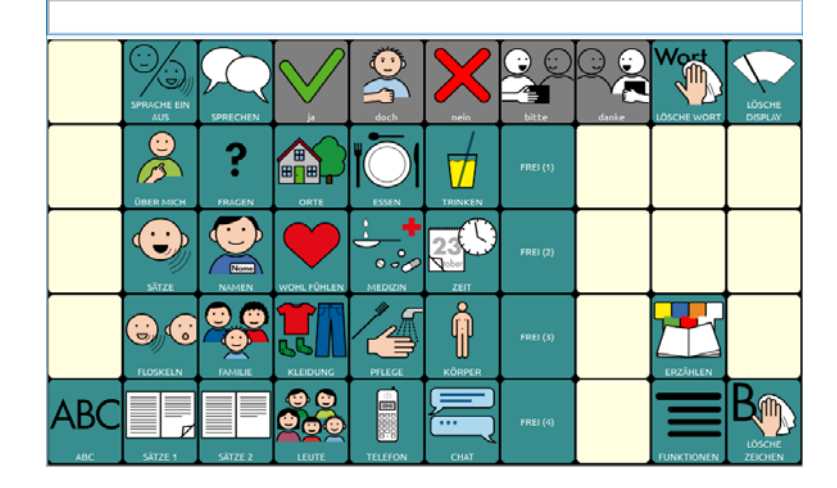

Die grün hinterlegten Tasten öffnen Seiten zu verschiedenen Themenbereichen, die Sie individuell verändern können (weiter hinten in dieser Einführung wird die entsprechende Vorgehensweise erläutert). Auf den Tasten steht jeweils der Name der damit zu öffnenden Seite.

Die grau hinterlegten Aussagen in der rechten Spalte "ja," "nein", "doch", "bitte" und "danke" in der rechten Spalte sind auf allen Themenseiten zu finden. **Bei allen grau hinterlegten Tasten gilt: Die Tasten dienen dem Kommentieren, der jeweilige Inhalt wird nicht im Textfenster angezeigt!**

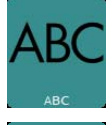

Wechsel zurück zur SCHRIFT-SEITE

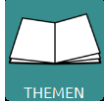

Wechsel zurück zur THEMEN-SEITE

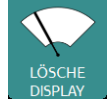

Löscht den gesamten Inhalt des Textfensters.

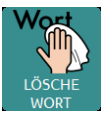

Löscht das letzte Wort im Textfenster.

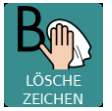

Löscht den zuletzt eingegebenen Buchstaben im Textfenster.

Im Folgenden sind alle Themenseiten abgebildet.
# **Die Seite ÜBER MICH**

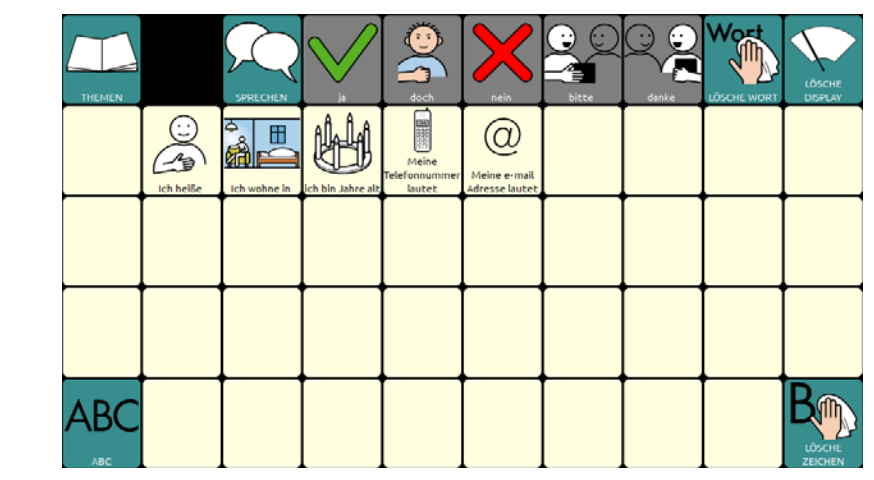

## **Die Seite FRAGEN**

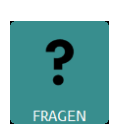

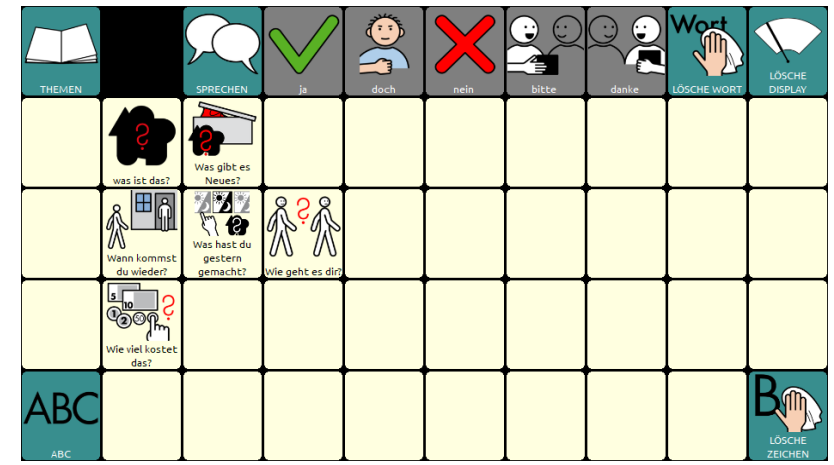

### **Die Seite ORTE**

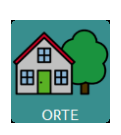

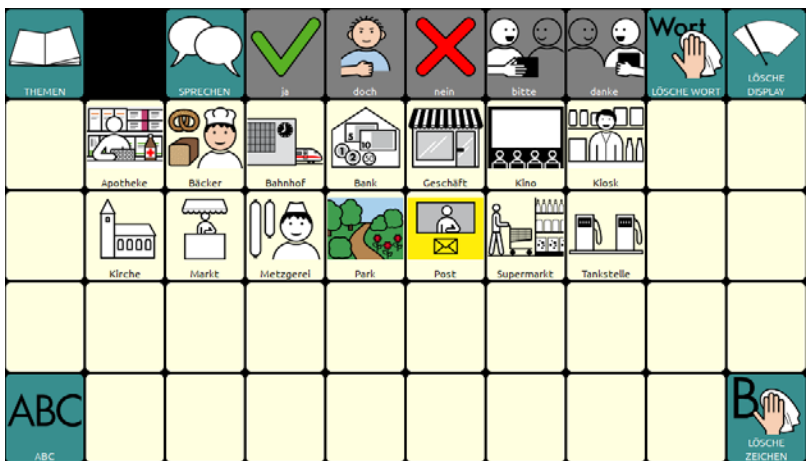

### **Die Seite ESSEN**

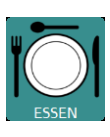

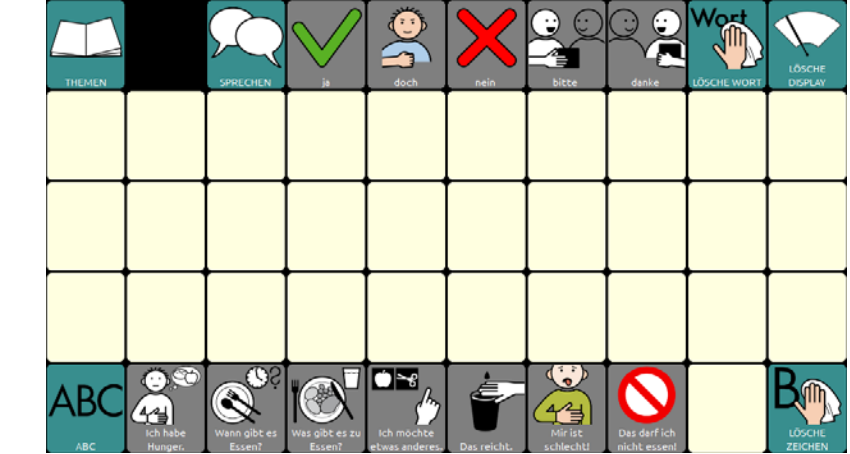

# **Die Seite TRINKEN**

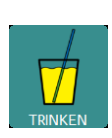

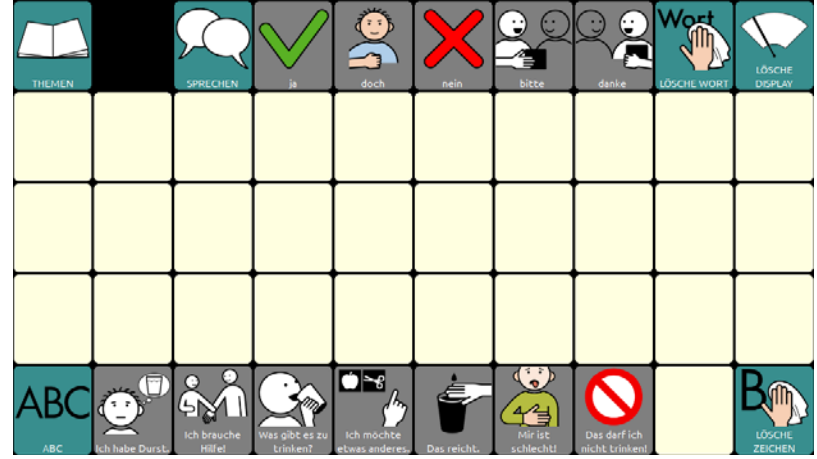

# **Die Seite SÄTZE**

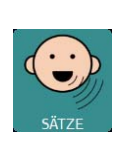

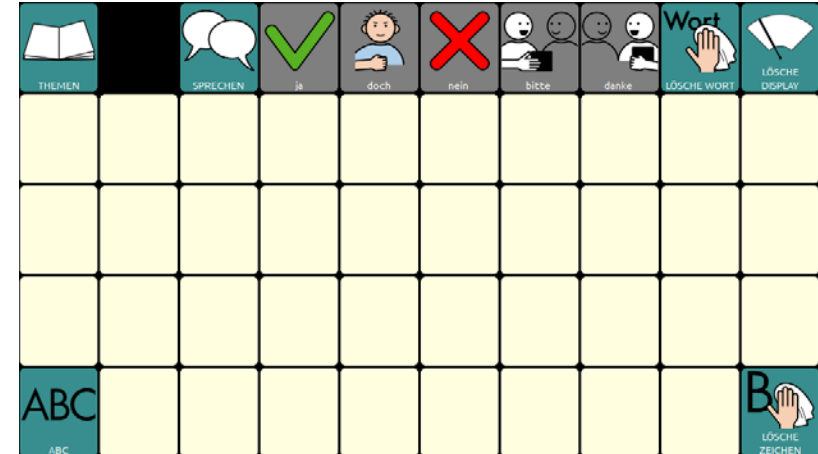

### **Die Seite NAMEN**

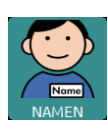

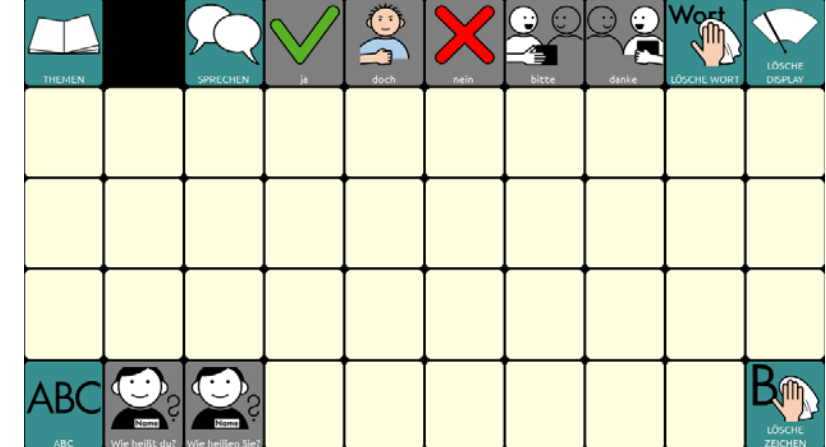

# **Die Seite WOHLFÜHLEN**

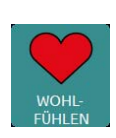

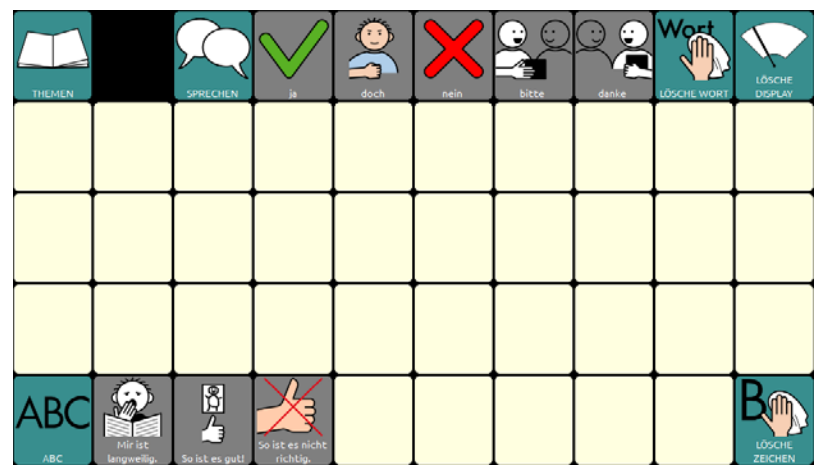

## **Die Seite MEDIZIN**

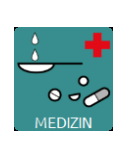

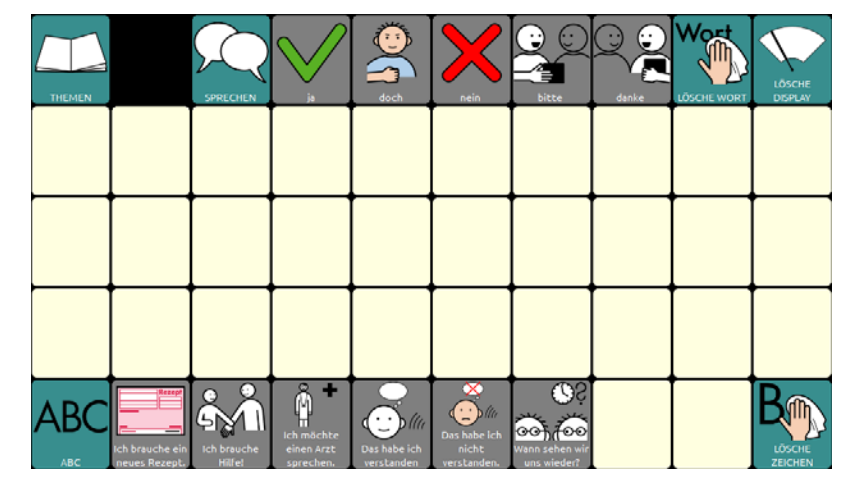

### **Die Seite ZEIT**

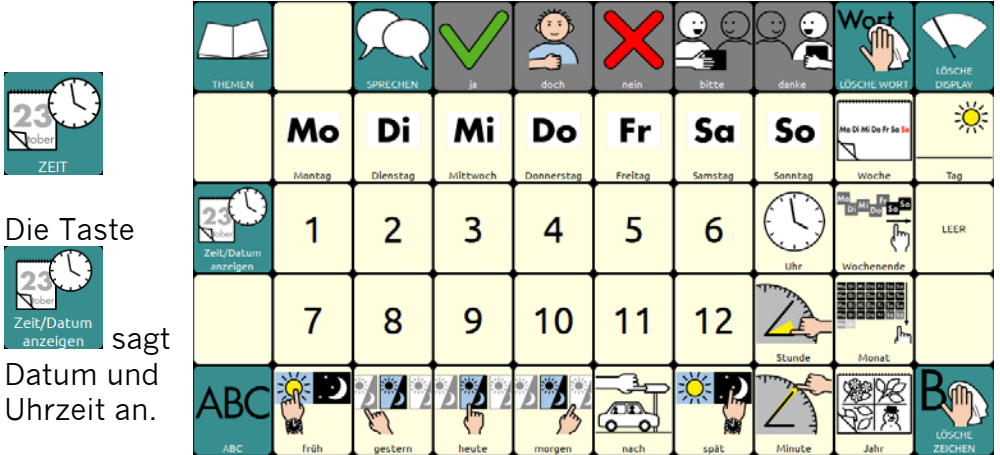

# **Die Seite FLOSKELN**

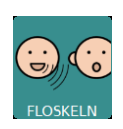

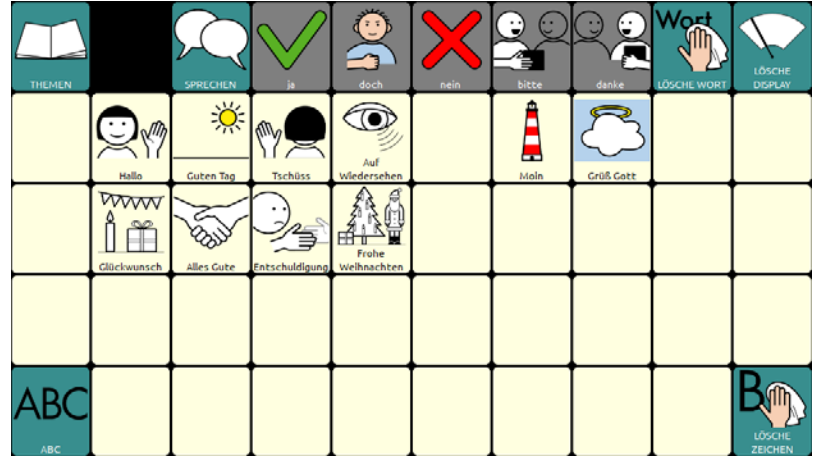

### **Die Seite FAMILIE**

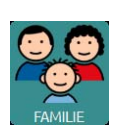

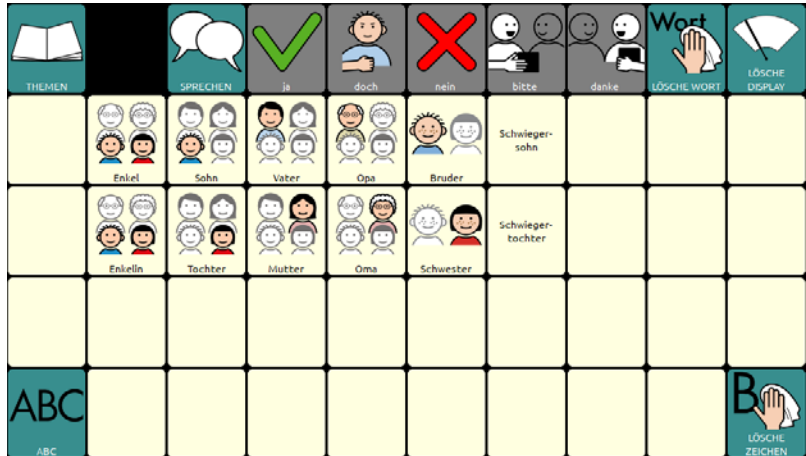

## **Die Seite KLEIDUNG**

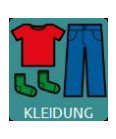

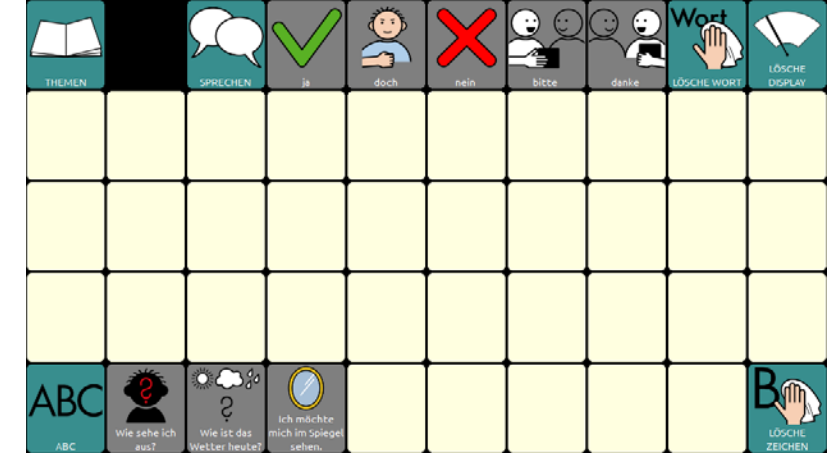

# **Die Seite PFLEGE**

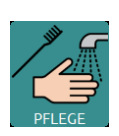

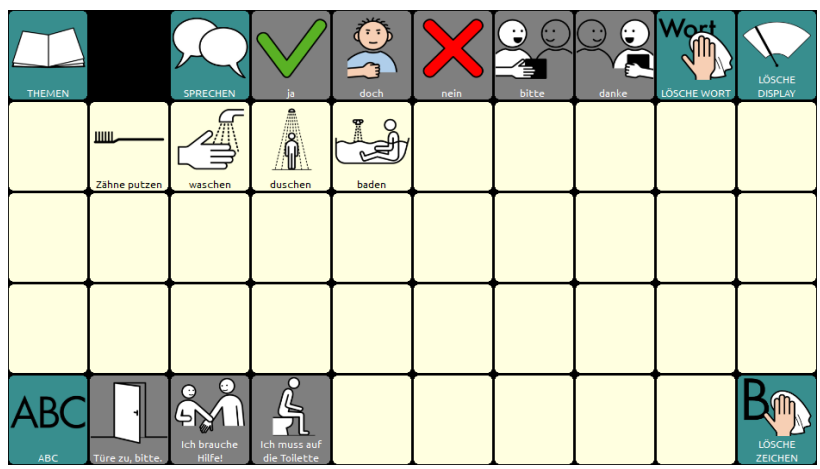

# **Die Seite KÖRPER**

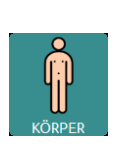

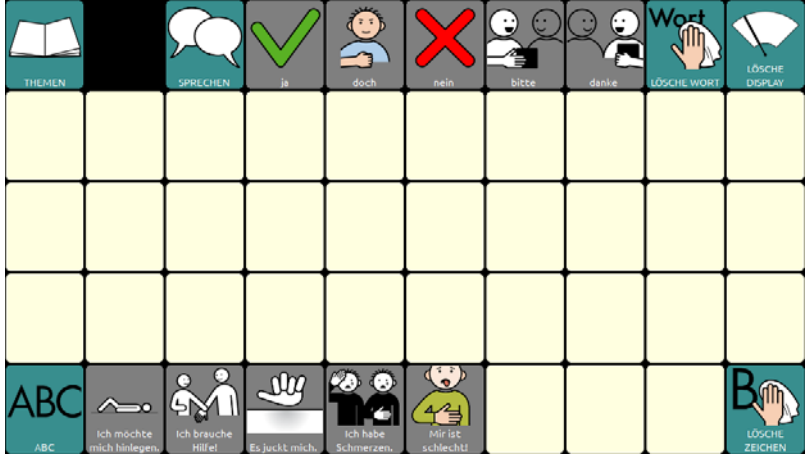

## **Die Seite SÄTZE 1**

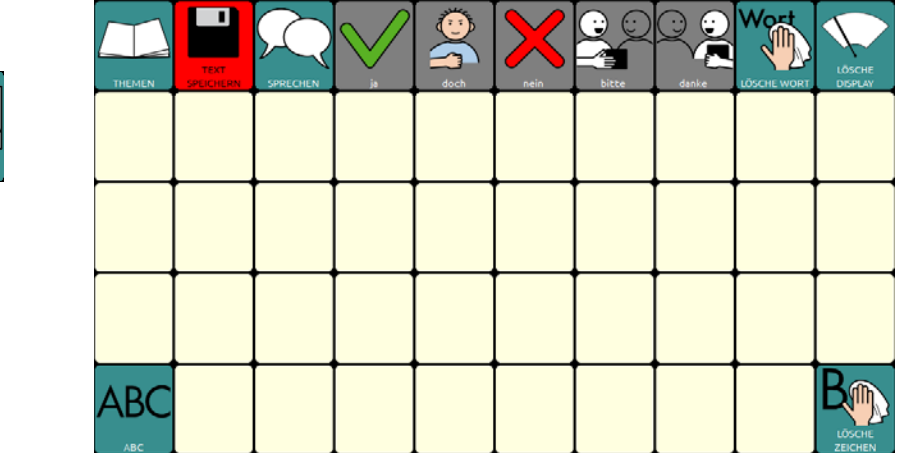

# **Die Seite SÄTZE 2**

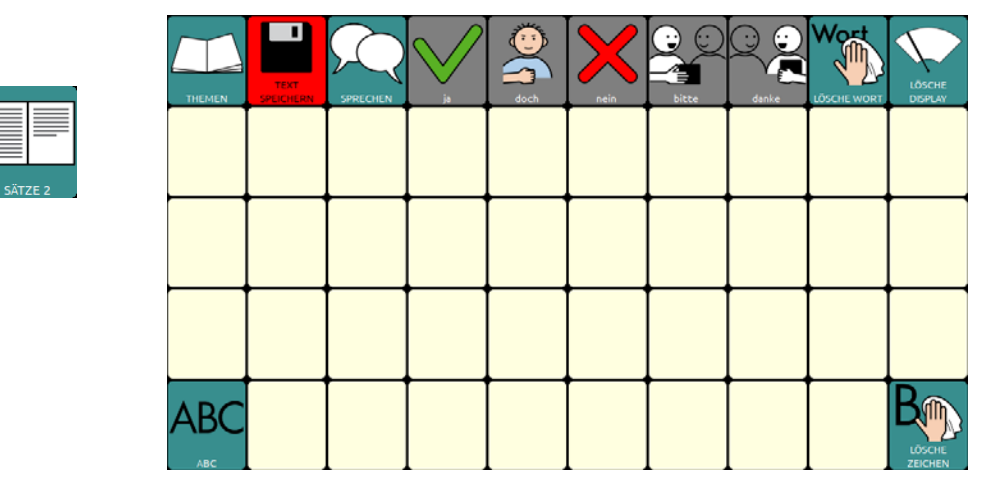

## **Die Seite LEUTE**

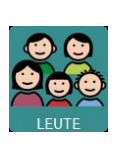

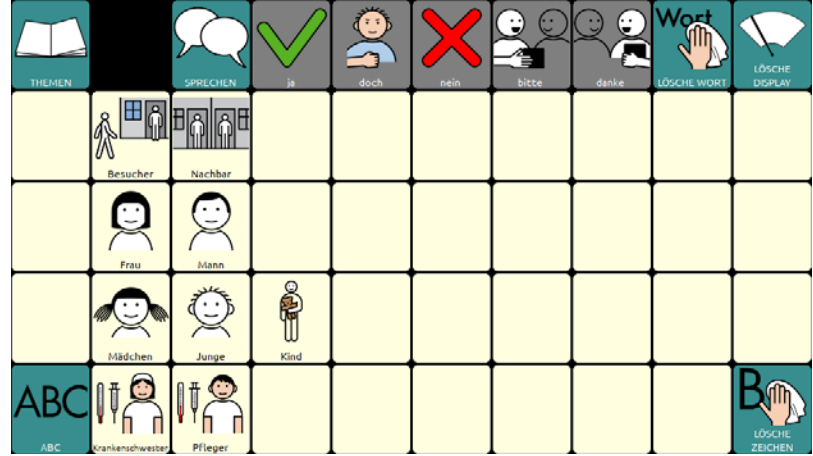

# **Die Seite TELEFON**

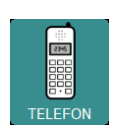

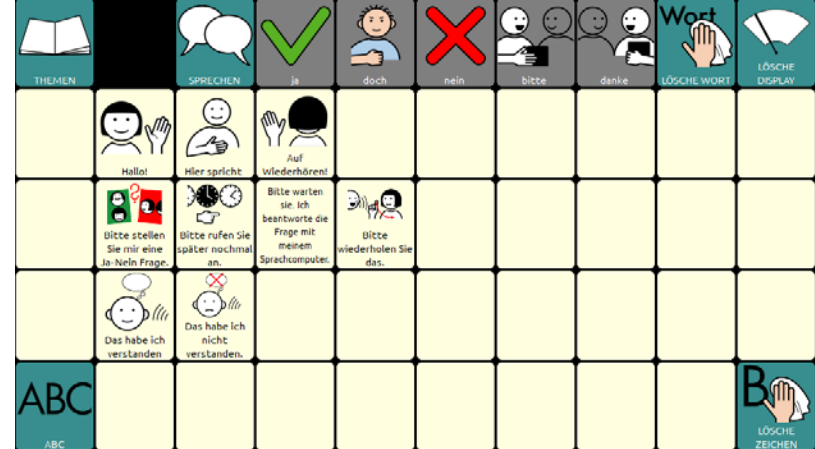

# **Die Seite CHAT**

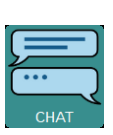

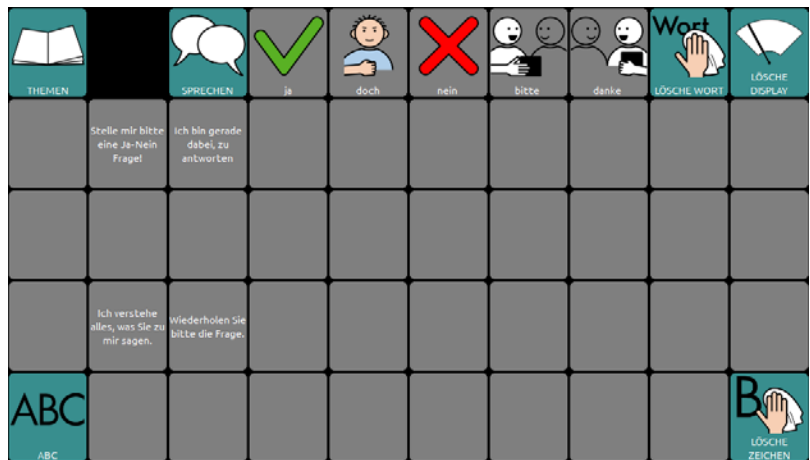

# **Die Seite ERZÄHLEN**

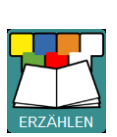

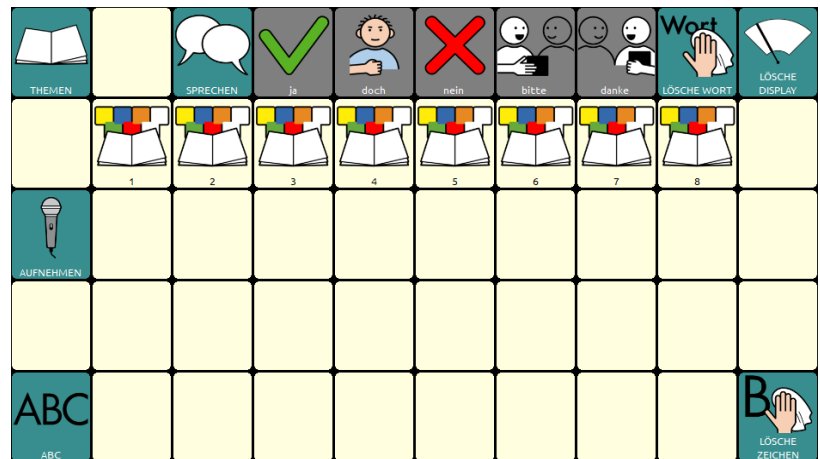

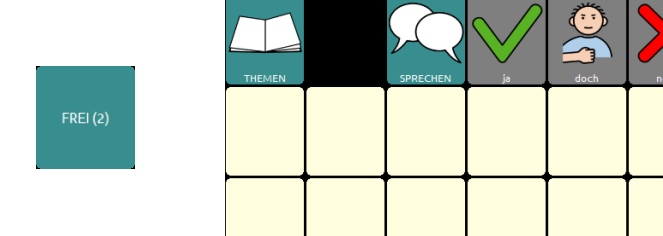

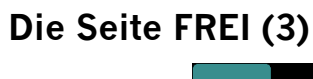

ABC

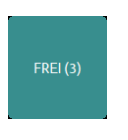

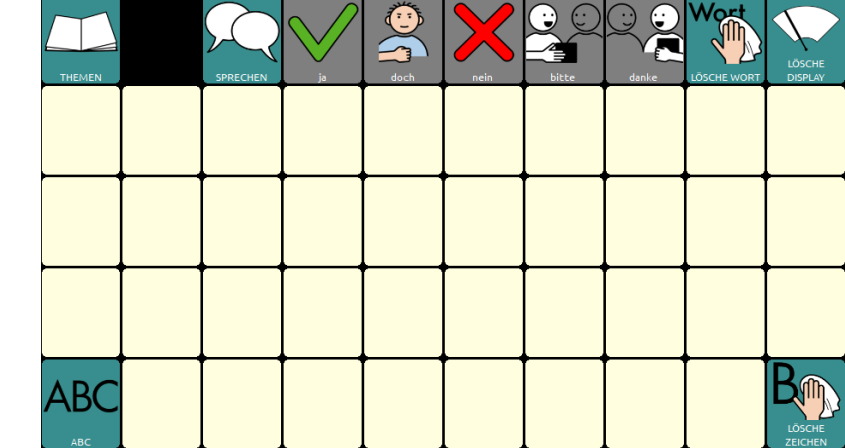

RC

OC.

Z

**Vort** 

领

 $R_{\mathbb{R}}$ 

**B** 

**ABC** 

# **Die Seite FREI (2)**

**Die Seite FREI (1)** 

# **Die Seite FREI (4)**

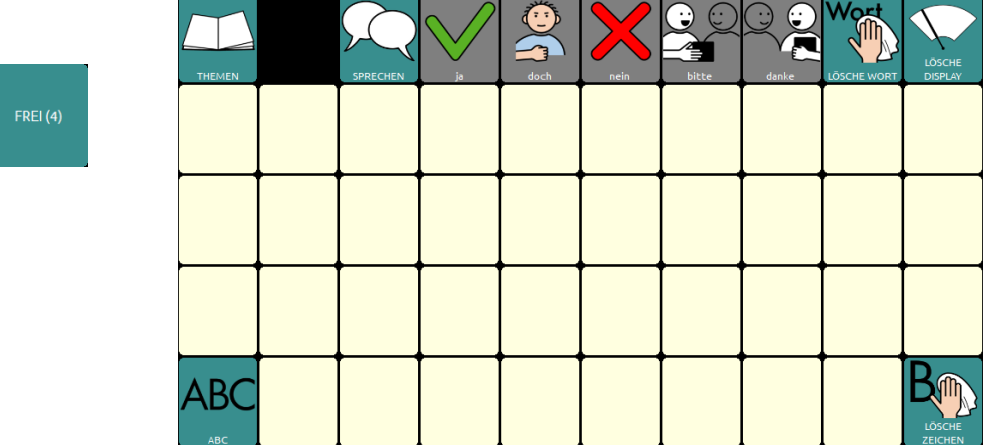

# **Eigene Änderungen einfügen**

Bevor wir zu den Sonderfunktionen auf der Seite "FUNKTIONEN" kommen, erfahren Sie, wie Sie eigene Änderungen in das Programm "ABC 50" einfügen können.

### **Seiten ändern im Editiermodus**

Das Programm "ABC 50" ist aus einzelnen Seiten zusammengesetzt. Um Änderungen auf einer Seite vorzunehmen, müssen Sie die jeweilige Seite zunächst öffnen (anzeigen lassen) und dann den Editiermodus aktivieren.

Im Folgenden wird dies Schritt für Schritt am Beispiel der Seite "ÜBER MICH" erläutert.

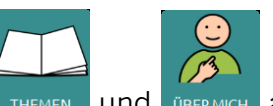

Öffnen Sie die Seite "ÜBER MICH", indem Sie. THEMEN Jund BERMICH Jauswählen

Drücken Sie die Taste "Menü" auf dem Gerät. Aktivieren Sie den Editiermodus.

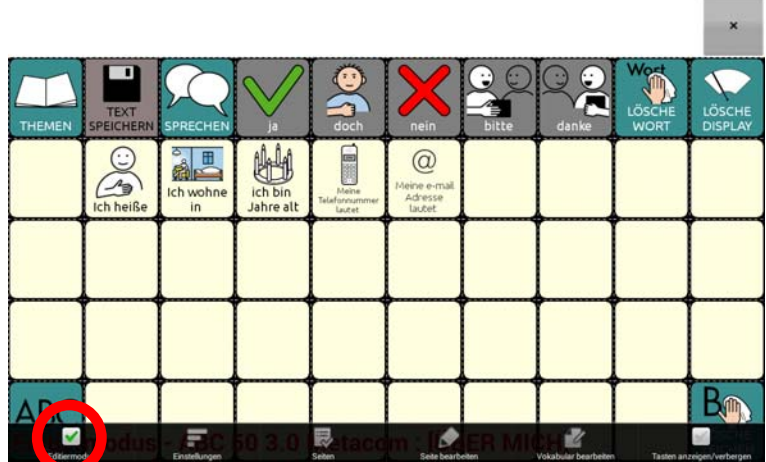

Unten steht: Editiermodus – ABC 50 3.0 Metacom : [ÜBER MICH]

Ändern Sie die für Ihren Namen, Adresse, Alter, Telefonnummer und E-Mail-Adresse vorbereiteten Tasten.

Tippen und halten Sie die Taste "Ich heiße" gedrückt, bis im Display das Menüfenster erscheint.

Wählen Sie "Taste bearbeiten".

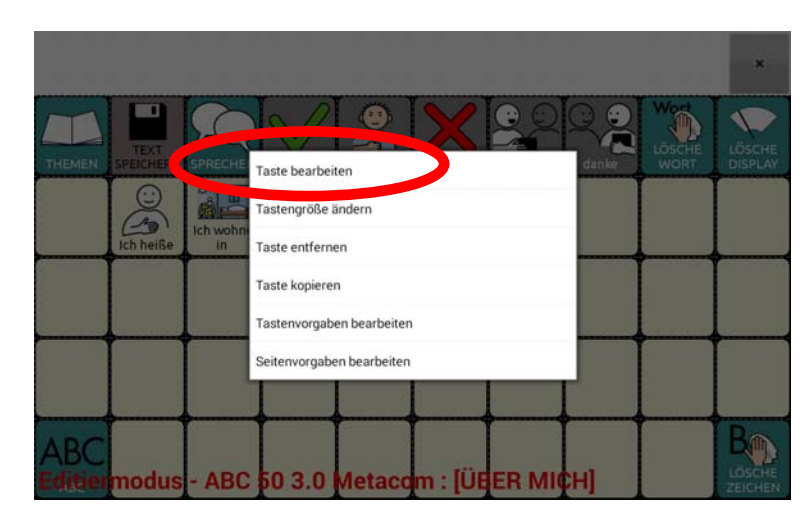

Die aktuelle Belegung der Taste wird angezeigt.

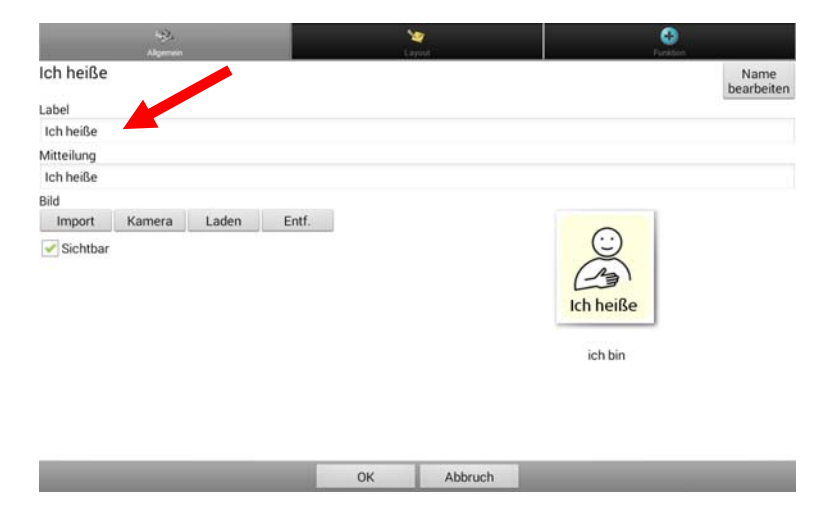

Tippen Sie im Feld "Label" hinter das Wort "heiße". Mit Hilfe der Buchstabentastatur, die dann erscheint, können Sie Ihren Namen ergänzen. Die Eingabe wird automatisch in das Feld "Mitteilung" übernommen.

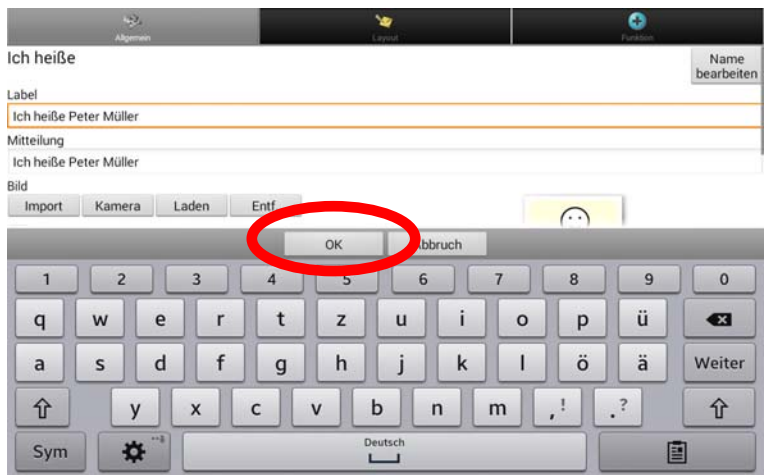

Mit den beiden Tasten  $\frac{1}{x}$  unten links und rechts können Sie die Groß- und Kleinschreibung verändern.

Beenden Sie die Eingabe mit **by the Sigmus** 

Die Anzeige im Display springt zurück und Sie sehen den ergänzten Text:

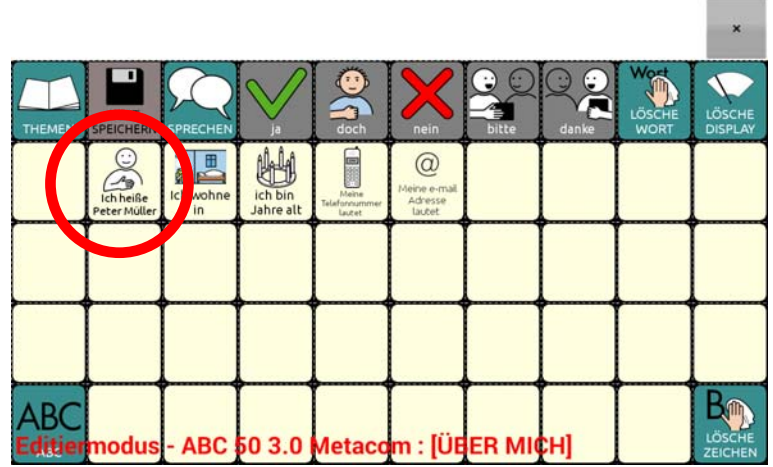

Um auch die Angaben auf den Tasten "Ich wohne in", "Ich bin Jahre alt", "Meine Telefonnummer lautet" und "Meine e-mail-Adresse lautet" zu ergänzen, tippen und halten Sie die jeweilige Taste und verfahren Sie wie im vorangegangenen Beispiel.

Felder, auf denen noch nichts gespeichert ist, können Sie selbst belegen, indem Sie einen eigenen Text eingeben. Tippen und halten Sie das Feld und wählen Sie die Option ..Taste bearbeiten".

Wenn der Text zu lang ist, um auf der Taste angezeigt zu werden, tippen Sie auf das Feld "Label" und geben dort nur ein Stichwort als Merkhilfe ein.

Wenn Sie auf der Taste ein Bild hinzufügen möchten, gelangen Sie mit der Funktion "Bild – Laden" in das Bildarchiv des Talkers. Sie können mittels "Bild – Import" auch Bilder importieren oder mittels "Bild – Kamera" Fotos mit der in das Gerät eingebauten Kamera anfertigen.

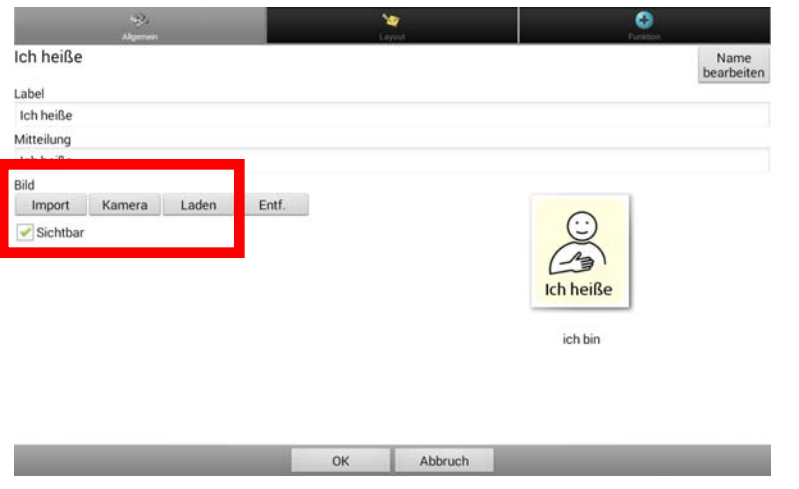

Nachdem Sie Ihre persönlichen Änderungen eingefügt haben, drücken Sie "OK" und

beenden Sie den Editiermodus. Drücken Sie dazu erneut die Taste "Menü" auf dem Gerät und entfernen Sie den Haken bei "Editiermodus".

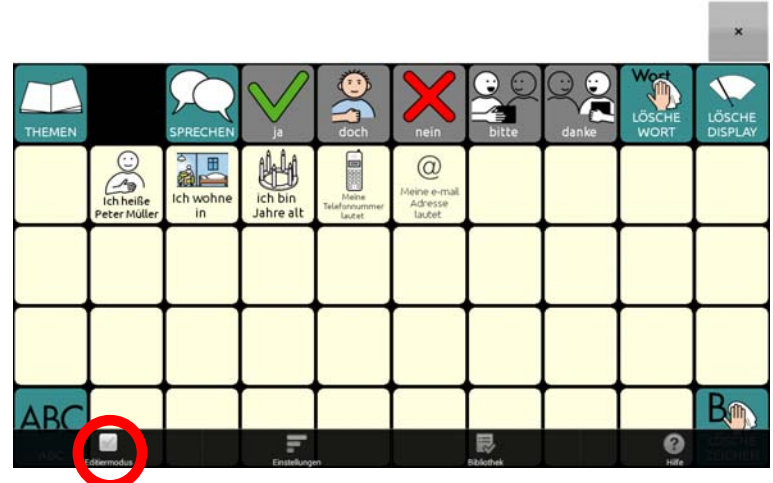

Ausführliche Informationen zum Thema "Seiten gestalten" entnehmen Sie bitte dem Heft "Das kleine Handbuch" oder der Bedienungsanleitung im Kapitel "Tasten bearbeiten".

### Speichern von spontan erstellten Aussagen mit der Taste "TEXT SPEI-**CHERN"**

Alle Themenseiten enthalten links oben die Taste "TEXT SPEICHERN" **FEXTERN**, mit der Sie den aktuell im Textfenster befindlichen Text auf einer Taste der aktuellen Seite speichern können.

Haben Sie z. B. eine Aussage formuliert, die Sie gerne aufheben möchten, weil Sie sie öfter verwenden wollen, können sie sie mit Hilfe der Taste "TEXT SPEICHERN" bequem auf einer Seite Ihrer Wahl dauerhaft speichern.

Bis auf die Seiten "SÄTZE 1" und "SÄTZE 2" ist die Taste "TEXT SPEICHERN" zunächst ausgeblendet.

### Taste "TEXT SPEICHERN" sichtbar machen

Wählen Sie die Seite aus, auf der Sie die Taste "TEXT SPEICHERN" nutzen wollen, z. B.

die Seite "ÜBER MICH". Drücken Sie dazu die Tasten und und

Drücken Sie die Taste "Menü" **Drücken Gerät.** Aktivieren Sie den Editiermodus.

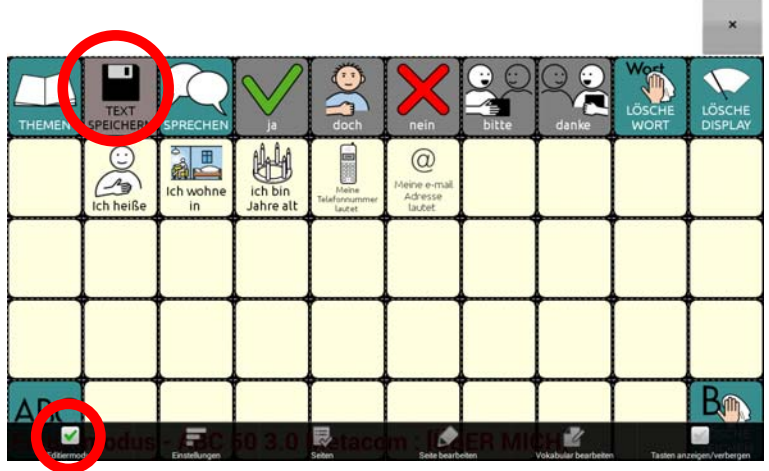

Tippen und halten Sie die Taste SPEICHER Wählen Sie "Taste bearbeiten".

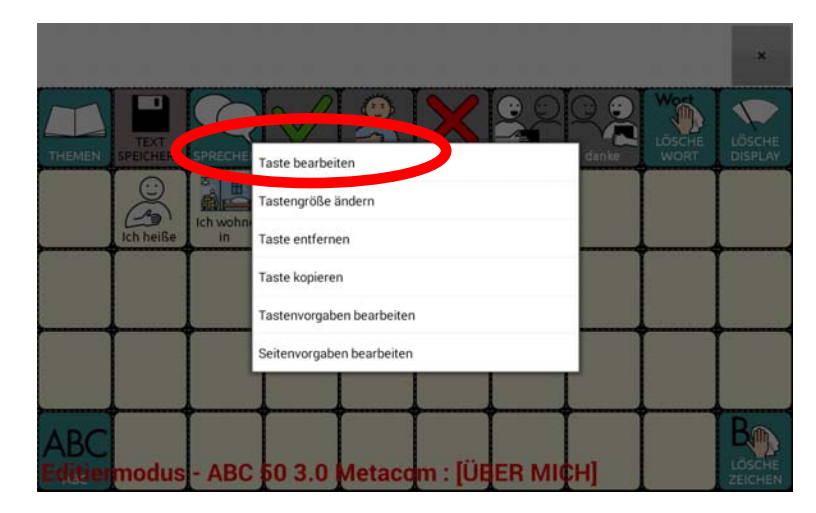

Setzen Sie den Haken bei "Sichtbar". Wählen Sie anschließend "OK".

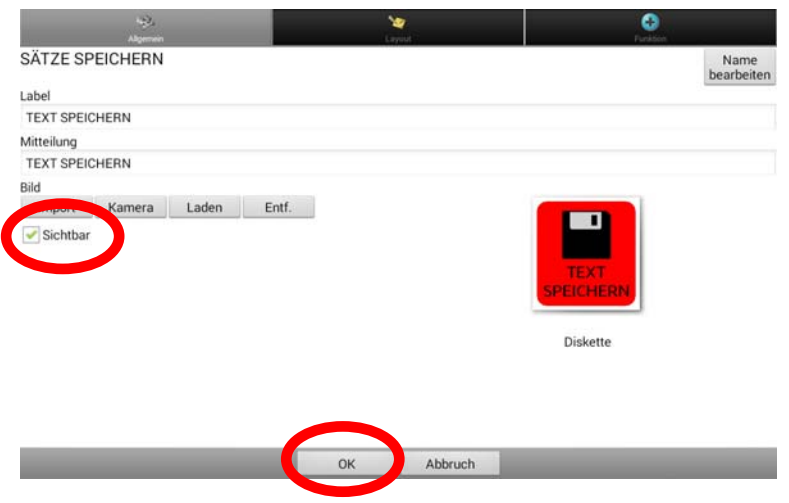

Die Seite "ÜBER MICH" wird wieder angezeigt. Das Feld "TEXT SPEICHERN" ist nun nicht mehr ausgegraut.

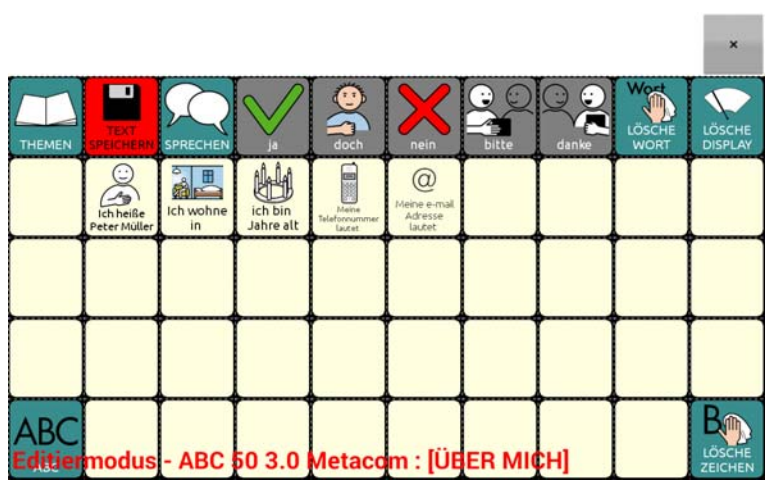

Beenden Sie den Editiermodus, indem Sie erneut die Taste "Menü" **Dem** auf dem Gerät drücken und den Haken bei "Editiermodus" entfernen.

Die Taste "TEXT SPEICHERN" ist nun auf der Seite "ÜBER MICH" sichtbar und kann benutzt werden:

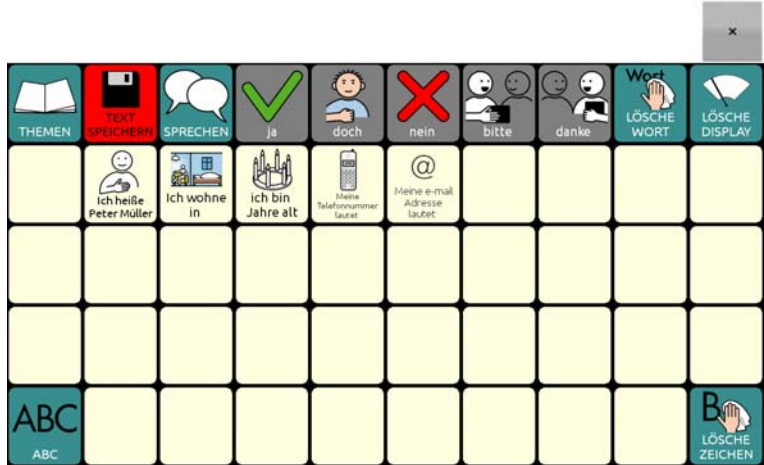

Verfahren Sie entsprechend mit allen Seiten, auf denen Sie die Taste "TEXT SPEI-CHERN" nutzen wollen.

### **Taste ,,TEXT SPEICHERN" benutzen**

Formulieren Sie eine Aussage. Öffnen Sie anschließend über die Seite THEMEN die Themenseite, auf der Sie die Aussage dauerhaft speichern möchten (z. B. die Seite ÜBER MICH). Tippen Sie dort auf die Taste TEXT SPEICHERN.

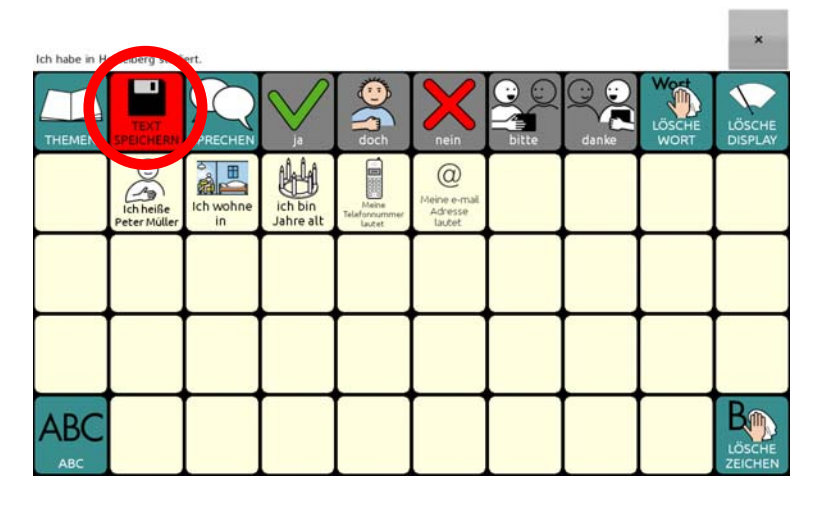

Beantworten Sie die Abfrage "Der Text im Textfenster wird auf der nächsten Taste gespeichert. Fortfahren?" mit "Ja".

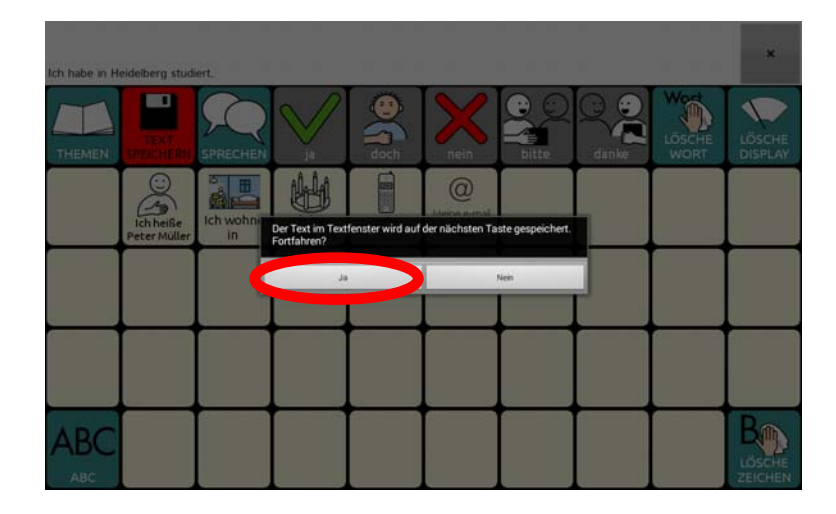

Wählen Sie die Taste aus, auf der die Aussage gespeichert werden soll. Achtung: Wenn Sie eine bereits belegte Taste auswählen, wird der Inhalt der Taste überschrieben!

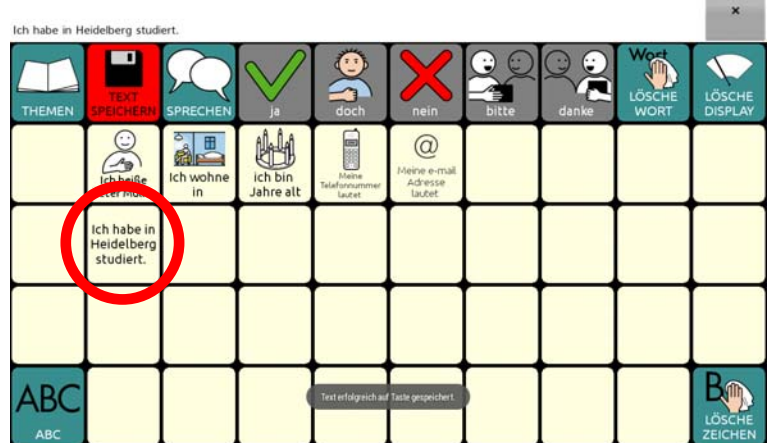

Die Aussage ist auf der Taste gespeichert.

 $\sim$ 

## **Aussprache korrigieren**

Besonders bei Namen von Personen und Orten kann es vorkommen, dass der Talker den Namen mit der synthetischen Stimme nicht so ausspricht, wie Sie es gerne hätten. In diesem Fall sollten Sie das betreffende Wort zum Aussprache-Lexikon hinzufügen, damit der Talker lernt, den Begriff richtig auszusprechen.

Drücken Sie die Taste "Menü" **Drücken Gerät.** Wählen Sie "Einstellungen – Sprachausgabe – Sprachsynthese – Aussprache" Das Aussprachelexikon wird angezeigt.

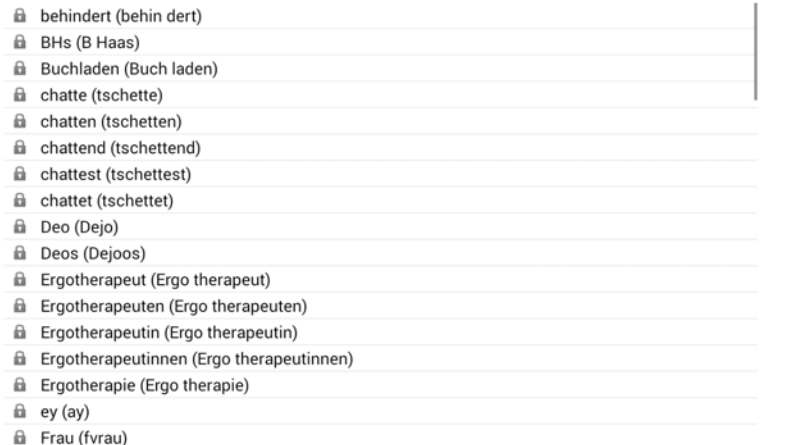

fil Geburtstaastorte (Geburtstaas torte)

Drücken Sie die Taste "Menü" **Die Austersten Gerät und wählen Sie** "Neu" Geben Sie in das Feld "Wort" das Wort ein, dessen Aussprache Sie korrigieren möchten  $(z, B, ...$ Marcel").

Geben Sie in das Feld "Aussprache" das Wort in einer phonetischen Schreibweise ein, die zur einer korrekten Aussprache des Worts führt (z. B. "mar sell").

Tippen Sie auf "Anhören", um die Aussprache der phonetischen Schreibweise zu testen.

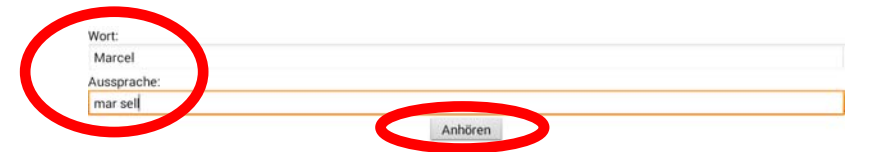

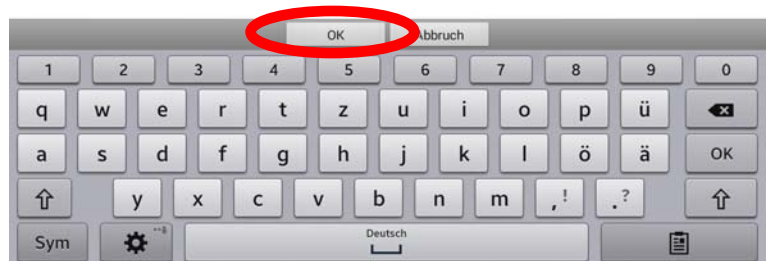

Tippen Sie auf "OK", wenn Sie mit der Aussprache zufrieden sind. Das Wort wird im Aussprachelexikon gespeichert und ab sofort korrekt gesprochen.

## **Besondere Funktionen des Talkers**

Auf den Themenseiten "ERZÄHLEN" und "FUNKTIONEN" haben Sie Zugang zu besonderen Talkerfunktionen, die im Folgenden vorgestellt werden.

### **Die Seite ERZÄHLEN**

Auf der Seite ERZÄHLEN können Sie aufgenommene Sprachmitteilungen wiedergeben bzw. Sprachmitteilung aufnehmen.

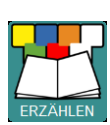

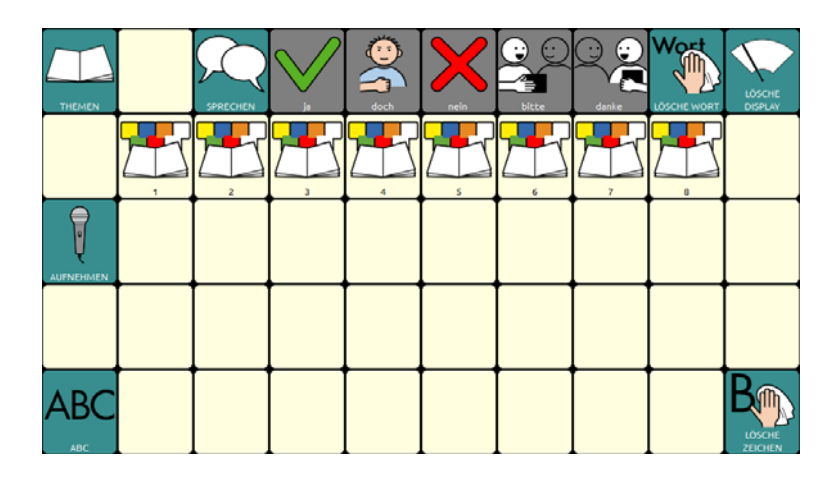

Zur Wiedergabe einer Sprachmitteilung drücken Sie eine der vorbereiteten Tasten 1-8. Die zugehörige Sprachmitteilung wird wiedergegeben.

Zur Neuaufnahme einer Sprachmitteilung drücken Sie die Taste "AUFNEH-

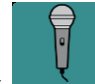

MEN" **AUFNEHMEN**. Die Seite zum Neuaufnehmen der Sprachmitteilungen wird angezeigt.

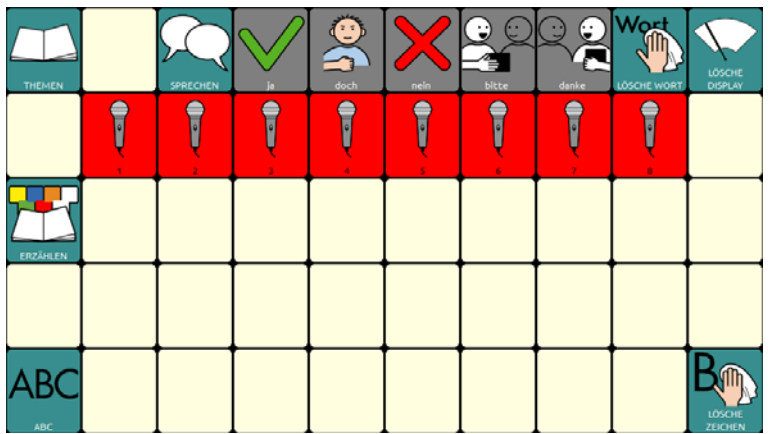

Zur Neuaufnahmen einer Sprachmitteilung drücken Sie die zugehörige Aufnahme-Taste und folgen Sie den Schritten zum Anfertigen einer Sprachaufnahme.

Lesen Sie dazu bitte auch das Kapitel "Sound aufnehmen" im Chat-Software-Manual.

### **Die Seite FUNKTIONEN**

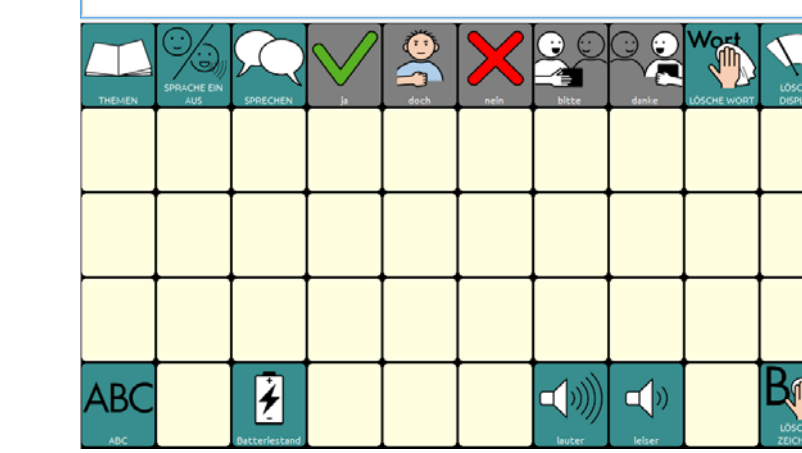

Diese Seite ermöglicht Zugriff auf wichtige Talker-Funktionen.

### **Sprache an/aus**

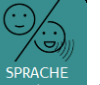

Die Taste **sprache** schaltet die Sprachausgabe aus bzw. wieder ein.

### **Batteriestand**

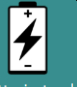

Die Taste Batteriestand gibt Informationen zur Kapazität und zum Ladezustand der Geräteund Verstärkerbatterie aus.

### **Lauter**

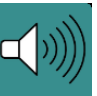

Die Taste **Lauter Berhöht die Lautstärke der Sprachausgabe um eine Stufe.** 

### **Leiser**

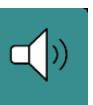

Die Taste **Reiser Reduziert die Lautstärke der Sprachausgabe um eine Stufe.** 

# **Eine letzte Anregung: Speicherübertragung durchführen**

Sichern Sie regelmäßig das "ABC 50" -Programm mit Ihren persönlichen Änderungen, damit Sie im Falle eines Datenverlustes (auch der Talker ist ein Computer!) eine Sicherungskopie Ihres Vokabulars in das Gerät zurück laden können.

### **Vokabular vom Gerät in den Chat-Editor kopieren**

Schließen Sie den Talker mit dem mitgelieferten USB-Kabel an den PC an. Starten Sie auf dem PC den Chat-Editor. In der Menüzeile des Chat-Editors sollte "Gerät ist verbunden" erscheinen.

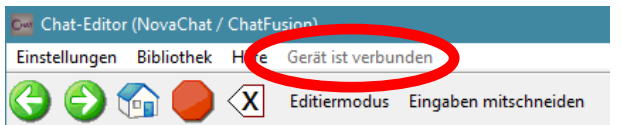

Wählen Sie im Chat-Editor "Bibliothek – Übertragen – Vokabular zum/vom Gerät".

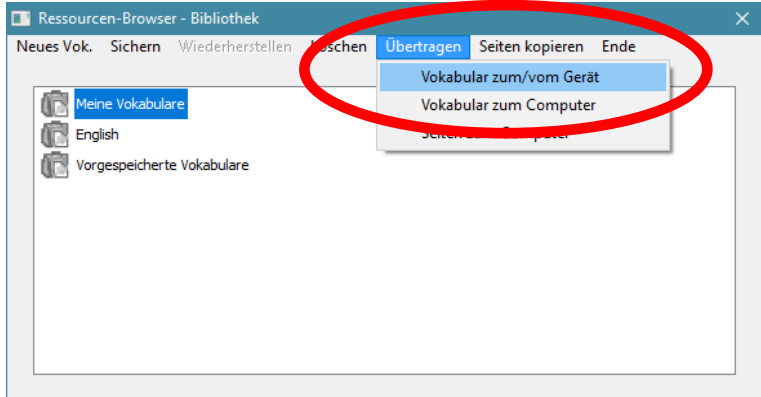

Wählen Sie im rechten Fenster ("Vokabulare auf dem Gerät") das Vokabular, das in den Chat-Editor kopiert werden soll:

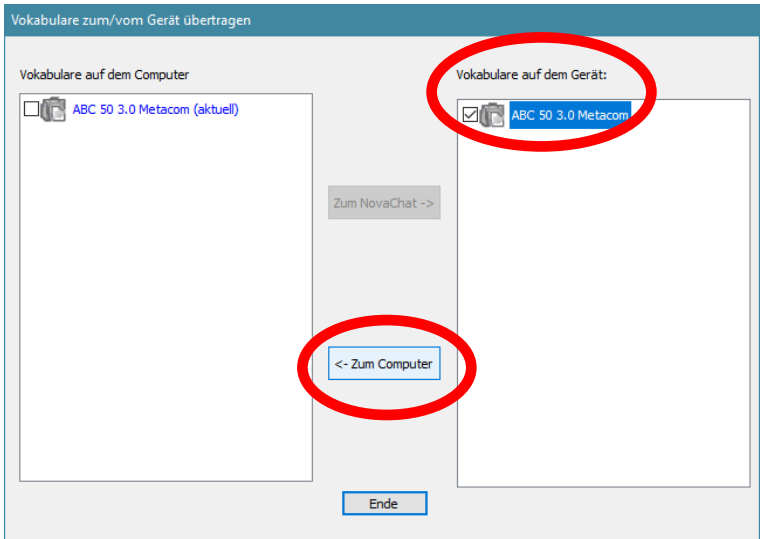

Klicken Sie anschließend auf "<- Zum Computer". Das Vokabular wird auf den Computer kopiert.

### **Vokabular vom Chat-Editor auf das Gerät kopieren**

Schließen Sie den Talker mit dem mitgelieferten USB-Kabel an den PC an. Starten Sie auf dem PC den Chat-Editor. In der Menüzeile des Chat-Editors sollte "Gerät ist verbunden" erscheinen.

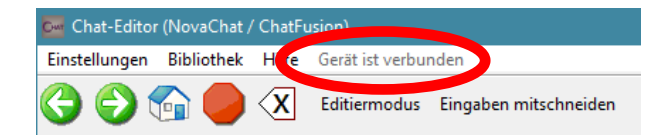

Wählen Sie im Chat-Editor "Bibliothek – Übertragen – Vokabular zum/vom Gerät"

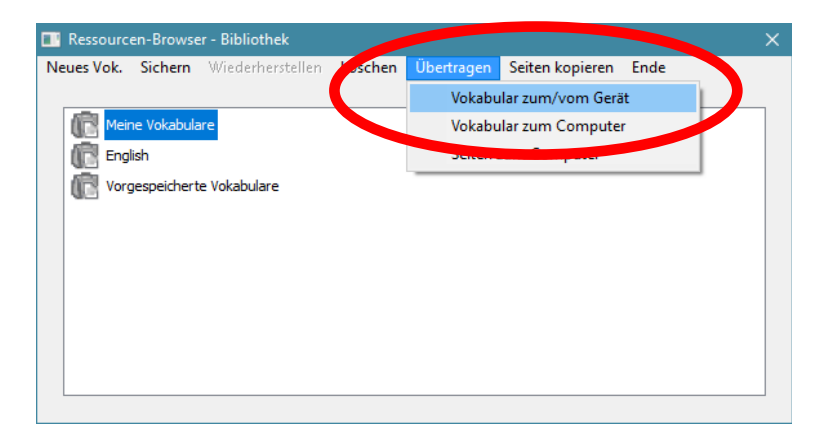

Wählen Sie im linken Fenster ("Vokabulare auf dem Computer") das Vokabular, das auf das Gerät kopiert werden soll:

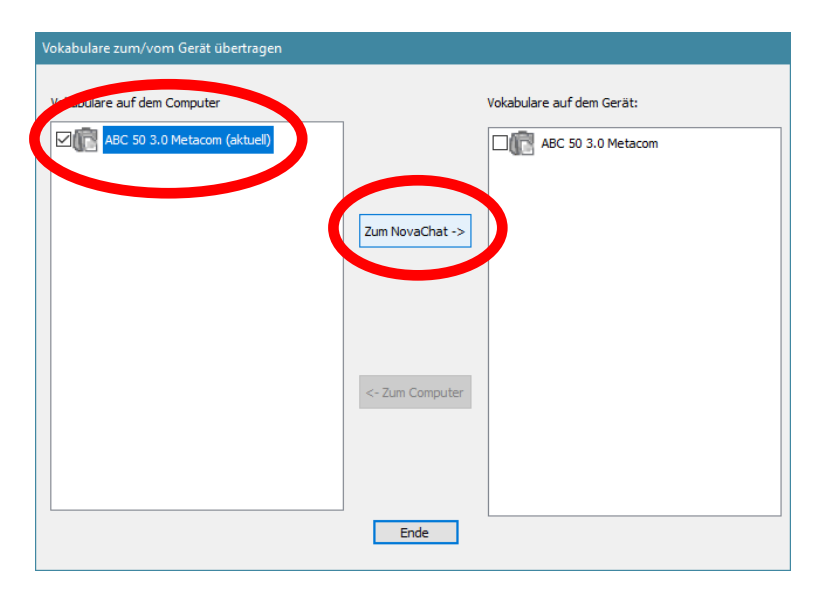

Klicken Sie anschließend auf "Zum NovaChat ->". Das Vokabular wird auf das Gerät kopiert.

#### **Wir wünschen Ihnen viel Erfolg mit Ihrem Talker!**

# **ABC 60**

# **Version mit oder ohne Metacom-Symbole**

Das Wortschatzprogramm "ABC 60" gibt es in 2 Versionen, eines mit und eines ohne Metacom-Symbole. Die Version ohne Metacom-Symbole verwendet lediglich Textlabel zur Kennzeichnung von Funktionstasten und Aussagen, die Version mit Metacom nutzt zusätzlich Metacom-Symbole.

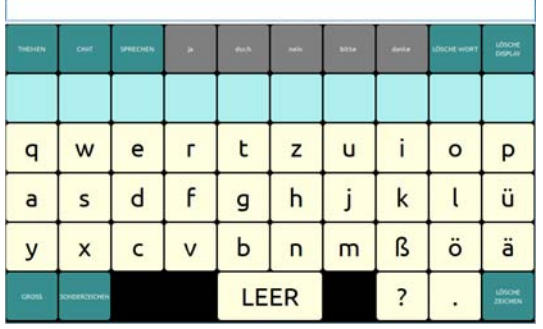

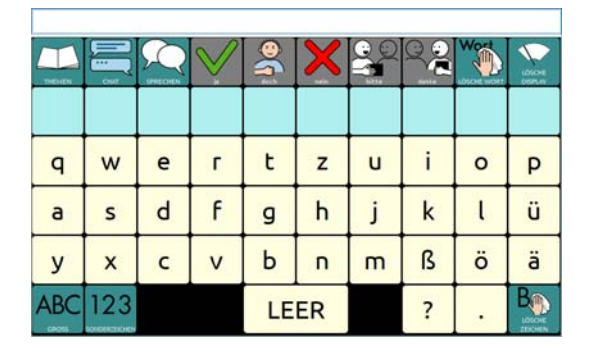

*ABC 60 ohne Metacom-Symbole ABC 60 mit Metacom-Symbolen* 

Die im Folgenden gemachten Angaben gelten für beide Versionen, auch wenn die Grafiken die Version ABC 60 mit Metacom-Symbolen zeigen.

# **Die SCHRIFT-SEITE**

Schalten Sie den Talker mit der Ein/Aus-Taste ein. Nach dem Startvorgang erscheint folgendes Bild im Display:

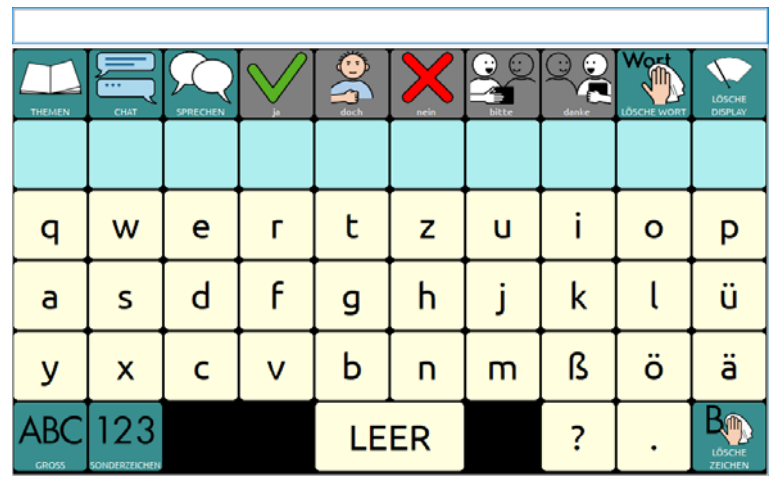

Die oberste Zeile, die im Augenblick noch leer ist, heißt Textfenster. Hier erscheinen im Folgenden die Buchstaben und Wörter, die Sie schreiben.

Die Anordnung der Buchstaben auf der SCHRIFT-SEITE orientiert sich an der QWERTZ-Reihenfolge einer PC-Tastatur.

In den hellblauen Feldern erscheinen die Vorschläge der Wortvorhersage, sobald Sie zu schreiben beginnen. Tippen Sie auf ein Feld, um einen Vorschlag zu übernehmen.

Sie können sofort mit dem Schreiben beginnen.

Tippen Sie z. B. nacheinander die einzelnen Buchstaben h a l l o und am Ende die Taste "LEER" unten in der Mitte.

(Stören Sie sich bitte nicht daran, falls der Talker die einzelnen Buchstaben nicht laut ausspricht. Das liegt daran, dass die Sprache ausgeschaltet ist. Wie man die Sprachausgabe ein- und ausschalten kann, erfahren Sie bei den Erläuterungen zur THEMEN-SEITE weiter hinten in dieser Einführung.)

Im Textfenster in der oberen Zeile erscheint das Wort "hallo". Tippen Sie auf das angezeigte Wort "hallo", und der Talker spricht das ganze Wort.

### **Grüne Funktionstasten**

Auf der SCHRIFT-SEITE befinden sich auch einige grün unterlegte Tasten mit Funktionen, die beim Schreiben wichtig sind:

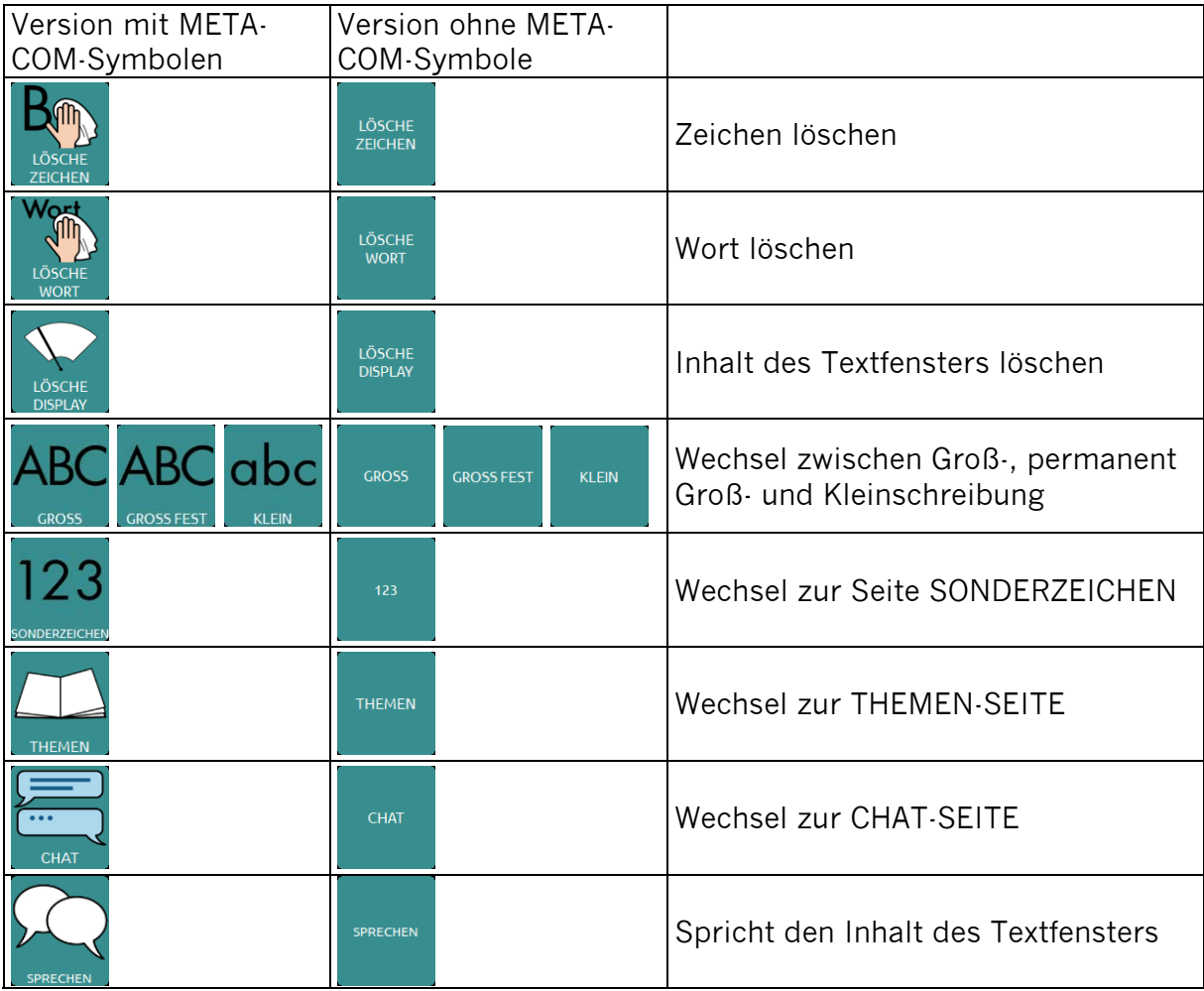

## **Die Seite SONDERZEICHEN**

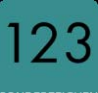

Drücken Sie auf der SCHRIFT-SEITE die Taste .

Die Anzeige im Display wechselt und Sie sehen nun die Seite SONDERZEICHEN:

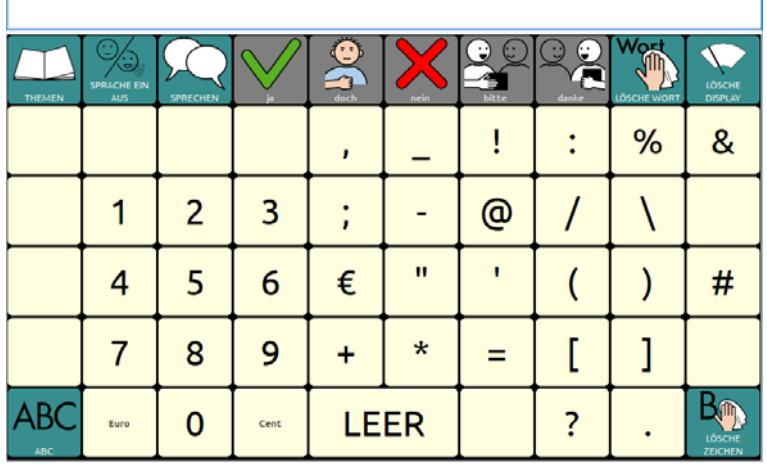

Die Seite SONDERZEICHEN bleibt geöffnet, bis Sie sie manuell wieder schließen:

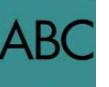

Drücken Sie die Taste **(2008)**, um wieder auf die START-SEITE zu gelangen.

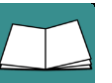

Drücken Sie die Taste **Musiker (1988)**, um auf die THEMEN-SEITE zu gelangen.

## **Wortvorhersage**

Der Talker verfügt über eine leistungsfähige Wortvorhersage, bestehend aus einer Wortvervollständigung des gerade eingegebenen Wortes und einer Vorhersage des nächsten Wortes.

Beim Schreiben erscheinen auf den hellblauen Tasten Wortvorschläge, die Sie durch direktes Antippen auswählen können, um den Schreibprozess abzukürzen.

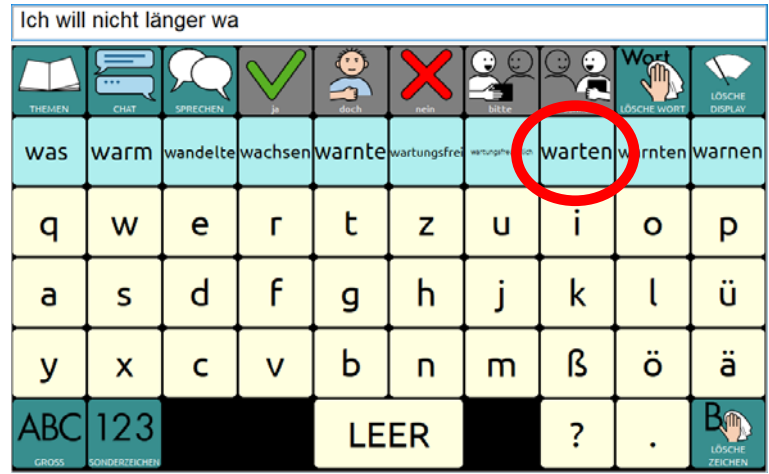

Hinweis: Über "Einstellungen – Schreibhilfen – Wortvorhersage – Wort hinzufügen" können Sie Wörter zum Wortvorhersagelexikon hinzufügen.

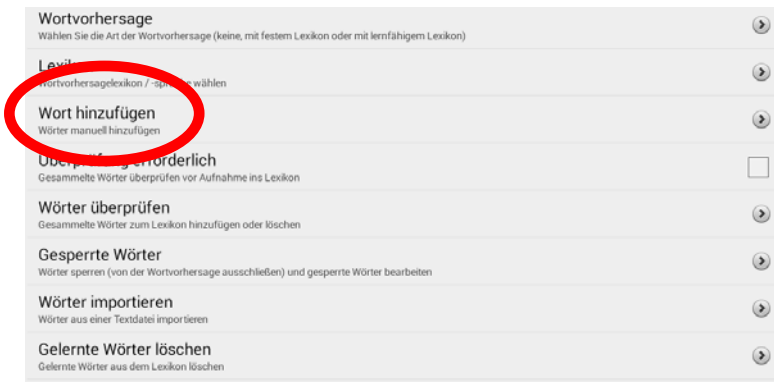

# **Die THEMEN-SEITEN**

Zusätzlich zu den Möglichkeiten der Schrifteingabe bietet der Talker auch die Funktion, Wörter und Sätze, die man häufig benötigt, als Ganzes abzuspeichern, damit man sie nicht jedes Mal wieder schreiben muss.

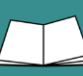

Drücken Sie die Taste Themen auf der SCHRIFT-SEITE. Die Anzeige im Display wechselt und Sie sehen die THEMEN-SEITE:

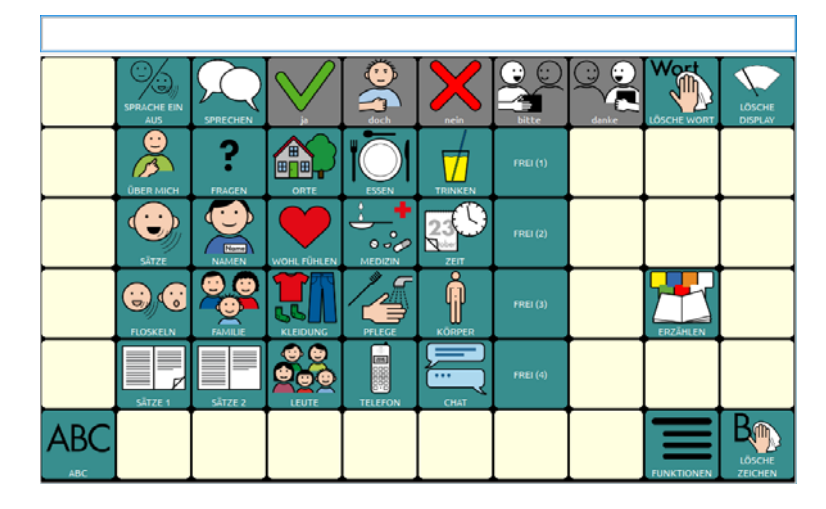

Die grün hinterlegten Tasten öffnen Seiten zu verschiedenen Themenbereichen, die Sie individuell verändern können (weiter hinten in dieser Einführung wird die entsprechende Vorgehensweise erläutert). Auf den Tasten steht jeweils der Name der damit zu öffnenden Seite.

Die grau hinterlegten Aussagen in der oberen Zeile "ja," "nein", "doch", "bitte" und "danke" in der rechten Spalte sind auf allen Themenseiten zu finden. **Bei allen grau hinterlegten Tasten gilt: Die Tasten dienen dem Kommentieren, der jeweilige Inhalt wird nicht im Textfenster angezeigt!**

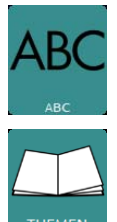

Wechsel zurück zur SCHRIFT-SEITE

Wechsel zurück zur THEMEN-SEITE

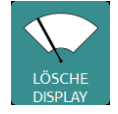

Löscht den gesamten Inhalt des Textfensters.

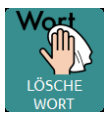

Löscht das letzte Wort im Textfenster.

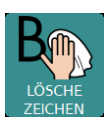

Löscht den zuletzt eingegebenen Buchstaben im Textfenster.

Im Folgenden sind alle Themenseiten abgebildet.

# **Die Seite ÜBER MICH**

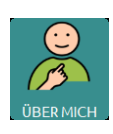

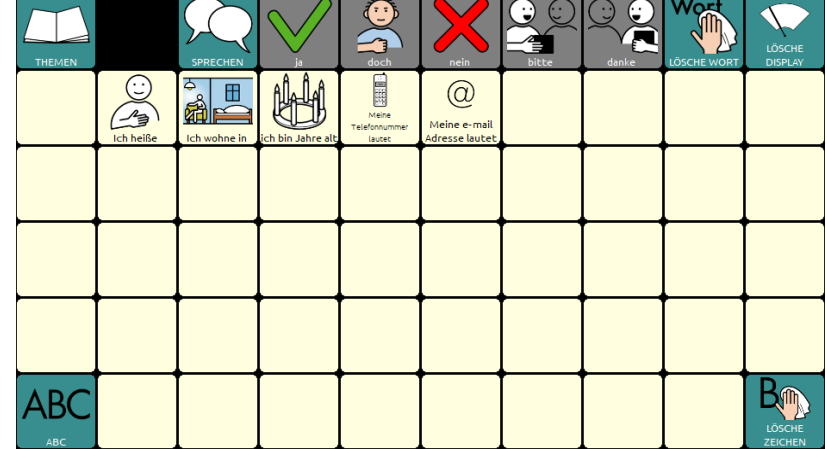

# **Die Seite FRAGEN**

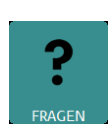

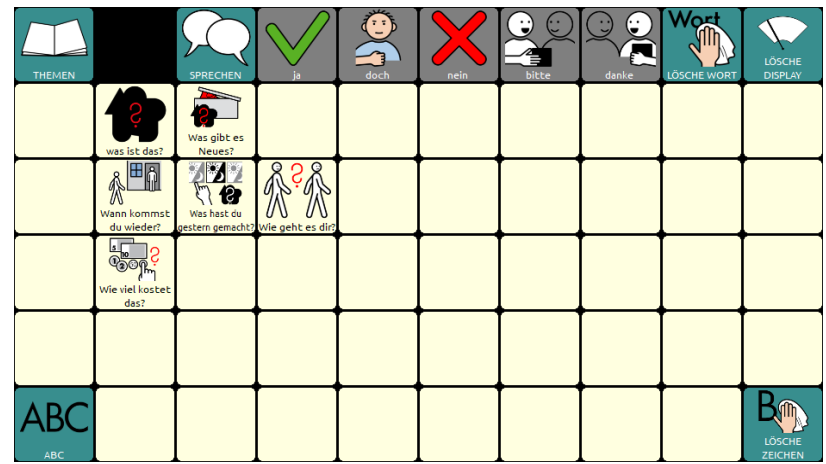

### **Die Seite ORTE**

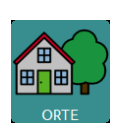

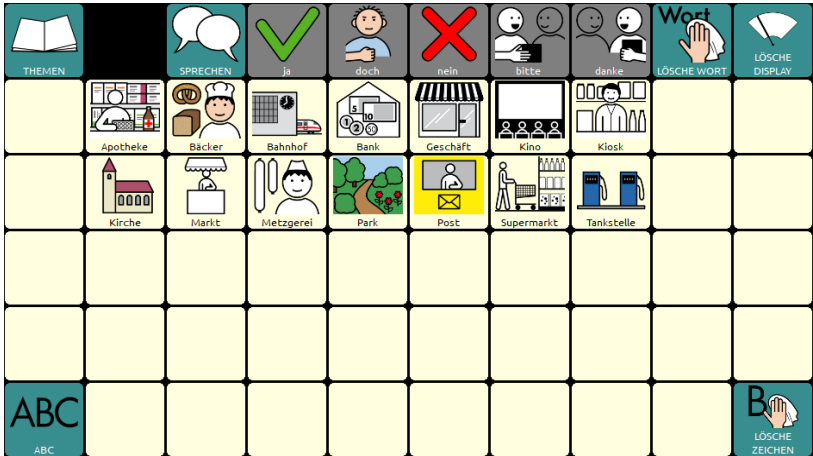

### **Die Seite ESSEN**

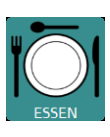

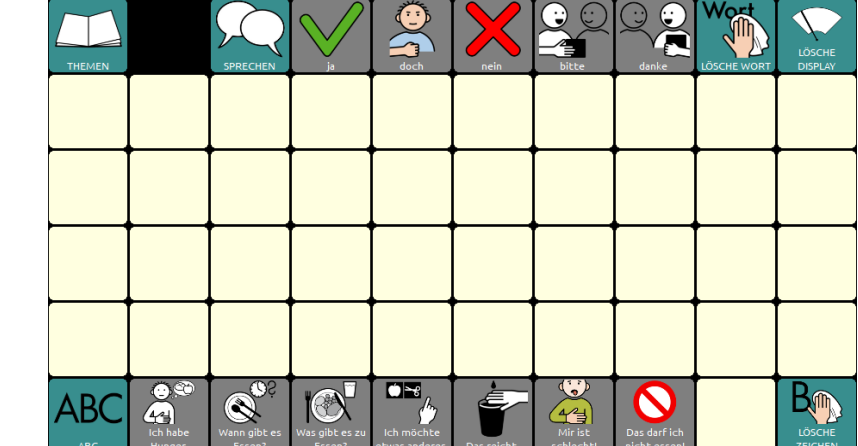

# **Die Seite TRINKEN**

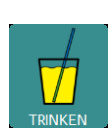

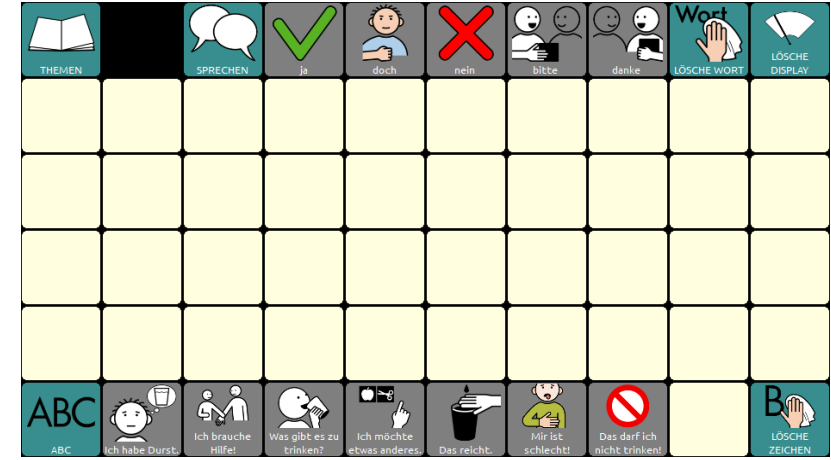

# **Die Seite SÄTZE**

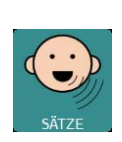

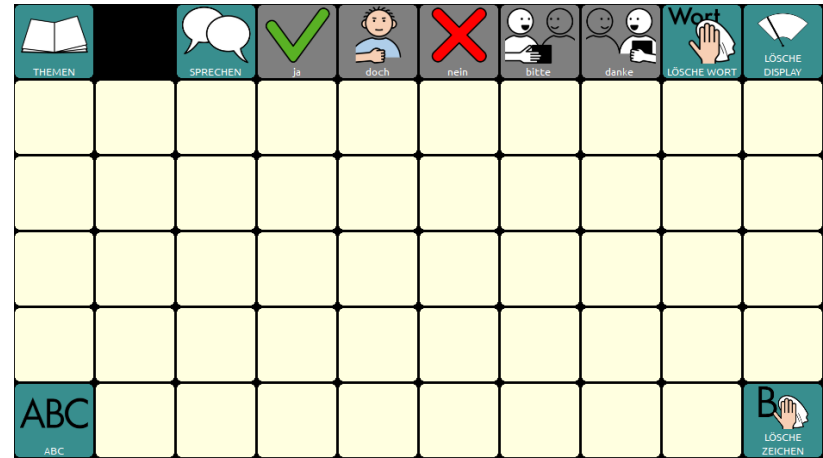

### **Die Seite NAMEN**

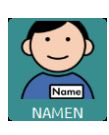

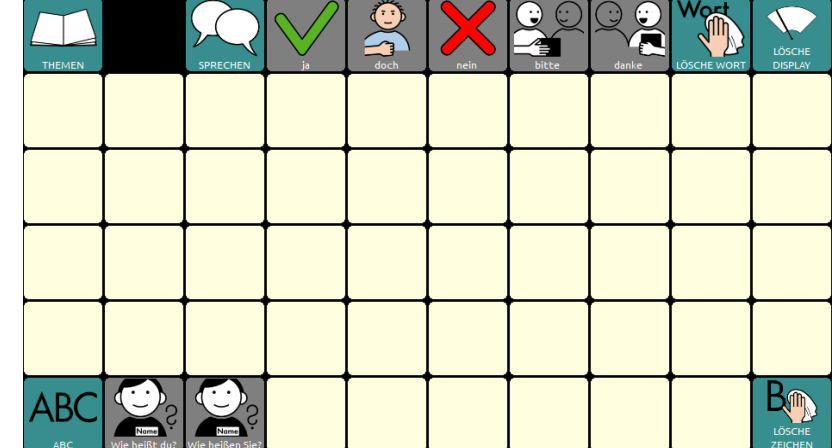

# **Die Seite WOHLFÜHLEN**

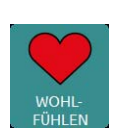

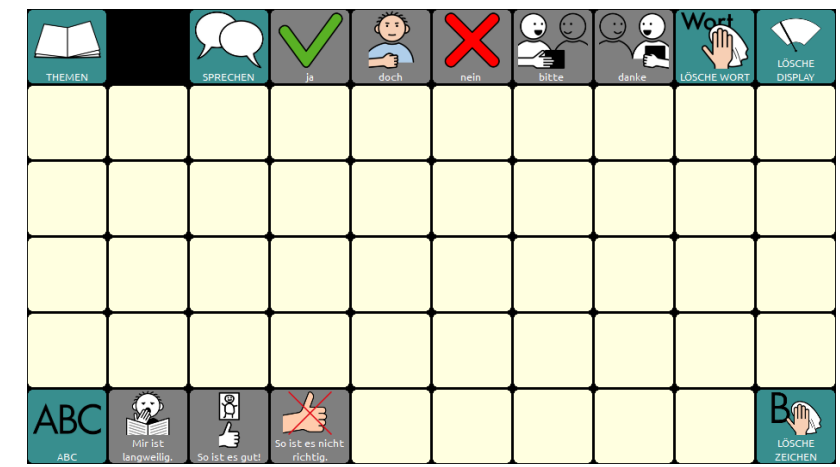

### **Die Seite MEDIZIN**

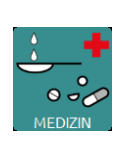

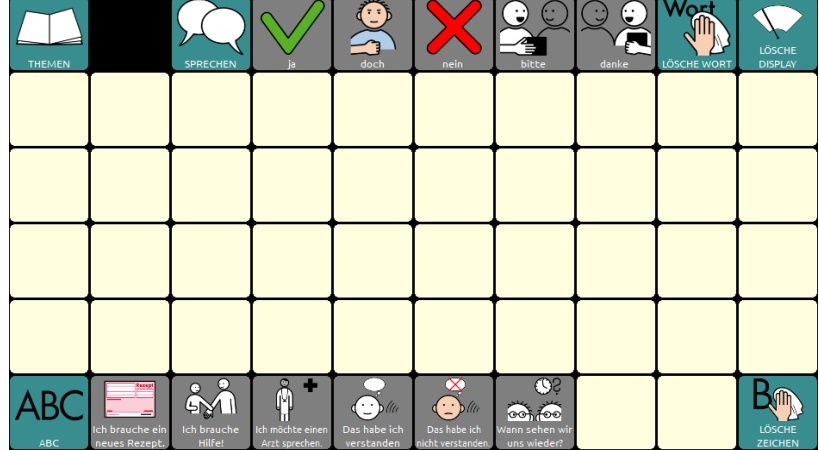

### **Die Seite ZEIT**

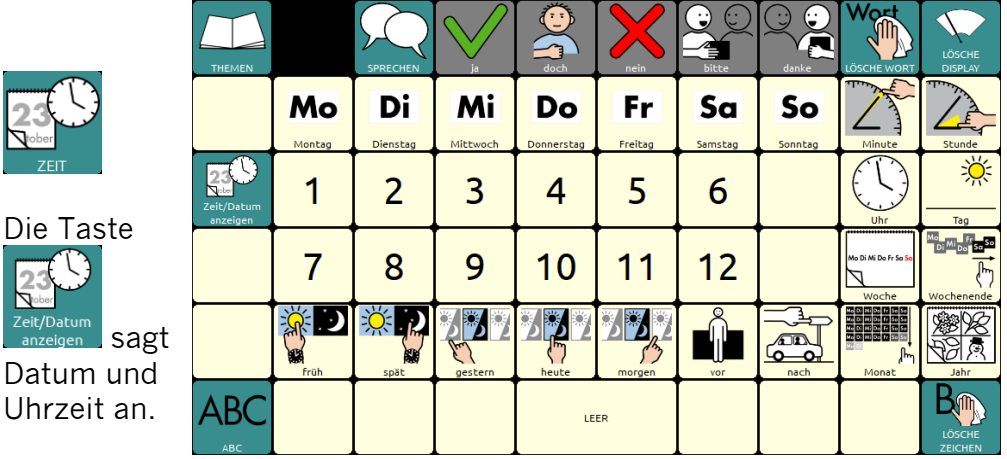

# **Die Seite FLOSKELN**

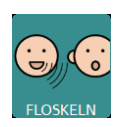

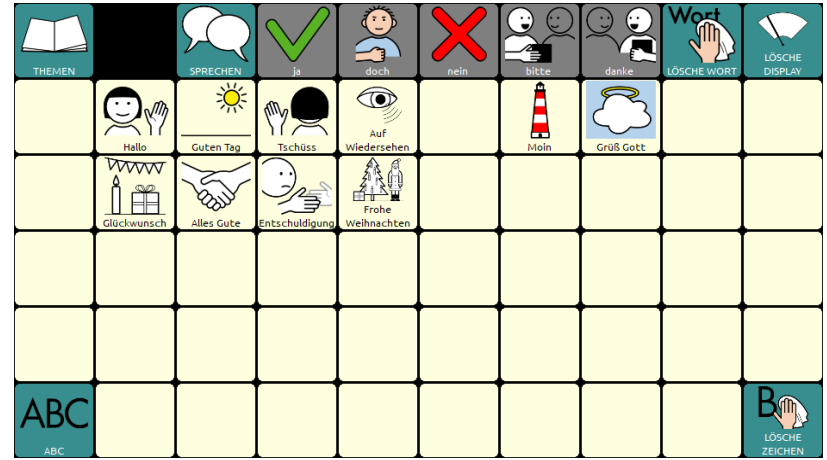

### **Die Seite FAMILIE**

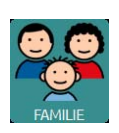

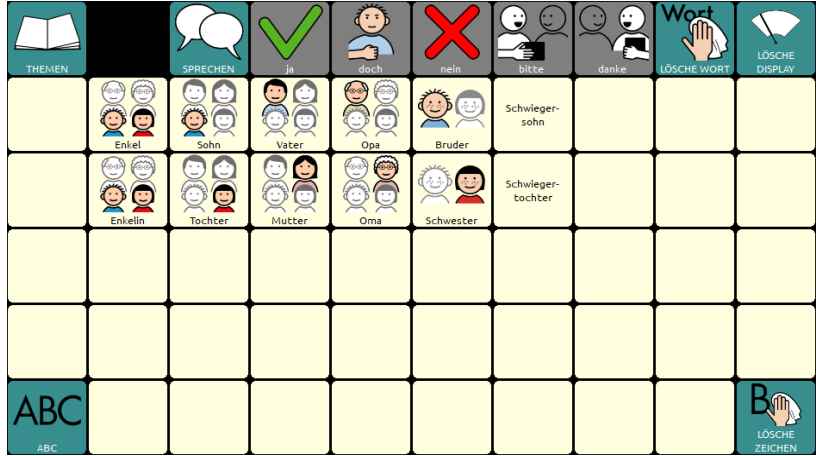

## **Die Seite KLEIDUNG**

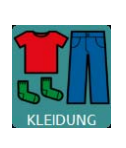

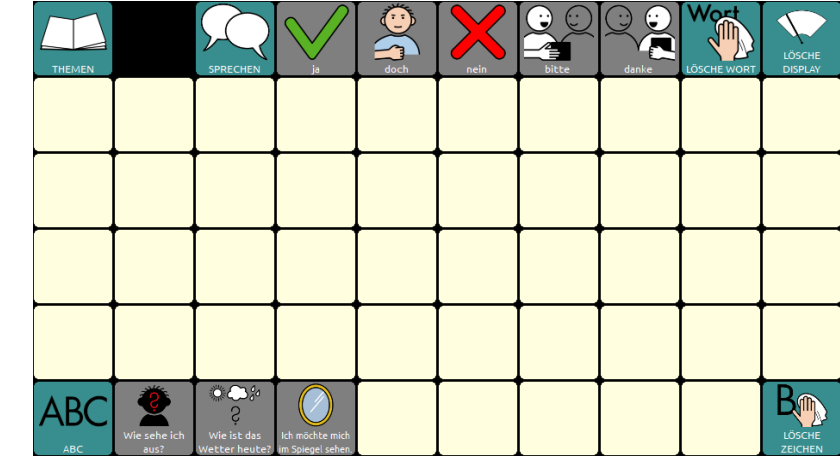

# **Die Seite PFLEGE**

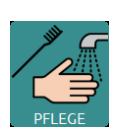

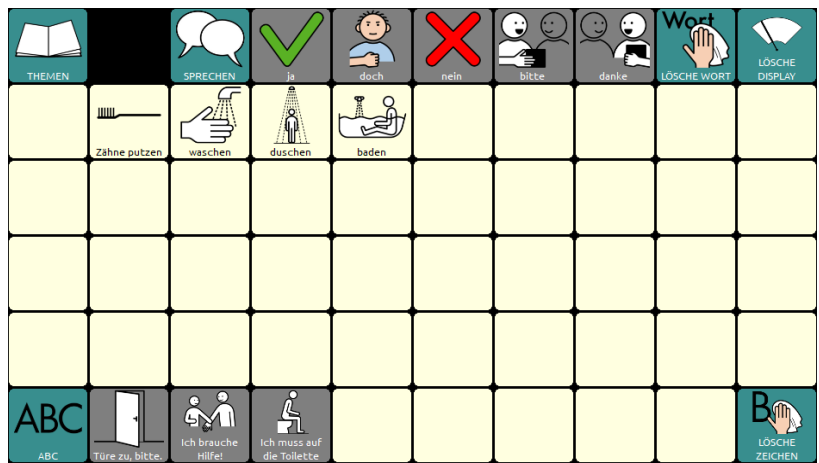

# **Die Seite KÖRPER**

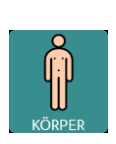

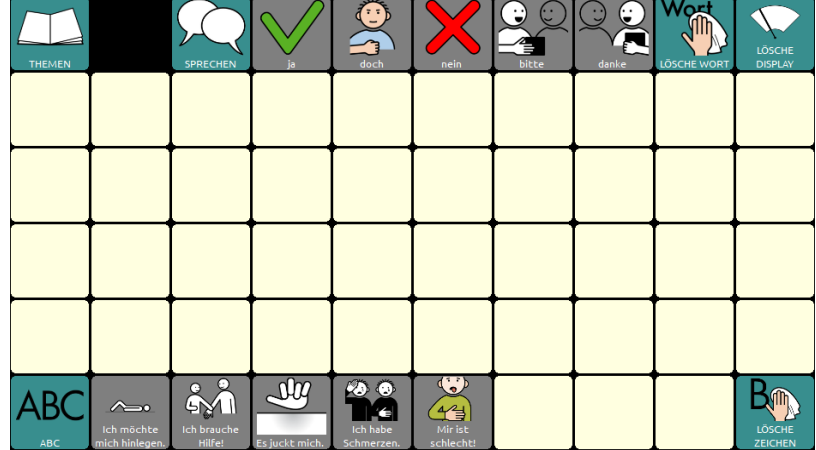

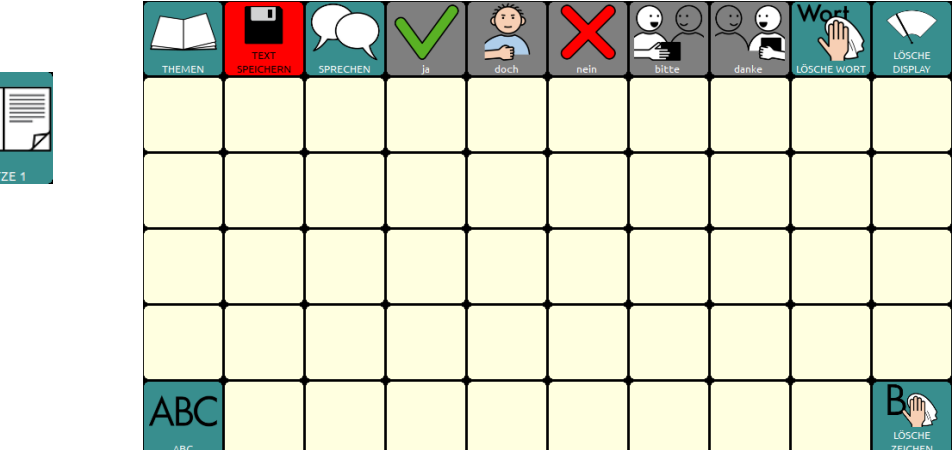

# **Die Seite SÄTZE 2**

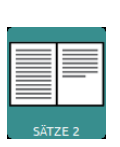

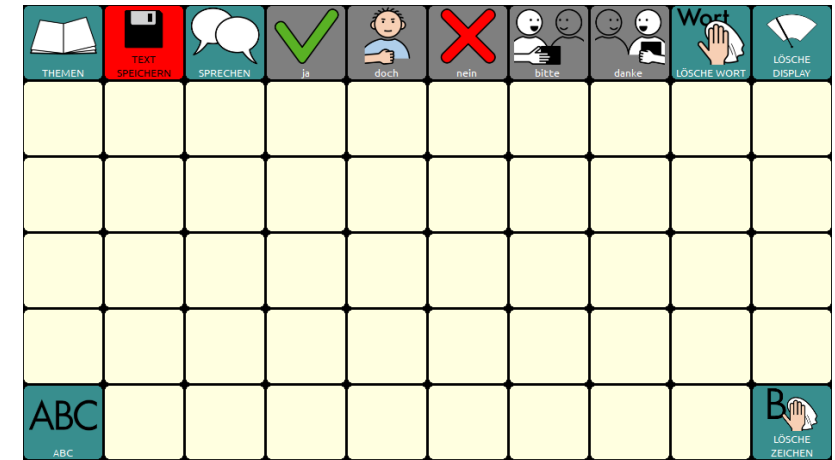

## **Die Seite LEUTE**

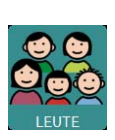

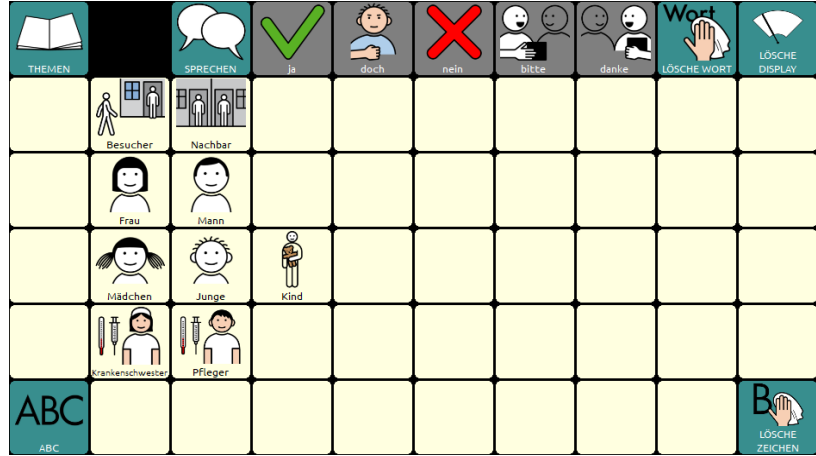

# **Die Seite TELEFON**

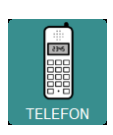

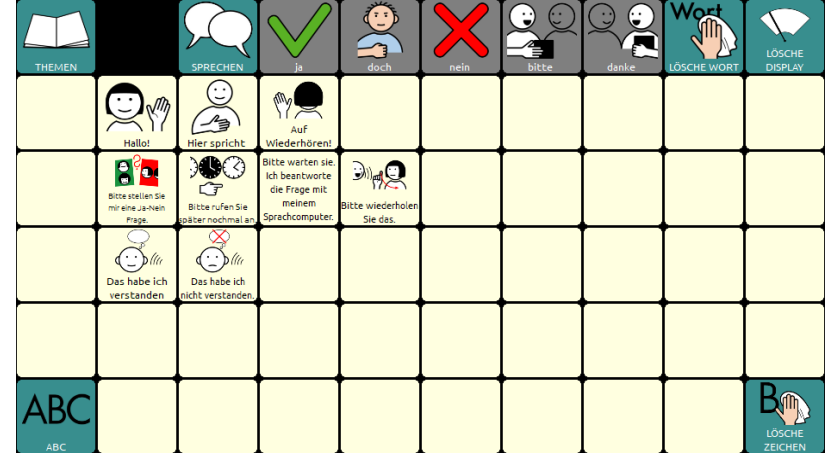

## **Die Seite CHAT**

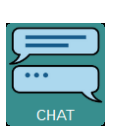

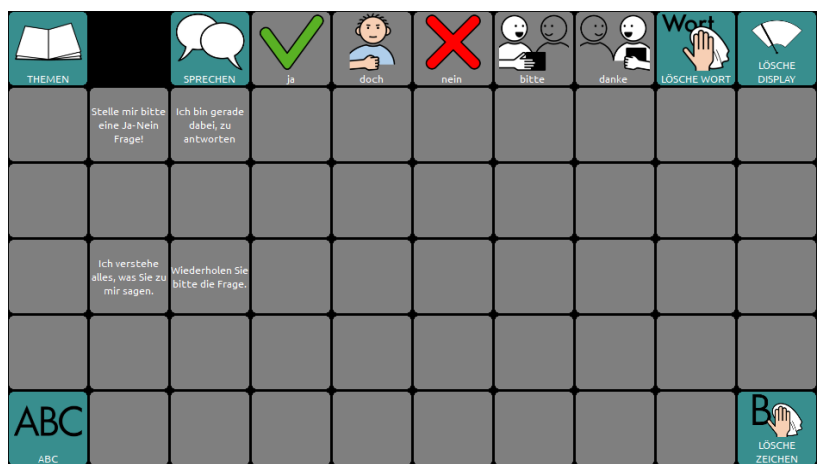

# **Die Seite ERZÄHLEN**

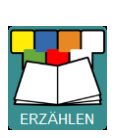

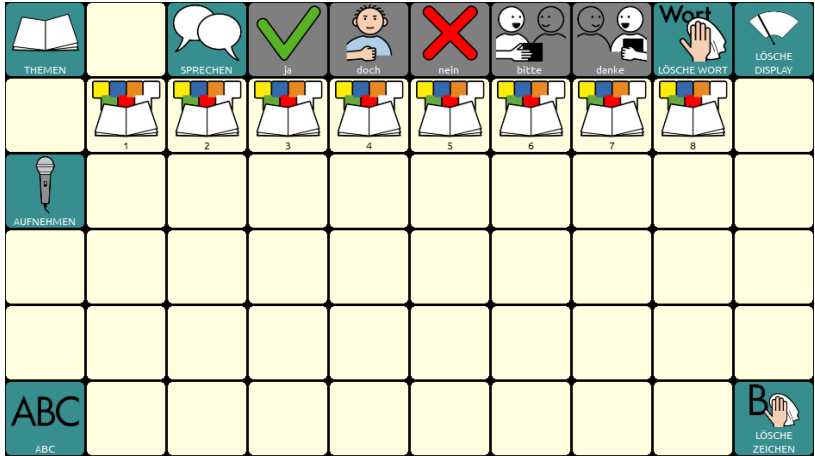

### **Die Seite FREI 1**

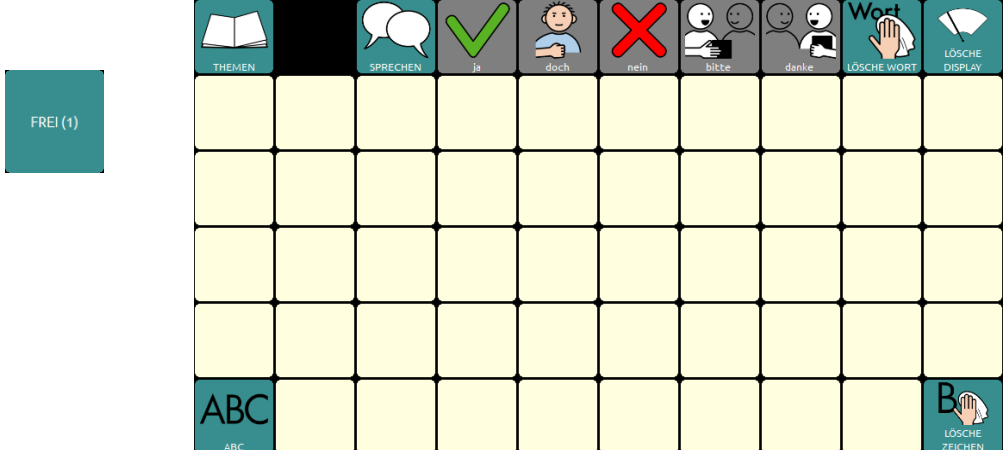

### **Die Seite FREI 2**

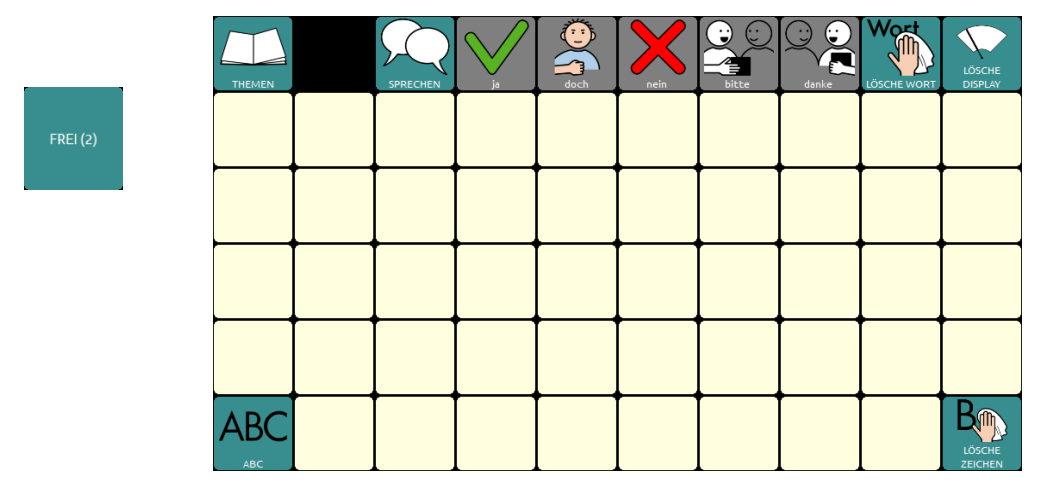

# **Die Seite FREI 3**

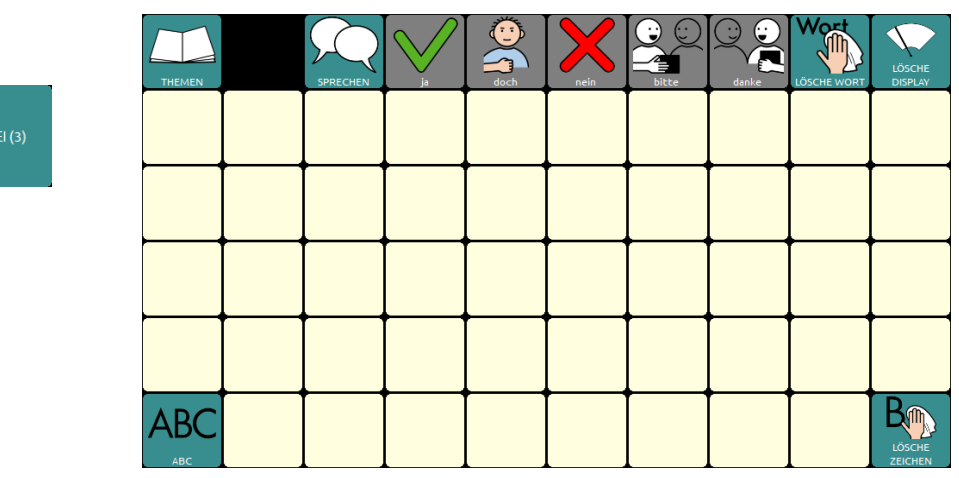

# **Die Seite FREI 4**

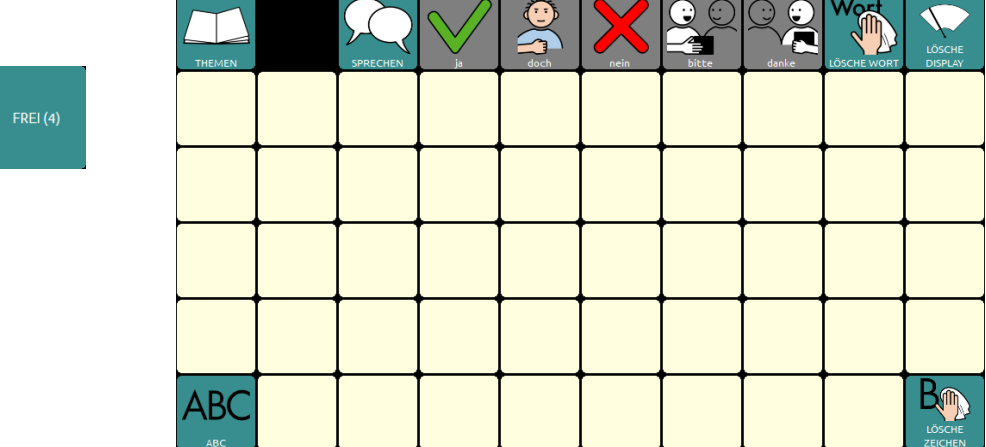

# **Eigene Änderungen einfügen**

Bevor wir zu den Sonderfunktionen in der unteren Zeile der THEMEN-SEITE kommen, erfahren Sie, wie Sie eigene Änderungen in das Programm "ABC 60" einfügen können.

### **Seiten ändern im Editiermodus**

Das Programm "ABC 60" ist aus einzelnen Seiten zusammengesetzt. Um Änderungen auf einer Seite vorzunehmen, müssen Sie die jeweilige Seite zunächst öffnen (anzeigen lassen) und dann den Editiermodus aktivieren.

Im Folgenden wird dies Schritt für Schritt am Beispiel der Seite "ÜBER MICH" erläutert.

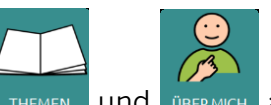

Öffnen Sie die Seite "ÜBER MICH", indem Sie. THEMEN Jund BERMICH Jauswählen

Drücken Sie die Taste "Menü" auf dem Gerät. Aktivieren Sie den Editiermodus.

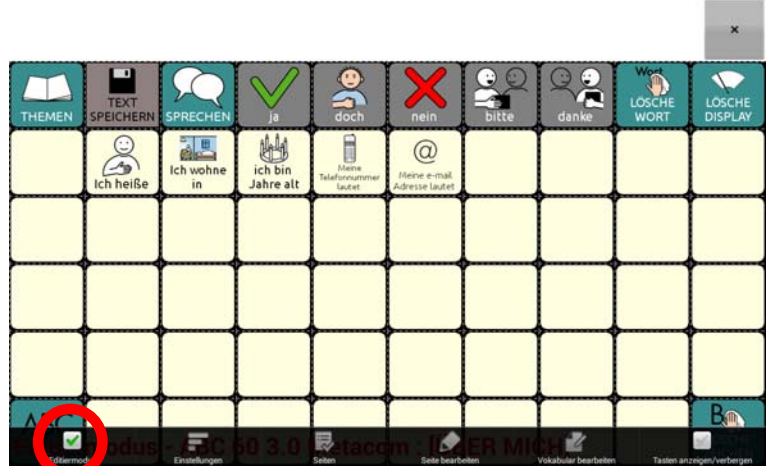

Unten steht: Editiermodus – ABC 60 3.0 Metacom : [ÜBER MICH]

Ändern Sie die für Ihren Namen, Adresse, Alter, Telefonnummer und E-Mail-Adresse vorbereiteten Tasten.

Tippen und halten Sie die Taste "Ich heiße" gedrückt, bis im Display das Menüfenster erscheint.

Wählen Sie "Taste bearbeiten".

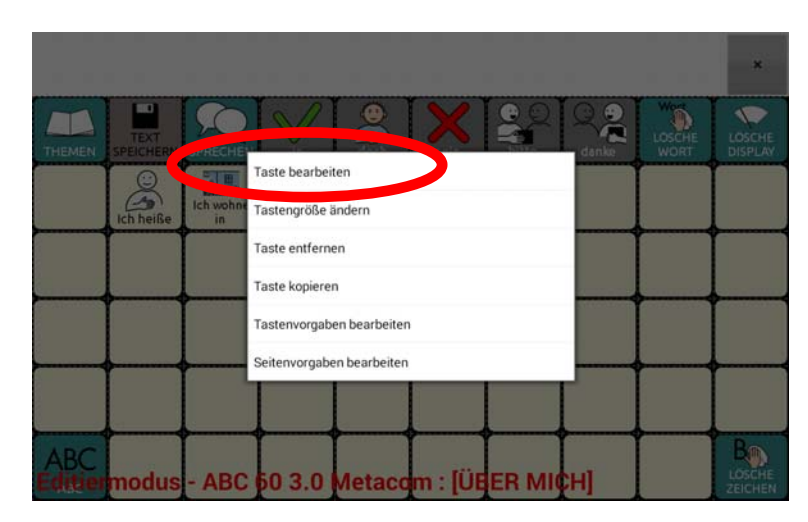

Die aktuelle Belegung der Taste wird angezeigt.

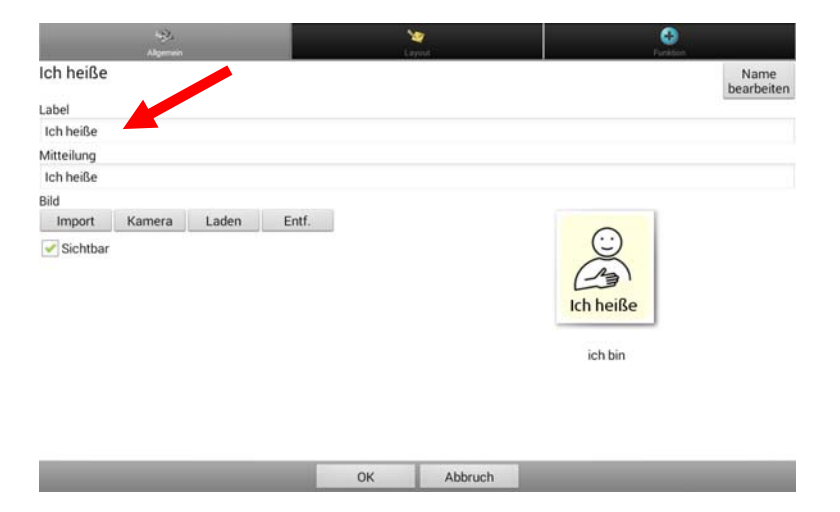

Tippen Sie im Feld "Label" hinter das Wort "heiße". Mit Hilfe der Buchstabentastatur, die dann erscheint, können Sie Ihren Namen ergänzen. Die Eingabe wird automatisch in das Feld "Mitteilung" übernommen.

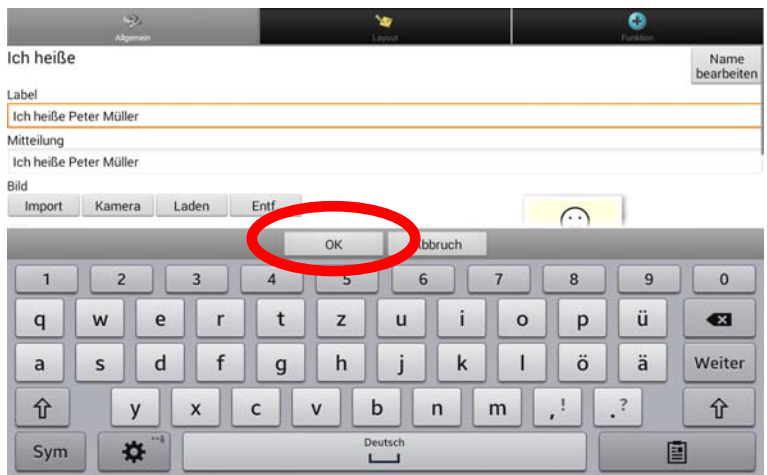

Mit den beiden Tasten  $\frac{1}{x}$  unten links und rechts können Sie die Groß- und Kleinschreibung verändern.

Beenden Sie die Eingabe mit **by the Sigmus** 

Die Anzeige im Display springt zurück und Sie sehen den ergänzten Text:

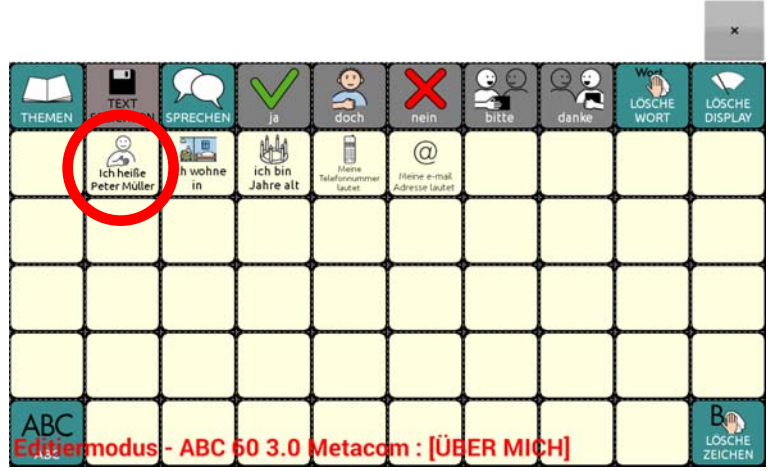

Um auch die Angaben auf den Tasten "Ich wohne in", "Ich bin Jahre alt", "Meine Telefonnummer lautet" und "Meine e-mail-Adresse lautet" zu ergänzen, tippen und halten Sie die jeweilige Taste und verfahren Sie wie im vorangegangenen Beispiel.
Felder, auf denen noch nichts gespeichert ist, können Sie selbst belegen, indem Sie einen eigenen Text eingeben. Tippen und halten Sie das Feld und wählen Sie die Option ..Taste bearbeiten".

Wenn der Text zu lang ist, um auf der Taste angezeigt zu werden, tippen Sie auf das Feld "Label" und geben dort nur ein Stichwort als Merkhilfe ein.

Wenn Sie auf der Taste ein Bild hinzufügen möchten, gelangen Sie mit der Funktion "Bild – Laden" in das Bildarchiv des Talkers. Sie können mittels "Bild – Import" auch Bilder importieren oder mittels "Bild – Kamera" Fotos mit der in das Gerät eingebauten Kamera anfertigen.

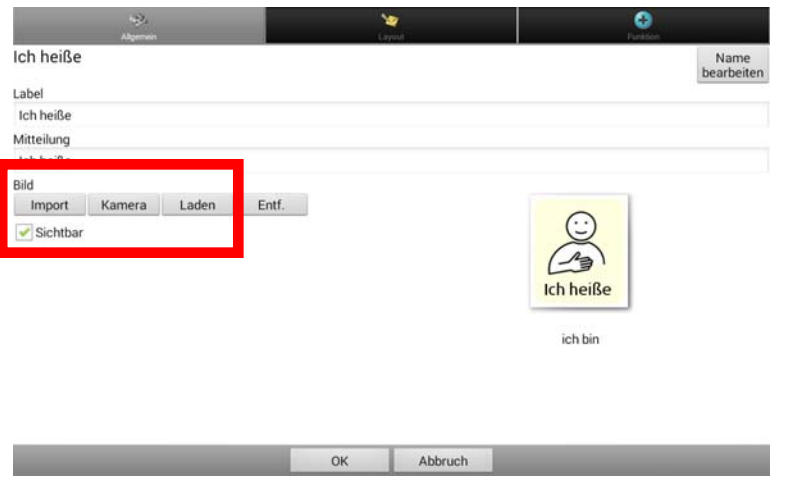

Nachdem Sie Ihre persönlichen Änderungen eingefügt haben, drücken Sie "OK" und

beenden Sie den Editiermodus. Drücken Sie dazu erneut die Taste "Menü" auf dem Gerät und entfernen Sie den Haken bei "Editiermodus".

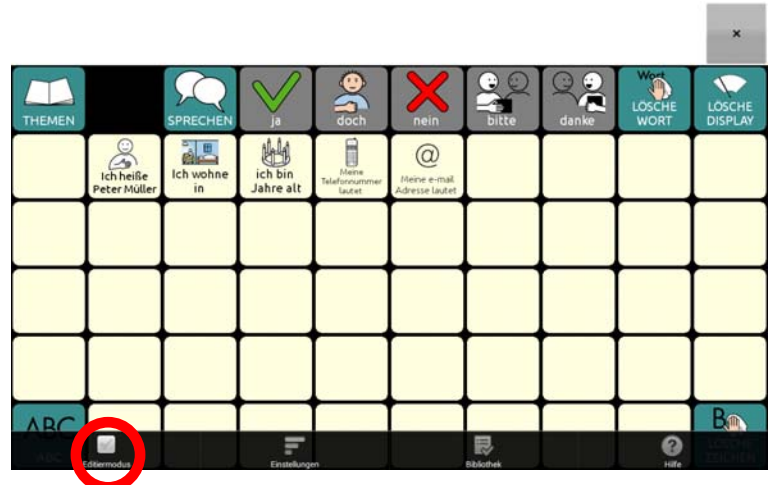

Ausführliche Informationen zum Thema "Seiten gestalten" entnehmen Sie bitte dem Heft "Das kleine Handbuch" oder der Bedienungsanleitung im Kapitel "Tasten bearbeiten".

#### Speichern von spontan erstellten Aussagen mit der Taste "TEXT SPEI-**CHERN"**

Alle Themenseiten enthalten links oben die Taste "TEXT SPEICHERN" I SPECHERN [57], mit der Sie den aktuell im Textfenster befindlichen Text auf einer Taste der aktuellen Seite speichern können.

Haben Sie z. B. eine Aussage formuliert, die Sie gerne aufheben möchten, weil Sie sie öfter verwenden wollen, können Sie sie mit Hilfe der Taste "TEXT SPEICHERN" bequem auf einer Seite Ihrer Wahl dauerhaft speichern.

Bis auf die Seiten "SÄTZE 1" und "SÄTZE 2" ist die Taste "TEXT SPEICHERN" zunächst ausgeblendet.

#### **Taste "TEXT SPEICHERN" sichtbar machen**

Wählen Sie die Seite aus, auf der Sie die Taste "TEXT SPEICHERN" nutzen wollen, z. B.

die Seite "ÜBER MICH". Drücken Sie dazu die Tasten und und

Drücken Sie die Taste "Menü" **Drücken Sie die Taste** Aktivieren Sie den Editiermodus.

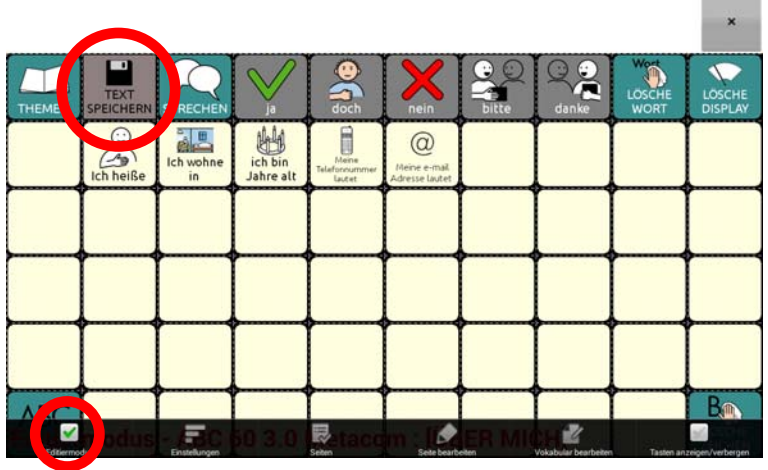

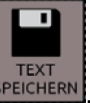

Tippen und halten Sie die Taste SPEICHERN Wählen Sie "Taste bearbeiten".

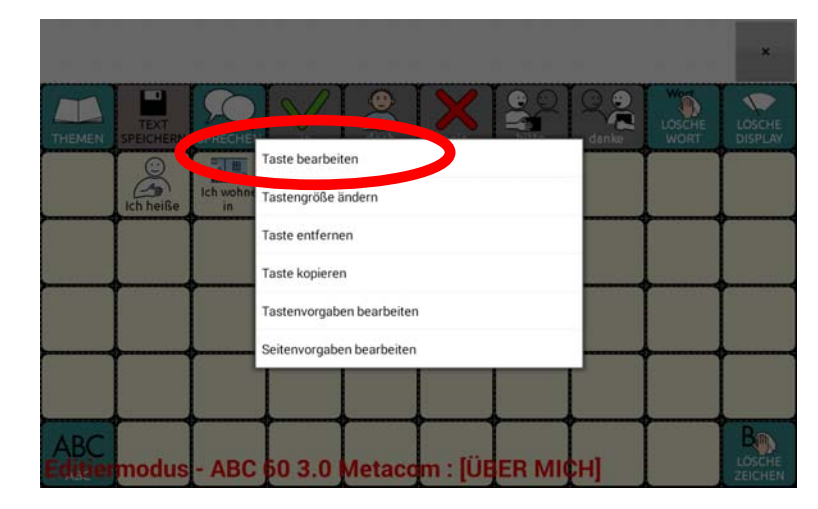

Setzen Sie den Haken bei "Sichtbar". Wählen Sie anschließend "OK".

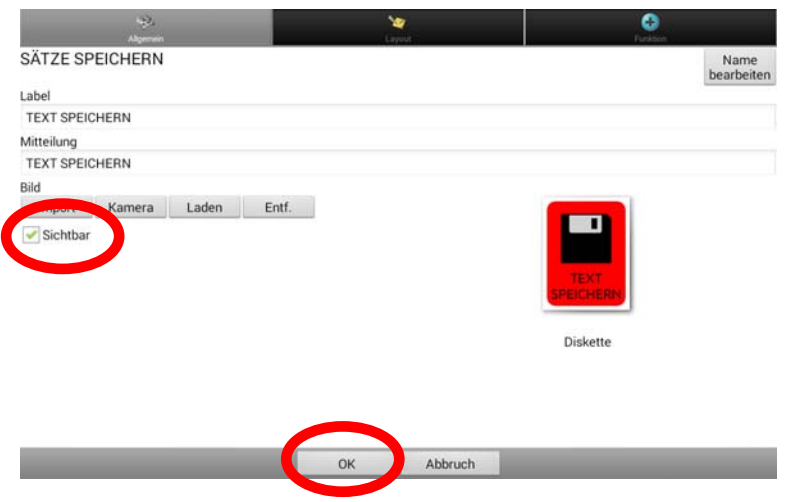

Die Seite "ÜBER MICH" wird wieder angezeigt. Das Feld "TEXT SPEICHERN" ist nun nicht mehr ausgegraut.

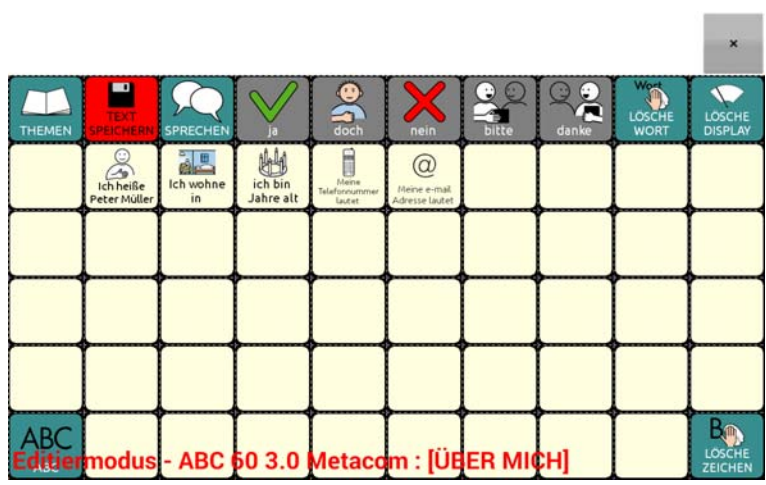

Beenden Sie den Editiermodus, indem Sie erneut die Taste "Menü" **Dem** auf dem Gerät drücken und den Haken bei "Editiermodus" entfernen.

Die Taste "TEXT SPEICHERN" ist nun auf der Seite "ÜBER MICH" sichtbar und kann benutzt werden:

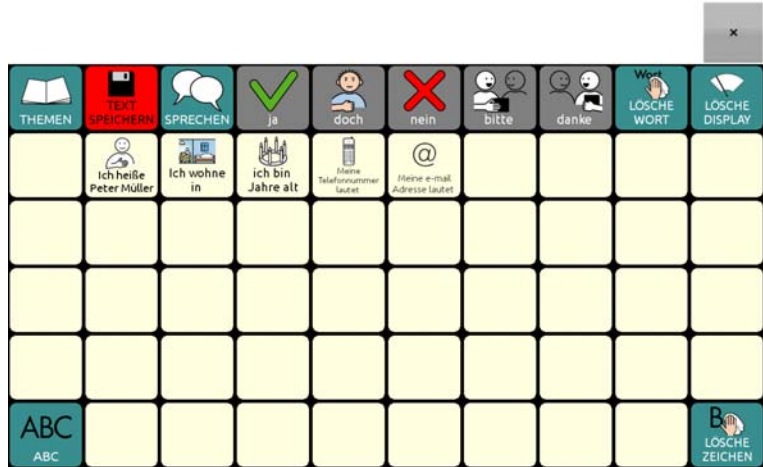

Verfahren Sie entsprechend mit allen Seiten, auf denen Sie die Taste "TEXT SPEI-CHERN" nutzen wollen.

### **Taste ,,TEXT SPEICHERN" benutzen**

Formulieren Sie eine Aussage. Öffnen Sie anschließend über die Seite "THEMEN" die Themenseite, auf der Sie die Aussage dauerhaft speichern möchten (z. B. die Seite "ÜBER MICH"). Tippen Sie dort auf die Taste "TEXT SPEICHERN".

 $\sim$ 

 $\sim$   $\sim$ 

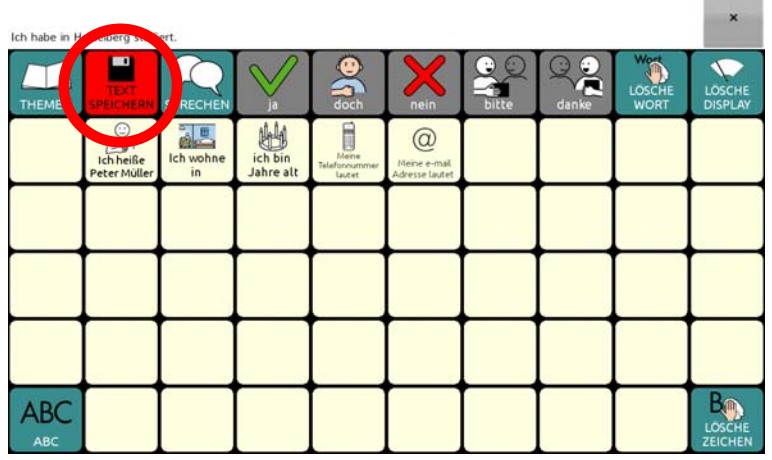

Beantworten Sie die Abfrage "Der Text im Textfenster wird auf der nächsten Taste gespeichert. Fortfahren?" mit "Ja".

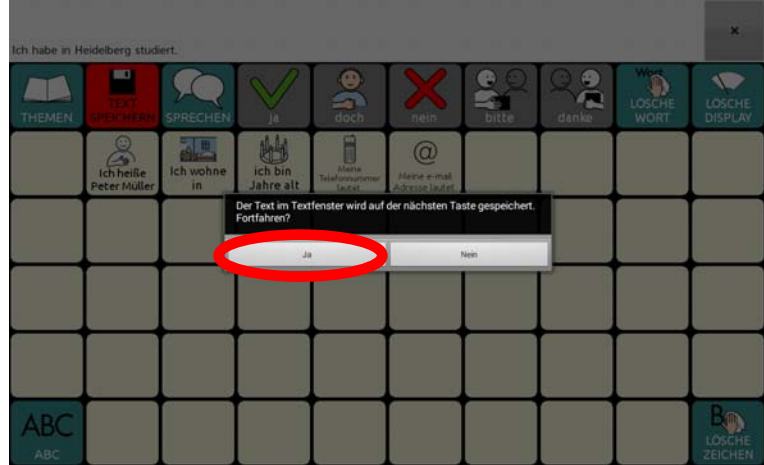

Wählen Sie die Taste aus, auf der die Aussage gespeichert werden soll. Achtung: Wenn Sie eine bereits belegte Taste auswählen, wird der Inhalt der Taste überschrieben!

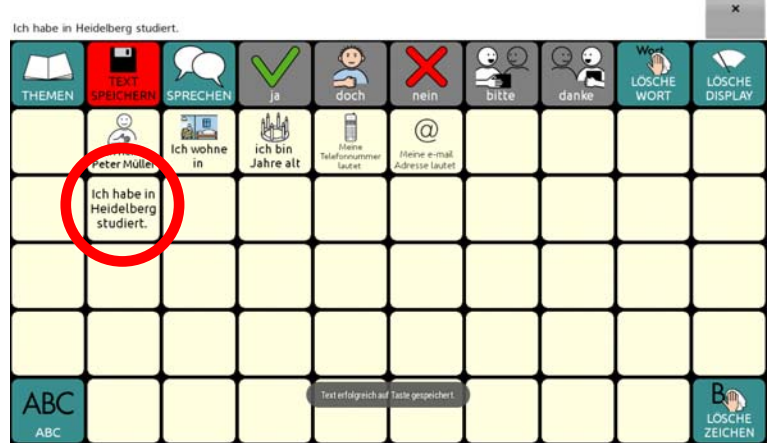

Die Aussage ist auf der Taste gespeichert.

## **Aussprache korrigieren**

Besonders bei Namen von Personen und Orten kann es vorkommen, dass der Talker den Namen mit der synthetischen Stimme nicht so ausspricht, wie Sie es gerne hätten. In diesem Fall sollten Sie das betreffende Wort zum Aussprache-Lexikon hinzufügen, damit der Talker lernt, den Begriff richtig auszusprechen.

Drücken Sie die Taste "Menü" **Drücken Sie die Taste "Menü"** auf dem Gerät. Wählen Sie "Einstellungen – Sprachausgabe – Sprachsynthese – Aussprache" Das Aussprachelexikon wird angezeigt.

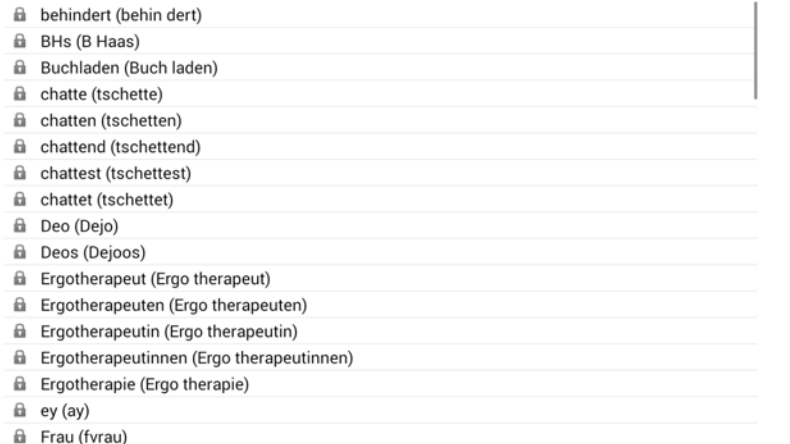

fil Geburtstaastorte (Geburtstaas torte)

Drücken Sie die Taste "Menü" **Die Austersten Gerät und wählen Sie** "Neu" Geben Sie in das Feld "Wort" das Wort ein, dessen Aussprache Sie korrigieren möchten  $(z, B, ...$ Marcel").

Geben Sie in das Feld "Aussprache" das Wort in einer phonetischen Schreibweise ein, die zur einer korrekten Aussprache des Worts führt (z. B. "mar sell").

Tippen Sie auf "Anhören", um die Aussprache der phonetischen Schreibweise zu testen.

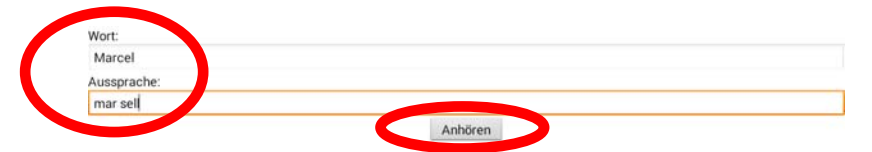

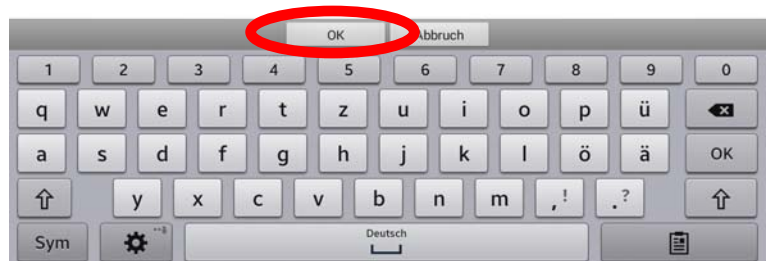

Tippen Sie auf "OK", wenn Sie mit der Aussprache zufrieden sind. Das Wort wird im Aussprachelexikon gespeichert und ab sofort korrekt gesprochen.

## **Besondere Funktionen des Talkers**

Auf den Themenseiten ERZÄHLEN und FUNKTIONEN haben Sie Zugang zu besonderen Talkerfunktionen, die im Folgenden vorgestellt werden.

## **Die Seite ERZÄHLEN**

Auf der Seite ERZÄJHLEN können Sie aufgenommene Sprachmitteilungen wiedergeben bzw. Sprachmitteilung aufnehmen.

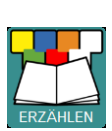

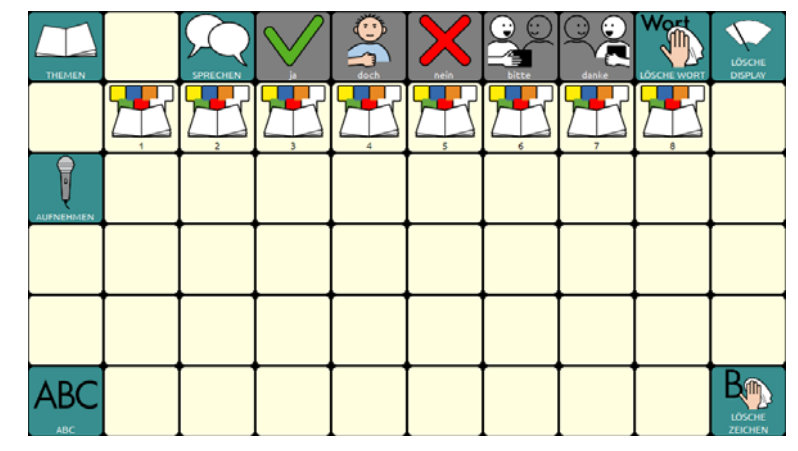

Zur Wiedergabe einer Sprachmitteilung drücken Sie eine der vorbereiteten Tasten 1-8. Die zugehörige Sprachmitteilung wird wiedergegeben.

Zur Neuaufnahme einer Sprachmitteilung drücken Sie die Taste "AUFNEH-

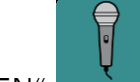

MEN" **AUFNEHMEN**. Die Seite zum Neuaufnehmen der Sprachmitteilungen wird angezeigt.

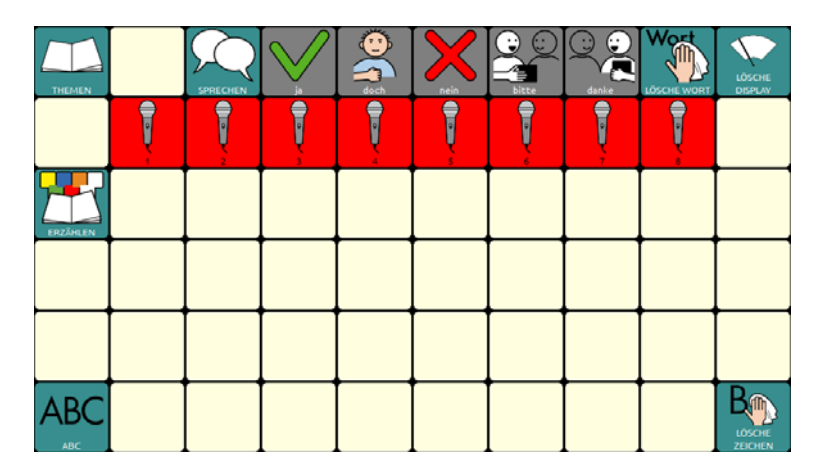

Zur Neuaufnahmen einer Sprachmitteilung drücken Sie die zugehörige Aufnahme-Taste und folgen Sie den Schritten zum Anfertigen einer Sprachaufnahme.

Lesen Sie dazu bitte auch das Kapitel "Sound aufnehmen" im Chat-Software-Manual.

## **Die Seite FUNKTIONEN**

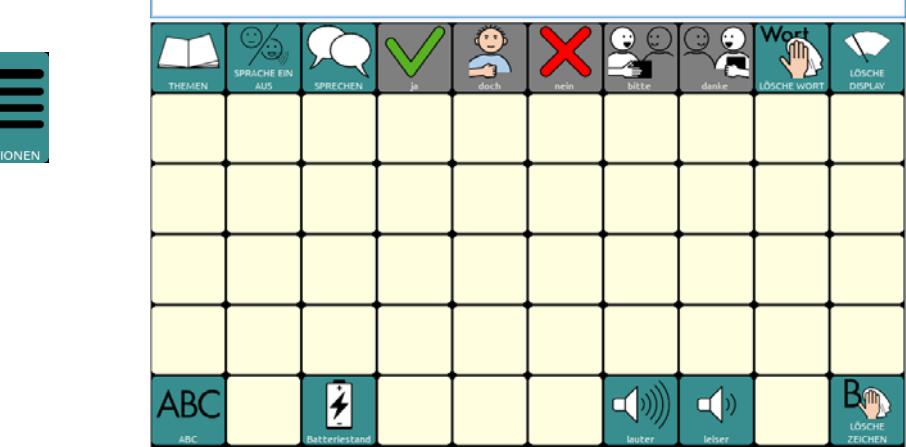

Diese Seite ermöglicht Zugriff auf wichtige Talker-Funktionen.

### **Sprache an/aus**

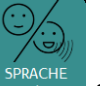

Die Taste sprache schaltet die Sprachausgabe aus bzw. wieder ein.

### **Batteriestand**

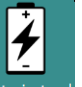

Die Taste Batteriestand gibt Informationen zur Kapazität und zum Ladezustand der Geräteund Verstärkerbatterie aus.

#### **Lauter**

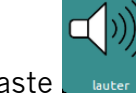

Die Taste **Enter Erhöht die Lautstärke der Sprachausgabe um eine Stufe.** 

#### **Leiser**

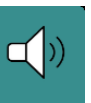

Die Taste **Reiser Breduziert die Lautstärke der Sprachausgabe um eine Stufe.** 

# **Eine letzte Anregung: Speicherübertragung durchführen**

Sichern Sie regelmäßig das "ABC 60" -Programm mit Ihren persönlichen Änderungen, damit Sie im Falle eines Datenverlustes (auch der Talker ist ein Computer!) eine Sicherungskopie Ihres Vokabulars in das Gerät zurück laden können.

## **Vokabular vom Gerät in den Chat-Editor kopieren**

Schließen Sie den Talker mit dem mitgelieferten USB-Kabel an den PC an. Starten Sie auf dem PC den Chat-Editor. In der Menüzeile des Chat-Editors sollte "Gerät ist verbunden" erscheinen.

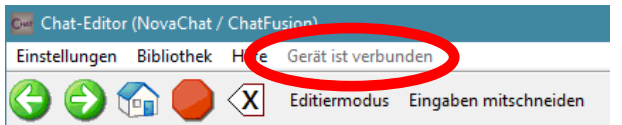

Wählen Sie im Chat-Editor "Bibliothek – Übertragen – Vokabular zum/vom Gerät".

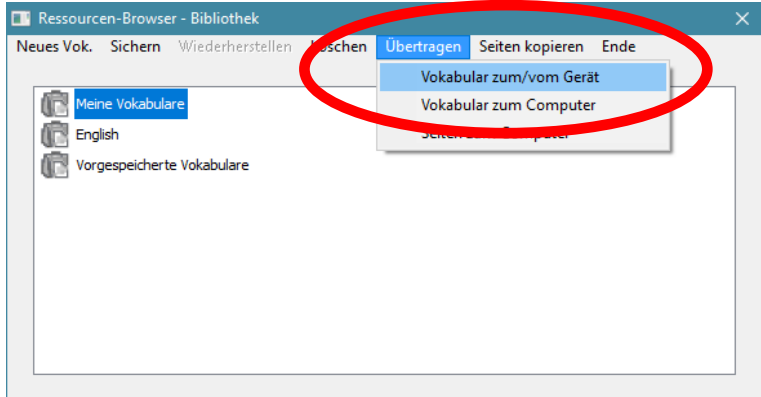

Wählen Sie im rechten Fenster ("Vokabulare auf dem Gerät") das Vokabular, das in den Chat-Editor kopiert werden soll:

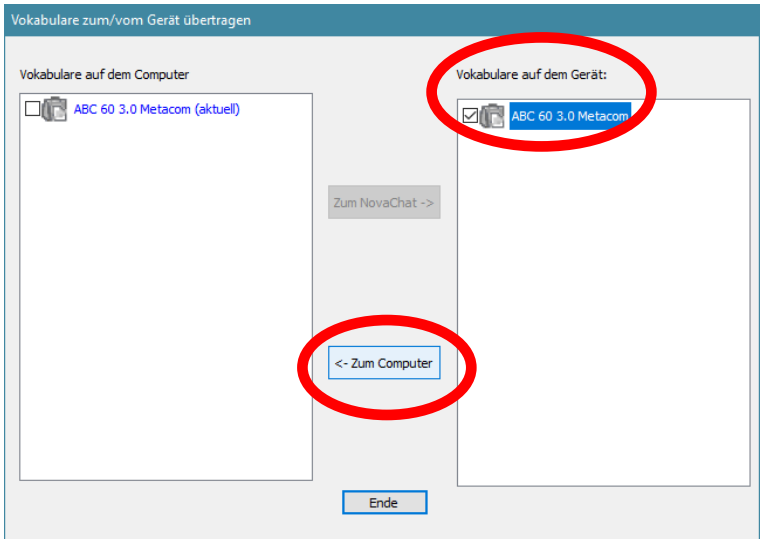

Klicken Sie anschließend auf "<- Zum Computer". Das Vokabular wird auf den Computer kopiert.

### **Vokabular vom Chat-Editor auf das Gerät kopieren**

Schließen Sie den Talker mit dem mitgelieferten USB-Kabel an den PC an. Starten Sie auf dem PC den Chat-Editor. In der Menüzeile des Chat-Editors sollte "Gerät ist verbunden" erscheinen.

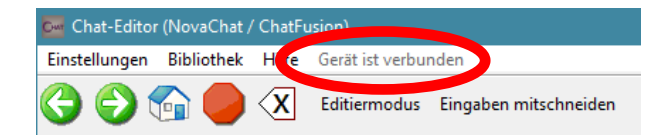

Wählen Sie im Chat-Editor "Bibliothek – Übertragen – Vokabular zum/vom Gerät"

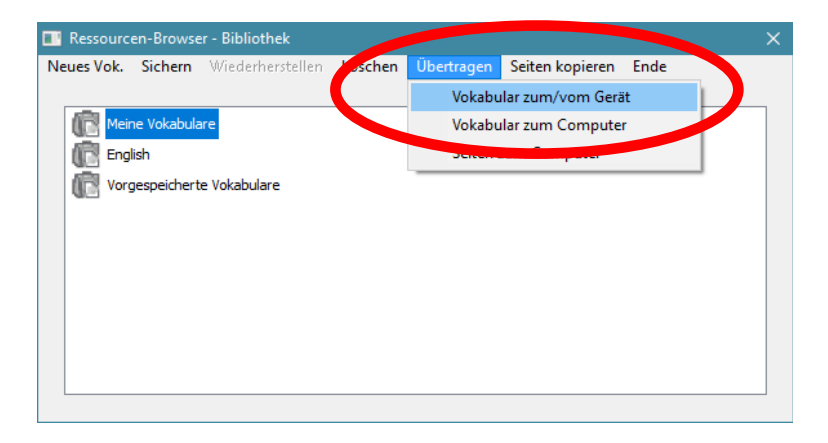

Wählen Sie im linken Fenster ("Vokabulare auf dem Computer") das Vokabular, das auf das Gerät kopiert werden soll:

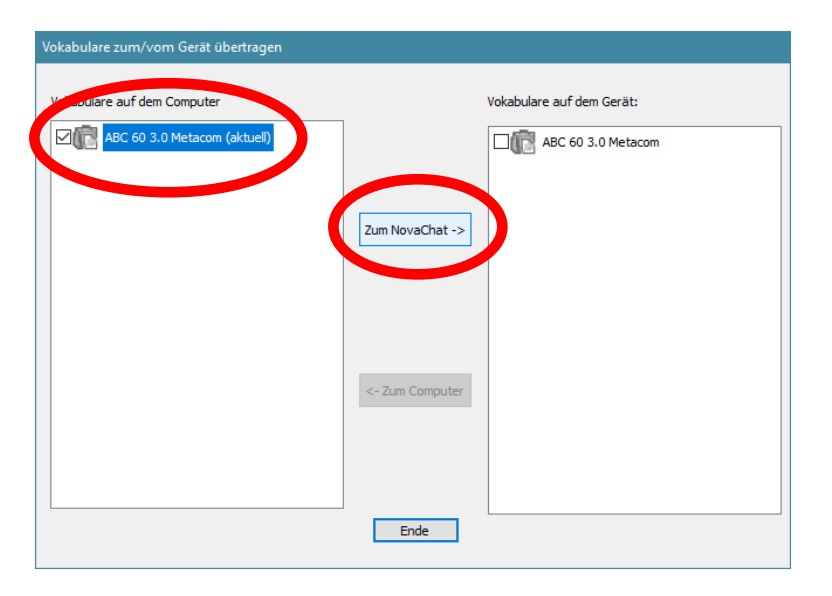

Klicken Sie anschließend auf "Zum NovaChat ->". Das Vokabular wird auf das Gerät kopiert.

#### **Wir wünschen Ihnen viel Erfolg mit Ihrem Talker!**